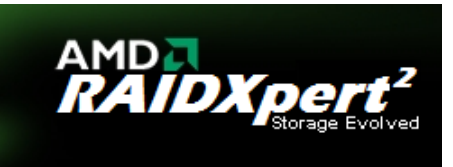

# RAIDXpert2 User Guide

P/N 83-00006608-12-04 Revision A March 2013 Copyright Protected Material 2012 - 2013. All rights reserved. All other trademarks and registered trademarks are proprietary to their respective owners.

The material in this document is for information only and is subject to change without notice. While reasonable efforts have been made in the preparation of this document to assure its accuracy, changes in the product design can be made without reservation and without notification to its users.

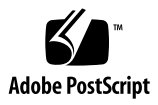

## **Contents**

#### **[Preface9](#page-8-0)**

[Intended audience 9](#page-8-1) [Prerequisites 9](#page-8-2) [Document conventions and symbols 9](#page-8-3) [Customer Support 9](#page-8-4)

#### **[1 Safety Precautions11](#page-10-0)**

[General 11](#page-10-1) [Safety Definitions 11](#page-10-2) [Caution Messages 11](#page-10-3) [Caution Messages about Disks 11](#page-10-4) [Caution Messages about Arrays 12](#page-11-0)

#### **[2 Getting Started13](#page-12-0)**

[RAIDXpert2 Technology 13](#page-12-1) [Who Should Use This Manual 13](#page-12-2) [System Requirements for Using RAIDXpert2 13](#page-12-3) [Supported Controllers 13](#page-12-4) [Supported Operating Systems 13](#page-12-5) [Features of RAIDXpert2 14](#page-13-0) [RAIDXpert2 Feature Set 16](#page-15-0)

#### **[3 Arrays, Disks, and RAID Levels19](#page-18-0)**

[Understanding Arrays 19](#page-18-1) [RAID Levels 19](#page-18-2) [Array States 20](#page-19-0) [Creating Arrays: Future Expansion 21](#page-20-0) [Expanding Disk Capacity Online: Using OCE \(supported by RAIDXpert2 Plus\) 21](#page-20-1) [Migrating RAID Levels Online: Using ORLM \(supported by RAIDXpert2 Plus\) 21](#page-20-2) [Array Tasks: Starting and Stopping Tasks 22](#page-21-0) [Understanding Disks 22](#page-21-1) [Disks States 22](#page-21-2) [Rescanning Disks for Changes in State 23](#page-22-0) [Sparing Options: Disks and Arrays 24](#page-23-0) [Dedicated Sparing 24](#page-23-1) [Global Sparing 24](#page-23-2) [RAID Performance Considerations 25](#page-24-0) [Number and Organization of Disks 25](#page-24-1) [Caching Attributes 25](#page-24-2) [Application Workload 25](#page-24-3) [RAID Reliability Considerations 25](#page-24-4) [Data Redundancy 25](#page-24-5)

[Backup 25](#page-24-6)

[Flexibility and Expansion Considerations 25](#page-24-7) [Multiple RAID Levels 25](#page-24-8)

[RAIDABLE Arrays 26](#page-25-0)

#### **[4 BIOS Configuration Utility27](#page-26-0)**

[When to Use the AMD-RAID Controller BIOS Configuration Utility 27](#page-26-1) [Access the AMD-RAID Controller BIOS Configuration Utility 27](#page-26-2) [Understanding the Color Code in the BIOS Configuration Utility 27](#page-26-3) [Initialize Disks 28](#page-27-0) [Initialize Disks 28](#page-27-1) [Create Arrays 28](#page-27-2) [Before you begin... 28](#page-27-3) [Create An Array 29](#page-28-0)

[Delete Arrays 30](#page-29-0) [Delete an Array 30](#page-29-1) [Swap Arrays 30](#page-29-2) [Before you begin... 30](#page-29-3) [Swap Arrays 31](#page-30-0) [Manage Spares 31](#page-30-1) [Assign Global Spares 31](#page-30-2) [Assign Dedicated Spares 31](#page-30-3) [Unassign Spares 31](#page-30-4) [View Disk Details 32](#page-31-0) [View Array Details 32](#page-31-1) [Rescan All Channels 32](#page-31-2) [Change the Controller Options 32](#page-31-3) [Booting the system from an array 33](#page-32-0) [Pausing the boot sequence for warning messages 33](#page-32-1) [Change the Staggered Spinup Count 33](#page-32-2) [Continue Booting from the BIOS Configuration Utility 33](#page-32-3) [Resume the Boot Process 33](#page-32-4) **[5 Software Installation35](#page-34-0)** [System setup process overview 35](#page-34-1) [Before you begin... 35](#page-34-2) [Copying AMD-RAID drivers to removable storage 35](#page-34-3) [Copying AMD-RAID drivers in a Microsoft Windows environment 35](#page-34-4) [Copying AMD-RAID drivers in a Linux environment 35](#page-34-5) [Pre-installation steps 36](#page-35-0) [BIOS Mode 36](#page-35-1) [UEFI Mode 36](#page-35-2) [Installing AMD-RAID drivers 37](#page-36-0) [Installing AMD-RAID drivers while installing Microsoft Windows 37](#page-36-1) [Installing AMD-RAID drivers while installing Linux 38](#page-37-0) [Installing the AMD RAIDXpert2 Management Suite for Microsoft Windows 41](#page-40-0) [Installing the AMD RAIDXpert2 Management Suite for Linux 42](#page-41-0) [Installing the AMD RAIDXpert2 Graphical User Interface \(GUI\) 43](#page-42-0) [SLED Linux 43](#page-42-1) [Ubuntu Linux 43](#page-42-2) **[6 AMD RAIDXpert2 Graphical User Interface \(GUI\)45](#page-44-0)** [Start RAIDXpert2 45](#page-44-1) [Web-browser Access 45](#page-44-2) [Windows Shortcut Access 45](#page-44-3) [Password Protection 46](#page-45-0) [Things to Know About Passwords 46](#page-45-1) [Change a Password at the Options Menu 46](#page-45-2) [Help and About Windows 46](#page-45-3) [Reviewing the RAIDXpert2 GUI 47](#page-46-0) [The Array View Section of the Array Status Window 47](#page-46-1) [The Disk List Section of the Array Status Window 47](#page-46-2) [The Array List Section of the Array Status Window 48](#page-47-0) [The Event View Section of the Array Status Window 49](#page-48-0) [Array and Disk Commands 49](#page-48-1) [Working with Disks 50](#page-49-0) [Initialize Disks 50](#page-49-1) [Rescan Disks 51](#page-50-0) [Change Cache Properties for Disks 51](#page-50-1) [Assign Spares 51](#page-50-2) [Legacy Disks 52](#page-51-0) [Working with Arrays 52](#page-51-1) [Create and Format Arrays 52](#page-51-2) [Name Arrays 54](#page-53-0)

[Transform Arrays \(supported by RAIDXpert2 Plus\) 54](#page-53-1) [Restore \(Rebuild\) Arrays 56](#page-55-0) [Prepare to Physically Remove an Array 57](#page-56-0) [Delete Arrays 57](#page-56-1) [Change Cache Settings for Arrays 58](#page-57-0) [Change the Priority Level of a Task 59](#page-58-0) [Interrupt, Cancel, or Resume a Task 59](#page-58-1) [Check for Consistency 59](#page-58-2) [Schedule a Consistency Check 60](#page-59-0) [Scan an Array in the Background 61](#page-60-0) [Add or Remove Dedicated Spares 61](#page-60-1) [Add or Remove Global Spares 61](#page-60-2) [Use Mirror to Split an Array 62](#page-61-0) [Hide an Array 62](#page-61-1) [Copy an Array 62](#page-61-2) [Unlink Arrays 62](#page-61-3) [Secure Erase 63](#page-62-0) [Working with Views 63](#page-62-1) [Display or hide Controller Event Log panel 63](#page-62-2) [Log Window 63](#page-62-3) [Refresh the Display 63](#page-62-4) [Working with Options 63](#page-62-5) [Change Password Settings 63](#page-62-6) [Set Event Notifications 64](#page-63-0) [Licensing 64](#page-63-1) [Add space using a RAIDABLE Array 64](#page-63-2)

#### **[7 Troubleshooting67](#page-66-0)**

[Troubleshooting 67](#page-66-1) [System Startup Problems 67](#page-66-2) [Warning Messages: POST Screen 68](#page-67-0) [Array-Related Errors 69](#page-68-0) [Disk-Related Errors 72](#page-71-0) [Troubleshooting Disks 73](#page-72-0)

#### **[8 Software License: EULA75](#page-74-0)**

[Software License: End-User License Agreement \(EULA\) 75](#page-74-1)

- [1. Limited License to Authorized Distributors 75](#page-74-2)
- [2. Limited License to End Users 75](#page-74-3)
- [3. Restrictions 75](#page-74-4)
- [4. Proprietary Rights 76](#page-75-0)
- [5. Term and Termination 76](#page-75-1)
- [6. No Warranty 76](#page-75-2)
- [7. Limitation of Liability 76](#page-75-3)
- [8. Export Controls 76](#page-75-4)
- [9. General 77](#page-76-0)

#### **[9 rcadm Command Line Interface Tool79](#page-78-0)**

[What is rcadm? 79](#page-78-1)

[To Use rcadm with a Linux OS 79](#page-78-2)

[To Use rcadm with a Windows OS 79](#page-78-3)

[Manage Arrays and Disks: rcadm --manage 80](#page-79-0)

[Understand Query Output 80](#page-79-1)

[rcadm Controller List Elements 80](#page-79-2)

[rcadm Disk List Elements 80](#page-79-3)

[rcadm Array List Elements 81](#page-80-0)

[View Help from the Command Line 82](#page-81-0)

[Create New Arrays: rcadm --create 82](#page-81-1)

[Before you begin... 83](#page-82-0) [Example 83](#page-82-1)

[Delete Arrays: rcadm --delete 83](#page-82-2) [Before you begin... 83](#page-82-3) [Example 83](#page-82-4) [Transform Arrays: rcadm --transform \(supported by RAIDXpert2 Plus\) 83](#page-82-5) [Before you begin... 83](#page-82-6) [Follow or Monitor Arrays and Disks: rcadm --follow 84](#page-83-0) [Before you begin... 84](#page-83-1)

#### **[Glossary85](#page-84-0)**

**[Index87](#page-86-0)**

## **Tables**

- Document conventions 9
- System requirements for RAIDXpert2 13
- Features of RAIDXpert2 14
- Feature set for RAIDXpert2: by RAIDXpert2 license level 16
- RAID levels general characteristics 19
- Array states 20
- Failure states by RAID level 20
- Array expansion considerations 21
- Types of tasks per array 22
- Disk states 23
- Sparing options 24
- When to use the AMD-RAID Controller BIOS Configuration Utility (Option ROM) 27
- BIOS Configuration Utility color codes 27
- Linux procedure for installing the Management Suite 42
- Elements of the Array View section, Array Status window 47
- Elements of the Disk List section, Array Status window 47
- Elements of the Array List section, Array Status window 48
- Elements of the Event View section, Array Status window 49
- Commands at the Array and Disk menus 50
- New and legacy disks, as they appear in the BIOS Configuration Utility and RAIDXpert2 52
- Creating arrays: Issues and recommendations 53
- Transforming arrays: Issues and recommendations 55
- Deleting arrays: Issues and recommendations 58
- Cache array options 58
- Consistency Check options 60
- Event Log priority levels 64
- The system does not boot 67
- The BIOS Configuration Utility does not display 67
- Username and password 67
- POST screen warning messages 68
- Cannot create an array 69
- An array is in a Critical state 69
- An array is in an Offline state 70
- Cannot assign a dedicated spare to an array 70
- Cannot create a global spare 70
- Cannot create an array larger than 2.199 TB 71
- Recreate a deleted array 72
- Disk errors 72
- Modes for the rcadm program 79
- rcadm Controller List elements 80
- rcadm Disk List elements 80
- rcadm Array List elements 81

<span id="page-8-0"></span>This user guide:

- Provides information about arrays, disks, and RAID levels (RAID types).
- Describes how to improve storage system performance or reliability by understanding array and disk tasks and options.
- Describes how to acquire and load RAIDXpert2 drivers for Windows and Linux operating systems.
- Describes the features and procedures for using RAIDXpert2, which is the RAIDXpert2 GUI.

### <span id="page-8-1"></span>Intended audience

This user guide is intended for use by system administrators and technicians who are experienced with the following:

- Direct Attached Storage (DAS), Storage Area Network (SAN), or Network Attached Storage (NAS) operators
- Network administration
- Network installation
- Storage system installation and configuration

## <span id="page-8-2"></span>**Prerequisites**

Prerequisites for installing and configuring this product include familiarity with:

- Servers and computer networks
- RAID and input/output signal technology (such as SCSI, or SATA)
- Fibre Channel and Ethernet protocols

## <span id="page-8-3"></span>Document conventions and symbols

#### <span id="page-8-5"></span>**Table 1** Document conventions

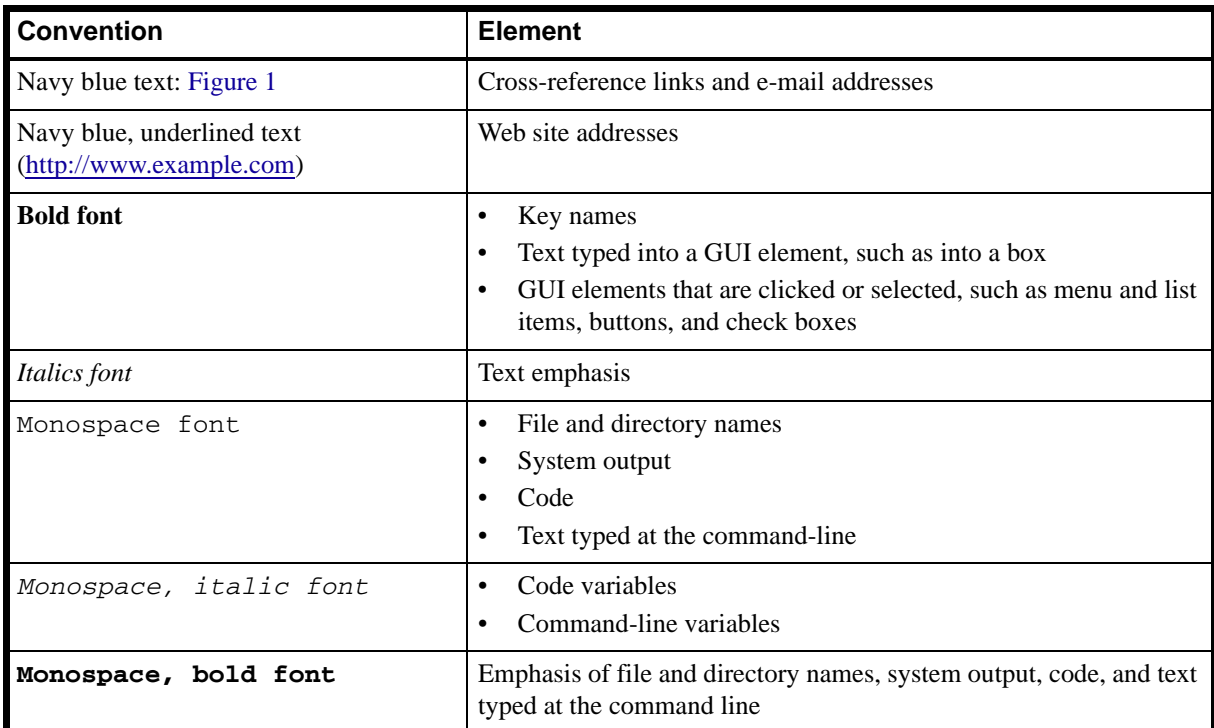

## <span id="page-8-4"></span>Customer Support

For customer support, contact your system supplier or motherboard vendor.

# <span id="page-10-0"></span>1 **Safety Precautions**

## <span id="page-10-1"></span>General

This section includes general safety precautions and specific RAIDXpert2 cautions. Read and keep this user manual for future reference.

## <span id="page-10-2"></span>Safety Definitions

 $\triangle$  **CAUTION:** Indicates that failure to follow directions could result in damage to equipment or data.

**IMPORTANT:** Provides clarifying information or specific instructions.

**NOTE:** Provides additional information.

**TIP:** Provides helpful hints and shortcuts.

## <span id="page-10-3"></span>Caution Messages

This section lists the Caution messages that appear in the book.

#### <span id="page-10-4"></span>Caution Messages about Disks

 $\triangle$  **CAUTION:** Assigning a dedicated spare does not reserve space on the disk. Therefore, an automatic restore is [not guaranteed if a disk fails. If a disk fails, make space on the disk for the fail-over to complete, or assign a](#page-23-4)  different disk with enough space. If a dedicated spare is assigned and a disk fails, the restore process starts [automatically, if there is enough space available on the dedicated spare.](#page-23-4)

 $\triangle$  **CAUTION:** If a disk is part of an AMD-RAID array, the disk cannot be selected for initialization. To initialize [the disk anyway, delete the AMD-RAID array. Data on the disk is deleted during initialization so ensure the](#page-27-4)  [correct disks are chosen to initialize.](#page-27-4)

 $\triangle$  **CAUTION:** A legacy disk can contain valid data. When a legacy array is deleted, or when its corresponding [legacy disk is initialized, the data is lost.](#page-51-4)

 $\triangle$  **CAUTION:** [When a disk is initialized, all data on the disk is lost.](#page-69-3)

- <span id="page-11-0"></span> $\triangle$  **CAUTION:** Deleting an array permanently destroys all data that is on the array. This action cannot be undone [and it is very unlikely the data can be recovered.](#page-29-4)
- $\triangle$  **CAUTION:** Do not delete the first array listed in the Arrays section, if it is the AMD-RAID bootable array. [Doing this deletes the operating system and AMD-RAID files.](#page-29-5)
- $\triangle$  **CAUTION:** Do not initialize a disk that is part of an array. Initializing a disk in a non-redundant array deletes [the array and its data. The array no longer appears in Array View. This is especially true for a non-redundant](#page-49-3)  bootable array. Initializing a disk in a non-redundant bootable array causes the array to Fail and deletes the [operating system, RAIDXpert2 files, and device drivers.](#page-49-3)
- $\triangle$  **CAUTION:** Leaving Write Back Cache enabled can increase the likelihood of data being corrupted if the [system experiences a power interruption or unexpected shutdown.](#page-50-3)
- $\triangle$  **CAUTION:** [Prior to removing an array, remove its drive letter \(Windows\) or unmount the array \(Linux\).](#page-56-2)
- $\triangle$  **CAUTION:** All data contained in a RAIDXpert2 array are lost if the RAIDXpert2 disks of the array are [migrated to a non-RAIDXpert2 system.](#page-56-3)

 $\triangle$  **CAUTION:** [When an array is securely erased, the data on the array is lost.](#page-62-7)

 $\triangle$  **CAUTION:** In some circumstances, more than eight arrays are possible. They might appear to function [properly, but are not supported.](#page-82-7)

 $\triangle$  **CAUTION:** [Creating a redundant array with Skip Initialization selected can result in data corruption.](#page-53-2)

## <span id="page-12-1"></span><span id="page-12-0"></span>RAIDXpert2 Technology

RAIDXpert2 consists of (a) storage management and (b) a RAID controller and port virtualization. RAIDXpert2 runs on existing systems by using a motherboard's built-in SATA ports.

## <span id="page-12-2"></span>Who Should Use This Manual

Only trained, experienced, and authorized personnel should install RAIDXpert2 and use its features and capabilities.

All unit operators must be familiar with system hardware, data storage, RAID technology, input/output signal technology (such as SCSI, SAS, or SATA), and Direct Attached Storage (DAS), Network Attached Storage (NAS), and/or Storage Area Network (SAN) concepts and technology.

The intended user audience of this user manual is system administrators and experienced users.

## <span id="page-12-3"></span>System Requirements for Using RAIDXpert2

Make sure the systems that use RAIDXpert2 meet the requirements indicated in [Table 2](#page-12-6).

<span id="page-12-6"></span>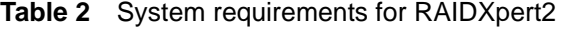

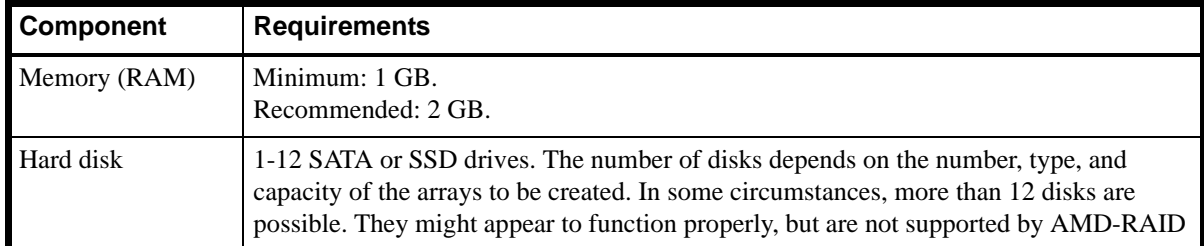

## <span id="page-12-4"></span>Supported Controllers

The following controllers are supported by the current release of RAIDXpert2:

- A8x Series
- A7x Series

## <span id="page-12-5"></span>Supported Operating Systems

The following operating systems are supported by the current release of RAIDXpert2:

- Microsoft Windows® 8: 32-bit and 64-bit.
- Microsoft Windows® 7: Professional Edition, Ultimate Edition; 32-bit and 64-bit.
- Microsoft Windows® Vista SP2: Business Edition, Ultimate Edition; 32-bit and 64-bit.
- Microsoft Windows® XP: 32-bit SP3.
- SUSE® Linux Enterprise Desktop 10 SP4 and 11 SP2; 32-bit and 64-bit.
- Ubuntu<sup>®</sup> Desktop: 12.04.1 and 12.10; 32-bit and 64-bit.

## <span id="page-13-0"></span>Features of RAIDXpert2

The features of RAIDXpert2 described in this user manual apply to all license levels and supported operating systems. See [Supported Operating Systems.](#page-12-5)

[Table 3](#page-13-1) describes these features. Also see [Table 4](#page-15-1) for a summary of features that are available with each license level of RAIDXpert2: RAIDXpert2 Basic, RAIDXpert2 Plus, RAIDXpert2 VST, and RAIDXpert2 VST Plus.

<span id="page-13-1"></span>**Table 3** Features of RAIDXpert2

| <b>RAIDXpert2 Feature</b>                | <b>Description</b>                                                                                                    |  |
|------------------------------------------|----------------------------------------------------------------------------------------------------|--|
| Arrays (general information)             | RAIDXpert2 allows:<br>Creating arrays of different RAID levels using the same disks.<br>Creating different RAID level arrays on the same disk, to adapt<br>٠<br>each array to the I/O that it processes.<br>Creating an array from a mix of different-type disks. For example,<br>$\bullet$<br>a RAID10 array can be created from a group of disks that contain<br>two SATA II HDDs and two SATA SSDs.                                                                                                    |  |
|                                          | The ability to create RAID10 or RAIDABLE arrays<br><b>NOTE:</b><br>may not be available on your system.<br>Migrating an existing array to another RAID level, if the type of<br>array being used is not the optimal type for the application. This<br>function depends on the array capacity and redundancy level.<br>An array refers to data storage created by RAIDXpert2 from one or more<br>disks. Although an array can be created from several disks, it is seen by<br>the operating system as a single disk. |  |
| Array hiding                             | An array can be hidden from the operating system so that neither the<br>software nor users can see or access it.                                                                                                    |  |
| Array recovery                           | If an array is accidentally deleted, it might be recovered by creating a new<br>array with the same properties as the deleted array. (This can occur only if<br>disk Write Access operations are not in-progress.)                                                                                                    |  |
| Background array initialization<br>(BGI) | The background initialization of a redundant array creates the redundant<br>data that allows the array to survive a disk failure.<br>Background initialization allows a redundant array to be used<br>immediately. Data is not lost if a disk goes offline prior to completion of<br>the BGI process.                                                                                                    |  |
| Cache support for arrays                 | Various array-caching options are supported: No Cache, Read Cache,<br>Write Back Cache, Read + Write Back Cache.                                                                                                    |  |
| Cache support for disks                  | Various disk-caching options are supported: No Cache, Disk Read Ahead<br>Cache, Disk Write Back Cache, Disk Read Ahead + Write Back Cache.                                                                                                    |  |
| Secure Erase                             | All data on an array can be erased and ensured it is unrecoverable, even<br>with advanced data recovery techniques.                                                                                                    |  |
| Consistency Check                        | A Consistency Check is a background operation that verifies and corrects<br>the mirror or parity data for fault-tolerant disks. It is recommended that a<br>Consistency Check be run periodically on an array.<br>Consistency Check automatically corrects mirror or parity<br>inconsistencies.                                                                                                    |  |
|                                          | A Consistency Check can be scheduled or started manually by the system<br>user.                                                                                                    |  |

| <b>RAIDXpert2 Feature</b>       | <b>Description</b>                                                                                                    |  |
|---------------------------------|----------------------------------------------------------------------------------------------------|--|
| Disk roaming                    | With disk roaming, SATA cables can be disconnected from their disks<br>and shuffled without confusing RAIDXpert2.                                                                                                    |  |
|                                 | <b>EVIDE:</b> Disconnect the SATA cables from the disks only when<br>the system is shutdown.                                                                                                    |  |
|                                 | Disk roaming also allows:                                                                                                    |  |
|                                 | Disks to be moved to different slots in the backplane.<br>RAIDXpert2 detects which disks belong to which arrays,<br>regardless of where the disks are moved in the backplane.                                                                                                    |  |
|                                 | $Disk(s)$ to be moved between systems.<br>٠                                                                                                    |  |
|                                 | <b>NOTE:</b> It might not be possible to move disks between systems<br>in boot arrays.                                                                                                    |  |
| Fault tolerance                 | The following fault tolerance features are available with RAIDXpert2, in<br>order to prevent data loss in case of a failed disk.                                                                                                    |  |
|                                 | Disk failure detection (automatic).                                                                                                    |  |
|                                 | Array rebuild using hot spares (automatic, if the hot spare is<br>configured for this functionality).                                                                                                    |  |
|                                 | Parity generation and checking (RAID5 only).                                                                                                    |  |
|                                 | Hot-swap manual replacement of a disk without rebooting the<br>system (available only for systems with a backplane that supports<br>hot-swapping).                                                                                                    |  |
|                                 | For example if a disk fails in RAID1, the array remains functional and<br>data is read from the surviving mirrored disk.                                                                                                    |  |
| Mirror rebuilding               | A broken mirrored array can be rebuilt after a new disk is inserted and the<br>disk is designated as a spare. The system does not have to be rebooted.                                                                                                    |  |
| Multiple RAID levels per disk   | Support for multiple array levels per disk allows the administrator to<br>create arrays of different RAID levels using the same disks.                                                                                                    |  |
| Native Command Queuing (NCQ)    | Native Command Queuing is a command protocol of disks that are<br>supported by RAIDXpert2. NCQ enables individual disks to internally<br>optimize the order in which Read and Write commands are executed.<br>RAIDXpert2 permits a queue depth of up to 32 read/write commands per<br>disk. |  |
| Online Capacity Expansion (OCE) | OCE is a process that allows the user to add storage capacity to an<br>existing array, without taking the system offline. OCE enables the user to<br>increase the total storage capacity of an array by integrating unused<br>storage into the array.                                       |  |
|                                 | Data can be accessed while the disks are added and while data on the<br>array is being redistributed.                                                                                                    |  |
|                                 | This feature is not available with all license levels. See<br>   NOTE:<br>Table 4.                                                                                                    |  |

**Table 3** Features of RAIDXpert2 (continued)

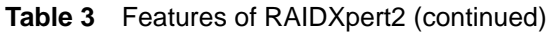

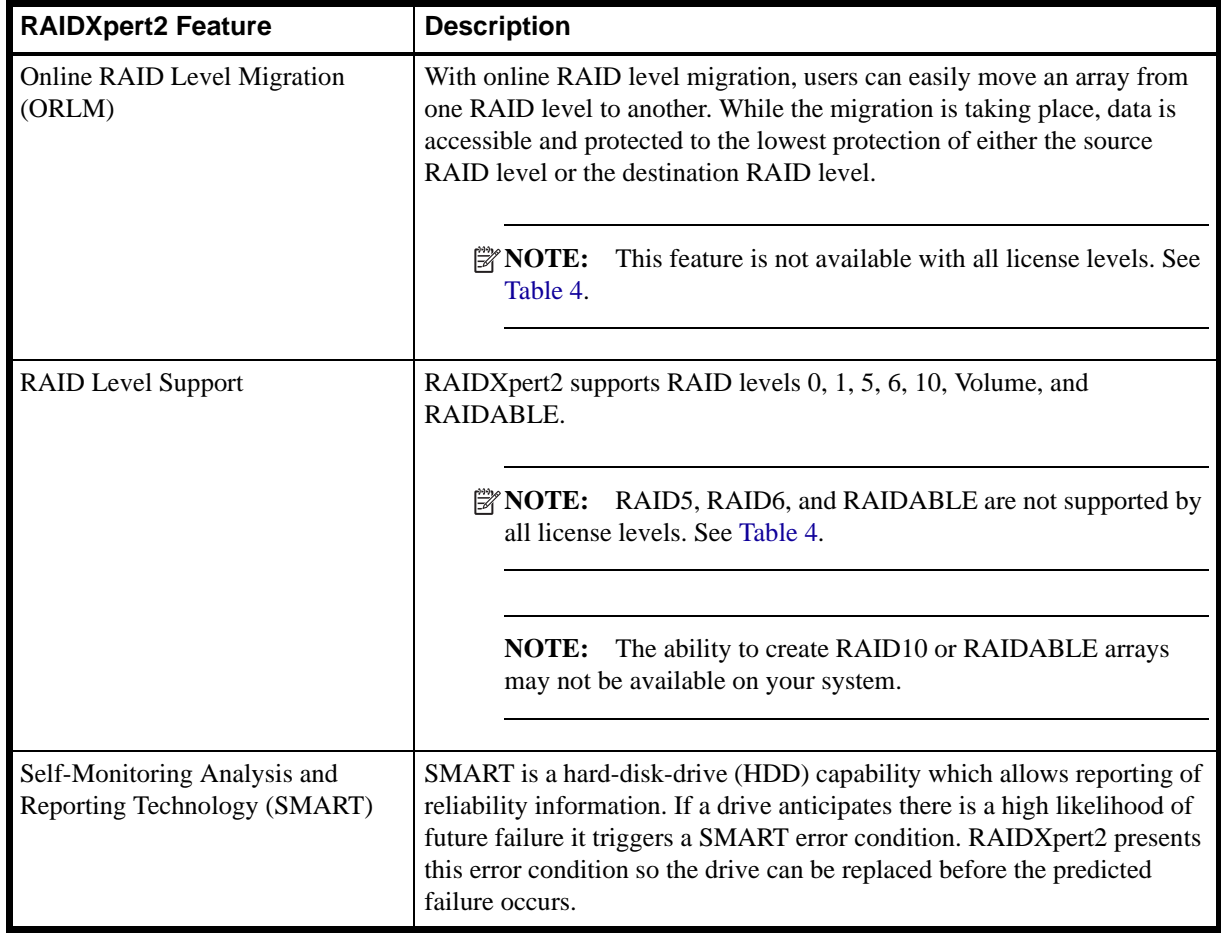

## <span id="page-15-0"></span>RAIDXpert2 Feature Set

**IMPORTANT:** The supported feature set (for RAIDXpert2 Basic, RAIDXpert2 Plus, RAIDXpert2 VST, or RAIDXpert2 VST Plus) is determined by the license level that is included in the system BIOS. Refer to the system's motherboard specifications for the supported features.

<span id="page-15-1"></span>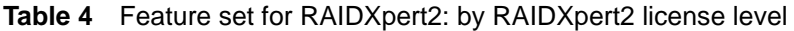

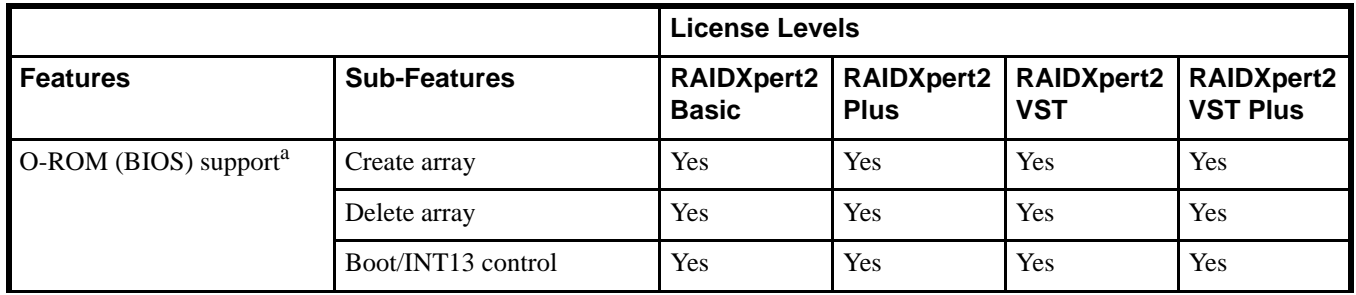

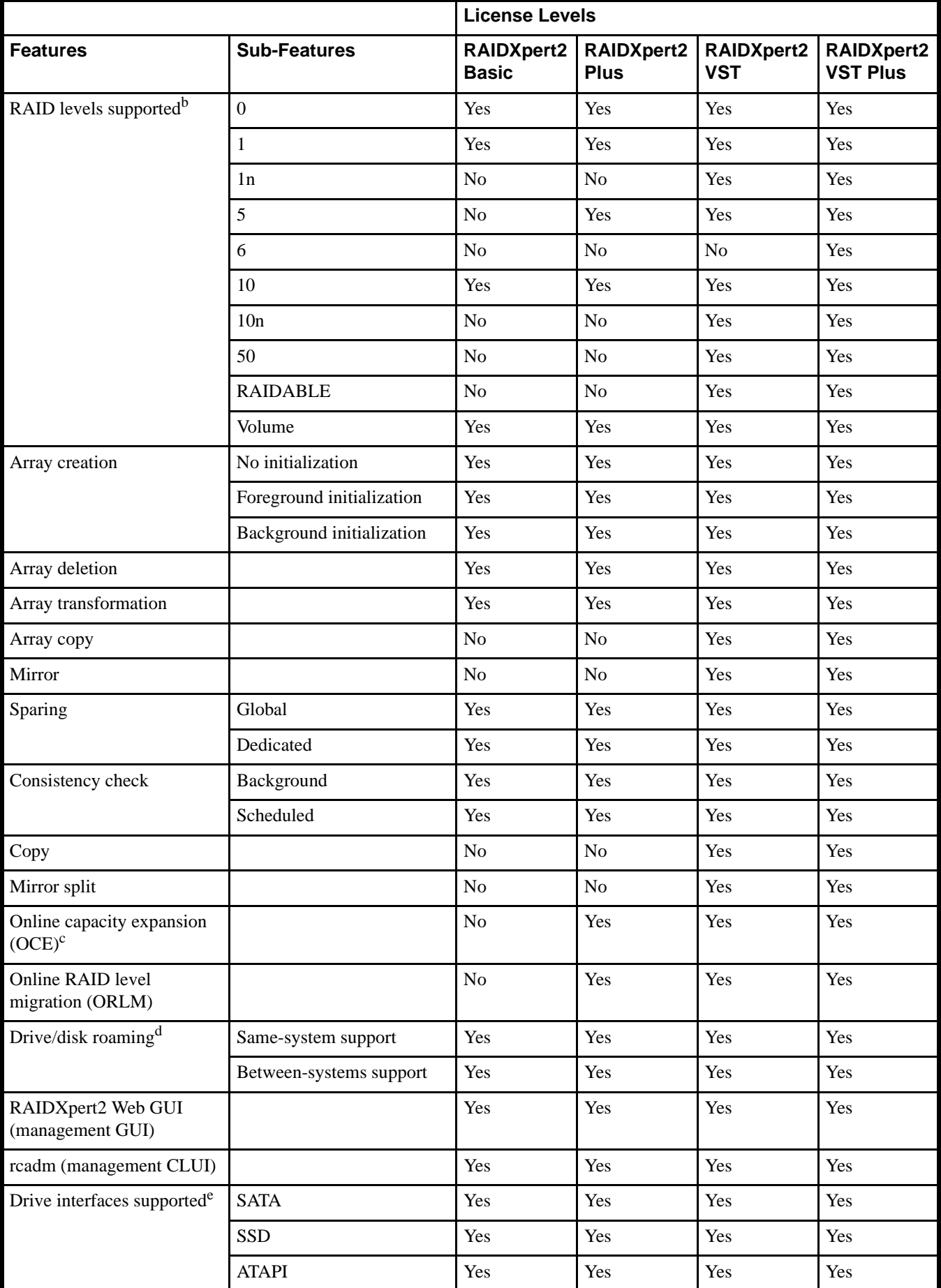

#### **Table 4** Feature set for RAIDXpert2: by RAIDXpert2 license level (continued)

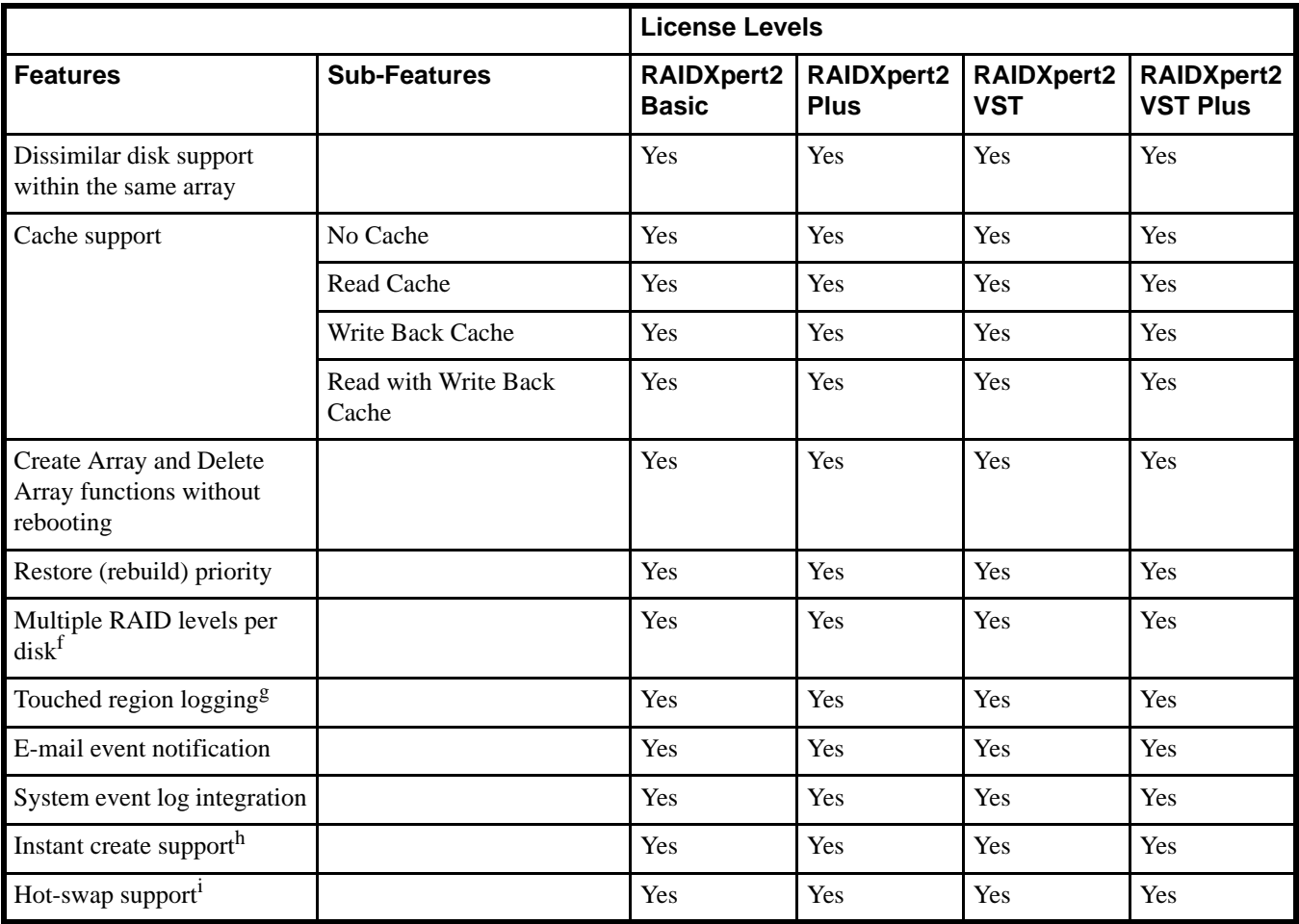

**Table 4** Feature set for RAIDXpert2: by RAIDXpert2 license level (continued)

a. At the AMD BIOS Configuration Utility (also referred to as the Option-ROM or O-ROM) arrays can be created or deleted, and Critical or Offline arrays are indicated. INT13 support can be turned off completely at the BIOS Configuration Utility.

b. See [Arrays, Disks, and RAID Levels](#page-18-4) for detailed information about understanding arrays, RAID levels, and performance and reliability considerations.

c. The unique ability of RAIDXpert2 to provide online expansion to RAID levels across multiple disks becomes extremely valuable when expanded storage is a requirement.

d. Disk roaming allows arrays to be moved from port to port, either within the same system or between systems.

e. See the system's motherboard specifications for the supported device interface.

f. Multiple RAID levels (array types) per disk allows the administrator to create different RAID levels on the same disks. For example: The administrator wants data redundancy for the user data, and creates a RAID5 set using part of the disks' data. At the same time the administrator wants performance for the swap spaces, and creates a RAID0 array using the rest of the disks' capacities (space). This feature is useful in collecting unused capacity from disks with different capacities.

g. This feature increases data integrity for redundant array types, by logging areas of an array that have been written to. In the event of a system crash, the logged area's consistency is checked and/or corrected. Without this feature, data corruption might occur.

h. Arrays can be instantly created and used by skipping the background consistency check. For certain types of redundant arrays this is a viable option and has no data integrity drawbacks. A consistency check can always be done at a later time. If an initialization is skipped when using RAID5, the array is not redundant until a consistency check is performed.

i. Disks can be added to the system and to an array while the system is operating.

## <span id="page-18-4"></span><span id="page-18-1"></span><span id="page-18-0"></span>Understanding Arrays

Arrays are several disks that are grouped together to improve either the performance or reliability of a storage system. Because some RAID levels enhance performance while others improve reliability, it is important to consider the user's needs when planning an array configuration.

**NOTE:** It is highly recommended that this user manual be reviewed in its entirety before configuring arrays. Some of the advanced features of RAIDXpert2 (such as sparing options) must be understood by the user before creating arrays.

### <span id="page-18-7"></span><span id="page-18-2"></span>RAID Levels

RAIDXpert2 supports the RAID levels indicated in [Table 5](#page-18-3).

<span id="page-18-3"></span>**Table 5** RAID levels - general characteristics

<span id="page-18-6"></span><span id="page-18-5"></span>

| <b>RAID Level</b>              | <b>Main Characteristic</b>                                                                                                    | <b>Use/Usefulness</b>                                                                                                    |
|--------------------------------|----------------------------------------------------------------------------------------------------|----------------------------------------------------------------------------------------------------|
| RAID0 (striping)               | Provides the highest performance but<br>٠<br>no data redundancy. Data in the array is<br>striped (distributed) across several<br>disks.<br>Supports 2-8 disks.<br>٠                                                                                                    | RAID0 arrays are useful for holding<br>information, such as the operating system<br>paging file, where performance is<br>extremely important but redundancy is not.                                                                                                    |
| RAID1 (mirroring)              | Mirrors data on a partition of one disk<br>$\bullet$<br>to another.<br>Supports 2 disks.<br>$\bullet$                                                                                                    | Useful when there are only two disks<br>available and data integrity is more<br>important than storage capacity.                                                                                                    |
| RAID5 (stripe with<br>parity)  | Stripes data, as well as parity, across all<br>$\bullet$<br>disks in the array.<br>Parity information is interspersed<br>$\bullet$<br>across the disk array.<br>In the event of a failure, RAIDXpert2<br>$\bullet$<br>can restore the lost data of the failed<br>disk from the other surviving disks.<br>Supports 3-8 disks.<br>$\bullet$                   | $\bullet$<br>Offers exceptional read performance,<br>as well as redundancy.<br>Write performance is not an issue due<br>$\bullet$<br>to the tendency of operating systems to<br>perform many more reads than writes.<br>Requires only one extra disk to offer<br>$\bullet$<br>redundancy.<br>For most systems with three or more<br>٠<br>disks this is the correct choice for a<br>RAID level. |
| RAID6 (stripe with<br>parity)  | Stripes data, as well as dual parity,<br>$\bullet$<br>across all disks in the array<br>Dual parity information is interspersed<br>$\bullet$<br>across the disk array.<br>In the event of failure of 1 or 2 drives,<br>$\bullet$<br>RAIDXpert2 can restore the lost of the<br>failed $disk(s)$ from the other surviving<br>disks<br>Supports 4-12 disks<br>٠ | Offers exceptional redundancy, as it is<br>$\bullet$<br>able to recover from 2 disk failures<br>Offers improved read performance<br>٠<br>For use in systems with a large number<br>$\bullet$<br>of disks for which data redundancy is<br>important.                                                                                                    |
| RAID10 (striped<br>RAID1 sets) | Combines mirrors and stripe sets.<br>٠<br>RAID10 allows multiple disk failures,<br>up to 1 failure in each mirror that has<br>been striped.<br>Supports 4 disks.<br>$\bullet$                                                                                                    | $\bullet$<br>Offers better performance than a<br>simple mirror because of the extra<br>disks.<br>Requires twice the disk space of<br>٠<br>RAID1 to offer redundancy.                                                                                                    |

**Table 5** RAID levels - general characteristics (continued)

| <b>RAID Level</b> | <b>Main Characteristic</b>                                                                                             | <b>Use/Usefulness</b>                                                                                                    |  |
|-------------------|----------------------------------------------------------------------------------------------------|----------------------------------------------------------------------------------------------------|--|
| Volume (JBOD)     | RAIDX pert2 treats one or more disks<br>٠<br>or the unused space on a disk as a<br>single array.<br>Supports 1-8 disks | Provides the ability to link-together<br>٠<br>storage from one or several disks,<br>regardless of the size of the space on<br>those disks.<br>Useful in scavenging space on disks<br>unused by other disks in the array.<br>Does not provide performance benefits<br>or data redundancy. Disk failure will<br>result in data loss. |  |
| <b>RAIDABLE</b>   | Allows a RAIDABLE disk to be<br>transformed later to RAID0 or RAID1.<br>Supports 1 disk.                               | See RAID0 (striping) on page 19 or<br>RAID1 (mirroring) on page 19 for<br>post-transformation usefulness.                                                                                                    |  |

### <span id="page-19-0"></span>Array States

Within the management applications, an array is a logical device that can exist in one of three states: Normal, Critical, or Offline.

- In RAIDXpert2, these states display in the Array List section in a column named State.
- Within the rcadm Command Line tool, these states also display in a column named State.

The array states are defined in [Table 6](#page-19-1).

<span id="page-19-1"></span>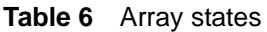

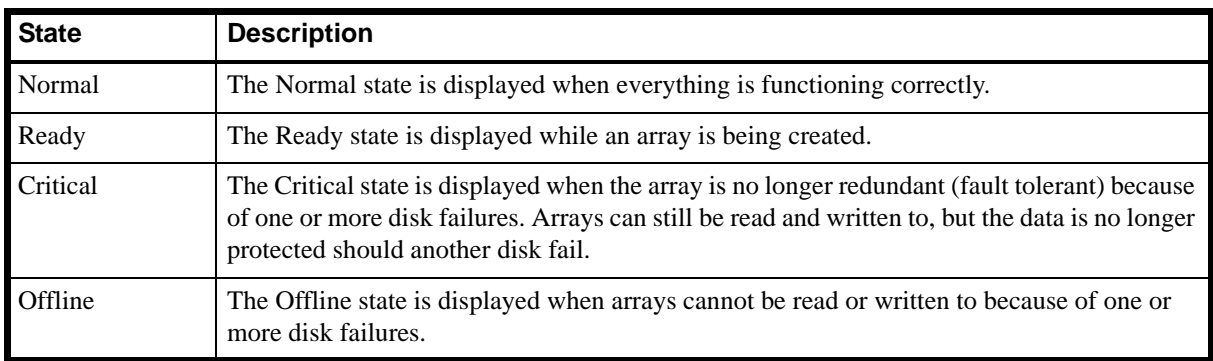

Whether an array is marked as Critical or Offline depends upon what RAID level it is and how many disks within the array have failed. Note the changes in state in [Table 7.](#page-19-2)

<span id="page-19-2"></span>**Table 7** Failure states by RAID level

| <b>RAID Level</b>                                     | This Failure State | Is Displayed Whenever                       |  |
|-------------------------------------------------------|--------------------|---------------------------------------------|--|
| RAID1, RAID5                                          | Critical           | A single disk fails.                        |  |
| (redundant arrays)                                    | Offline            | Two or more disks fail.                     |  |
| RAID <sub>6</sub><br>(redundant arrays)               | Critical           | One or two disks fail.                      |  |
|                                                       | Offline            | Three or more disks fail.                   |  |
| RAID10<br>(RAID levels with multiple<br>redundancies) | Critical           | A single disk fails in any one of the sets. |  |
|                                                       | Offline            | All disks in a set fail.                    |  |
| Volume and RAID0                                      | Offline            | A single disk fails.                        |  |

More than one array can be created using the same set of disks. If a disk is disconnected that belongs to more than one array, only the arrays that try to access the disk and receive I/O errors report the failure. For example: there are two arrays, both of which are RAID5 sets, and both use disk 4. If a system being used by array 1 receives an I/O error when trying to communicate with disk 4, the state of array 1 changes to Critical. However, the state of array 2 using disk 4 does not change to Critical until an I/O error is reported. If systems using array 1 are not communicating with failed disk 4, the state of array 1 still displays as Normal.

If a rescan of all channels is performed after disconnecting a disk, the state of every array using the missing disk changes from Normal to either the Critical or Offline, depending on the RAID level.

See [Rescanning Disks for Changes in State on page 23](#page-22-0) for a discussion of when to rescan disks and the outcomes when doing so.

### <span id="page-20-0"></span>Creating Arrays: Future Expansion

When creating arrays, consider whether disk capacity needs to expand in the future. If the file system must be expanded, perform the tasks indicated in [Table 8.](#page-20-3)

| For This Operating System | Do This                                                                                                    | <b>And Consider This</b>                                                                                                    |
|---------------------------|----------------------------------------------------------------------------------------------------|----------------------------------------------------------------------------------------------------|
| Microsoft Windows®        | Format the arrays with NTFS.<br>Microsoft Corporation provides<br>a utility (Diskpart.exe) that can<br>dynamically extend an NTFS<br>file system onto any unused<br>adjacent space.<br>Note also that using a single<br>partition per array makes<br>expansion much easier. | 1. The Diskpart exe utility version<br>depends on which version of the<br>Windows operating system is running.<br>2. The Diskpart exe utility can be found<br>on the CD for some versions of Windows<br>operating systems, or on the Microsoft<br>Corporation website<br>(http://www.microsoft.com)<br>for other versions. Use the correct<br>version for the operating system. |
| Linux                     | Use an expandable file system.                                                                                                    | Because RAIDXpert2 software is limited<br>to eight arrays, if a large number of<br>logical volumes are needed, use a logical<br>volume manager (LVM).                                                                                                    |

<span id="page-20-3"></span>**Table 8** Array expansion considerations

## <span id="page-20-1"></span>Expanding Disk Capacity Online: Using OCE (supported by RAIDXpert2 Plus)

Online Capacity Expansion (OCE) allows:

- Adding disks to an array at any time to increase an array's capacity.
- Accessing the array data while it is being redistributed.

To increase the size and organization of an array, transform the array. For more information about transforming arrays, see [Transform Arrays \(supported by RAIDXpert2 Plus\) on page 54.](#page-53-3)

### <span id="page-20-2"></span>Migrating RAID Levels Online: Using ORLM (supported by RAIDXpert2 Plus)

Online RAID Level Migration (ORLM) allows an array to move from one RAID level to almost any other RAID level. This task includes migrating the array from a non-redundant RAID level to a redundant RAID level.

Prior to starting a RAID level migration/transformation, make sure that the disks selected for the destination array have sufficient capacity. RAID level migration/transformation can occur only when the destination array has the same or larger capacity as the source array.

While the migration/transformation is taking place, data is accessible and protected to the lowest protection of either the source RAID level or the destination RAID level.

The Transform task can also be used to expand the capacity of an array, by using OCE. It can also be used as part of the system backup and recovery strategy through the use of the RAID1 and RAID10 RAID levels.

To perform this process, see [Transform Arrays \(supported by RAIDXpert2 Plus\) on page 54.](#page-53-3)

## <span id="page-21-0"></span>Array Tasks: Starting and Stopping Tasks

Tasks are started when one of the following actions are performed:

- Create a redundant array.
- Transform an array.
- Restore an array.
- Securely erase an array.
- Check for consistency on redundant arrays.
- Verify that data was not corrupted after a system crash (Check\_Bitmap performed automatically).

Full task control can be used on Create, Consistency Check and Bitmap Check tasks. On a Transform or Restore task for dedicated and global spares, task control can only pause/resume, but it cannot remove the task. To remove these types of tasks, pause and then delete them.

**NOTE:** If a task is paused and then deleted, the array is also deleted. Deleting a task is the same as deleting an array; data loss occurs. Backup all data prior to deleting a task that involves a Transform or a Restore.

The tasks indicated in [Table 9](#page-21-3) can be displayed for each array.

| Task                | <b>When Displayed</b>                                                                                                    |
|---------------------|----------------------------------------------------------------------------------------------------|
| <b>Transform</b>    | While an array is being transformed.                                                                                                    |
| Create              | While an array is being created.                                                                                                    |
| Consistency Check   | While verifying that the parity (RAID5/RAID6) or mirror disk consistency is correct.<br>(For redundant type arrays only.)                                                                                                    |
| Copy                | Copy allows users to make copies of an existing (source) array data to a new<br>(destination) array.                                                                                                    |
| Restore             | While an array is being restored.                                                                                                    |
| <b>Secure Erase</b> | While an array secure erase is being performed.                                                                                                    |
| Check Bitmap        | While verifying that the parity on a RAID5/RAID6 set, or the mirror halves on a<br>RAID1 or RAID10 set, are consistent. This action is performed automatically to ensure<br>that data is not corrupted whenever a system crashes. |
| Not Active          | When no other tasks are being performed.                                                                                                    |

<span id="page-21-3"></span>**Table 9** Types of tasks per array

## <span id="page-21-1"></span>Understanding Disks

### <span id="page-21-2"></span>Disks States

Within the management applications, a disk can be part of one or more arrays and can exist in one of three states: Online, Offline, or SMART Error.

- In RAIDXpert2, these states are displayed in the Disk List section in a column named State. See [Table 16 on](#page-46-5)  [page 47](#page-46-5) for additional information.
- Within the rcadm program, these states are also displayed in a column named State. See [Table 41 on page 80](#page-79-6)  and [Table 42 on page 81](#page-80-2) for additional information.

The disk states are defined in [Table 10.](#page-22-1)

<span id="page-22-1"></span>**Table 10** Disk states

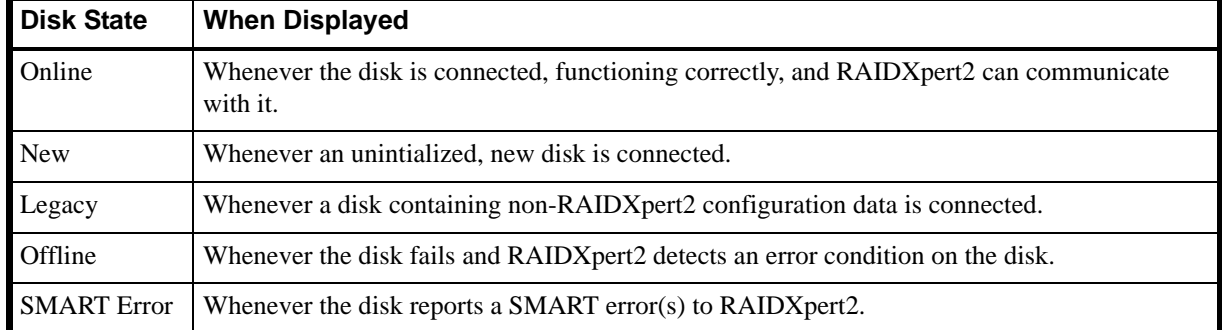

If a disk fails it is displayed in the Disk List as Online until a rescan is performed. (If host I/O is going to a failed disk and the disk is used in a single array, the disk appears as Online in the Disk List but is highlighted in red; the disk appears as Failed in Array View. If host I/O is going to a failed disk and the disk is used in multiple arrays, the disk may appear in the Disk List as Offline and as Failed for each array in Array View. After a rescan the Disk List state may change to Online).

After a rescan is performed the following can occur:

- A disconnected disk no longer appears in the Disk List (although the disk appears as Missing in the Array View for the arrays to which it belonged).
- A disk that experiences a catastrophic failure appears in the Disk List as Offline and is highlighted in red. The disk appears as Failed for the arrays to which it belonged.
- A disk that has a SMART error appears in the Disk List as SMART Error. (A disk with a SMART error can be used to create an array, but the array must be created in the BIOS Configuration Utility, not in RAIDXpert2.)
- A disk that experiences a software-related failure appears in the Disk List as Online and is highlighted in red. New arrays can be created with the disk.

Arrays that exist on a failed or disconnected disk might not be designated as Failed or Missing until the system attempts to communicate with the failed or disconnected disk.

#### <span id="page-22-0"></span>Rescanning Disks for Changes in State

The information displayed in the Disk List section is the state of the disks when they were last scanned. If a rescan has not been performed, the information being displayed is the state of the disks at boot time.

Every time a disk is connected or disconnected while online, a message asks if the user wants to perform a rescan (of all SATA channels). If Rescan is selected, the information in both the Array List and the Disk List is updated. This view might show arrays as being in a Critical or Offline state, if all disks have not been installed or removed.

Although it is highly recommended that the system be shut down before adding or removing disks, disks can be added or removed while the system is online ("hot-swapping"), if the system supports the hot-swapping function.

Because of this function, RAIDXpert2 does not automatically perform a rescan when it detects that a disk has been added or removed. For example, to hot-swap a RAID5 set with six disks into a new system, do not perform a rescan until all six disks have been connected.

Arrays associated with the disks that are not yet connected change state to either Critical or Offline. In the example above, if the state of the RAID5 set changes to Offline, data is lost.

Rescanning can also result in the state of a disk being reported differently in the Array View and the Disk List. A disk within an array can have a state of Failed in the Array View field, while at the same time it can show a state of Online in the Disk List.

## <span id="page-23-0"></span>Sparing Options: Disks and Arrays

RAIDXpert2 supports multiple sparing options. Spares are restored in the order indicated in [Table 11.](#page-23-3)

<span id="page-23-3"></span>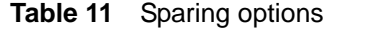

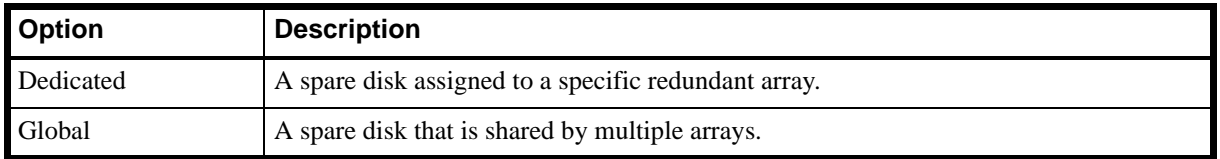

**NOTE:** An array is marked Critical or Offline if a disk reports a Failed state to an I/O, or if the SATA cable or power cable is disconnected.

**NOTE:** One or more spares can be assigned to a redundant RAID level.

**NOTE:** Spare assignments do not apply to non-redundant RAID levels. To protect data, transform the array to a redundant RAID level. Spares can then be assigned. (Be aware that the Transform task is supported only by RAIDXpert2 Plus, RAIDXpert2 VTS, and RAIDXpert2 VTS Plus.)

#### <span id="page-23-1"></span>Dedicated Sparing

A dedicated spare is a disk that is assigned as an alternate disk for a specific array. Should a disk fail in that array, the alternate disk is used to replace the failed disk and the array is rebuilt.

<span id="page-23-4"></span>A dedicated spare can be assigned to any redundant array type, and up to four spares can be assigned to an array.

 $\triangle$  **CAUTION:** Assigning a dedicated spare does not reserve space on the disk. Therefore, an automatic restore is not guaranteed if a disk fails. If a disk fails, make space on the disk for the fail-over to complete, or assign a different disk with enough space. If a dedicated spare is assigned and a disk fails, the restore process starts automatically, if there is enough space available on the dedicated spare.

For additional information, see [Add or Remove Dedicated Spares on page 61](#page-60-3).

### <span id="page-23-2"></span>Global Sparing

A global spare is a disk that is assigned as an alternate disk for multiple arrays, instead of associating it with only one array.

Many arrays can be restored using the global spare disk, as long as it is not already part of the array and it has enough space available. Unlike a dedicated spare, this type of spare can be assigned at any time, even while tasks are running on arrays.

Assigning a disk for use as a global spare does not reserve space on that disk. An automatic restore is not guaranteed if a disk fails.

If there is not enough disk space on the global spare, make room for the fail-over to complete, or assign a different disk with enough capacity as the spare. If there is enough space available on the global spare and a disk failure occurs, the restore process starts automatically.

For additional information, see [Add or Remove Global Spares on page 61.](#page-60-4)

## <span id="page-24-0"></span>RAID Performance Considerations

With RAID technology, performance is based on the following considerations:

- The number and organization of disks in an array.
- Caching attributes used for the array.
- Application workload.

#### <span id="page-24-1"></span>Number and Organization of Disks

RAID functions increase performance by putting more disks to work and by buffering data for the host.

Many disks can transfer data at greater than 50 MB per second. RAIDXpert2 can aggregate this bandwidth in an almost linear fashion, as more of the same disks are included in an array.

#### <span id="page-24-2"></span>Caching Attributes

RAIDXpert2 can also be configured to provide read and Write Back caching, if desired. Write Back caching has a large effect on most workloads, but should be used with caution.

#### <span id="page-24-3"></span>Application Workload

When configuring an array, workload is probably the most important performance variable. Most applications do many more reads than writes. The best performance is obtained with array types like RAID0, RAID5, RAID6, or RAID10.

## <span id="page-24-4"></span>RAID Reliability Considerations

RAID reliability is enhanced through data redundancy and backup.

#### <span id="page-24-5"></span>Data Redundancy

RAID1, RAID5, RAID6, or RAID10 are necessary for redundancy. With redundancy, both capacity and performance are sacrificed for reliability. With RAIDXpert2, extremely high performance is obtained even with redundant-type arrays.

#### <span id="page-24-6"></span>Backup

The ability of RAIDXpert2 to transform arrays can be used as part of a backup strategy.

As part of a "hot fallback" strategy, the backup array can be kept online and hidden from the operating system or remain visible, or it can be removed from the system and stored as a backup device.

**NOTE:** The Transform task is supported by RAIDXpert2 Plus.

## <span id="page-24-7"></span>Flexibility and Expansion Considerations

Before configuring an array, consider the following points to enhance the flexibility of the RAID system.

#### <span id="page-24-8"></span>Multiple RAID Levels

With RAIDXpert2, different RAID levels can be created on the same disk, to adapt each array to the I/O that it processes. Also, more than one array can be created per disk.

Depending on the array capacity and redundancy level, an existing array can be transformed to another RAID level, if the level of the array being used is not the optimal RAID level for the application. Also, different arrays with different characteristics can be built for different applications.

## <span id="page-25-0"></span>RAIDABLE Arrays

RAIDABLE arrays are a special type of JBOD that allow the user to add more storage space or create a redundant array after a system is installed. RAIDABLE arrays are created using OpROM, UEFI, or rcadm.

**NOTE:** The ability to create RAIDABLE arrays may not be available on your system.

## <span id="page-26-1"></span><span id="page-26-0"></span>When to Use the AMD-RAID Controller BIOS Configuration Utility

The AMD-RAID Controller BIOS Configuration Utility is also known as the Option ROM (O-ROM). Use the utility to accomplish the procedures indicated in [Table 12](#page-26-4).

| <b>Procedure</b>               | <b>Description</b>                                                                                                    | <b>Find Information At</b>                                                    |
|--------------------------------|----------------------------------------------------------------------------------------------------|-------------------------------------------------------------------------------|
| Initialize a new disk          | To initialize a new disk drive for data storage.                                                                                                    | Initialize Disks on page 28.                                                  |
| Create or delete arrays        | Create arrays at different RAID levels (depending<br>on the license level for the system), or delete an<br>array.                                                                          | Create Arrays on page 28.<br>Delete Arrays on page 30.                        |
| Swap arrays                    | Change the array order, especially for the<br>AMD-RAID bootable array.                                                                                                    | Swap Arrays on page 30.                                                       |
| Manage hot spares              | Allows selection of global and dedicated hot spares.                                                                                                    | Manage Spares on page 31.                                                     |
| View disk and array<br>details | View information about each disk or array.                                                                                                    | View Disk Details on page 32.<br><b>View Array Details on</b><br>page 32.     |
| Rescan all channels            | Rescan all channels to detect new or removed disks<br>and arrays.                                                                                                    | Rescan All Channels on<br>page 32.                                            |
| Change controller<br>options   | Change INT13 boot support, turn off Critical arrays<br>or warning for Offline arrays while booting, or<br>change the number of disks that can be spun-up<br>when the system is powered-on. | <b>Change the Controller</b><br>Options on page 32.                           |
| Continue to boot               | Exit the BIOS Configuration Utility and continue<br>booting the system.                                                                                                    | Continue Booting from the<br><b>BIOS</b> Configuration Utility<br>on page 33. |

<span id="page-26-4"></span>**Table 12** When to use the AMD-RAID Controller BIOS Configuration Utility (Option ROM)

## <span id="page-26-2"></span>Access the AMD-RAID Controller BIOS Configuration Utility

When booting the system, press Ctrl + **R** when the BIOS banner displays. There is a maximum of three seconds to use this key combination to enter the BIOS Configuration Utility.

**NOTE:** If the BIOS Configuration Utility does not display, contact your system or motherboard supplier.

## <span id="page-26-3"></span>Understanding the Color Code in the BIOS Configuration Utility

Color codes indicate the type or status of information at the BIOS Configuration Utility. See the table below.

<span id="page-26-5"></span>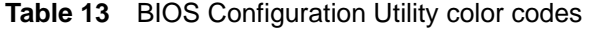

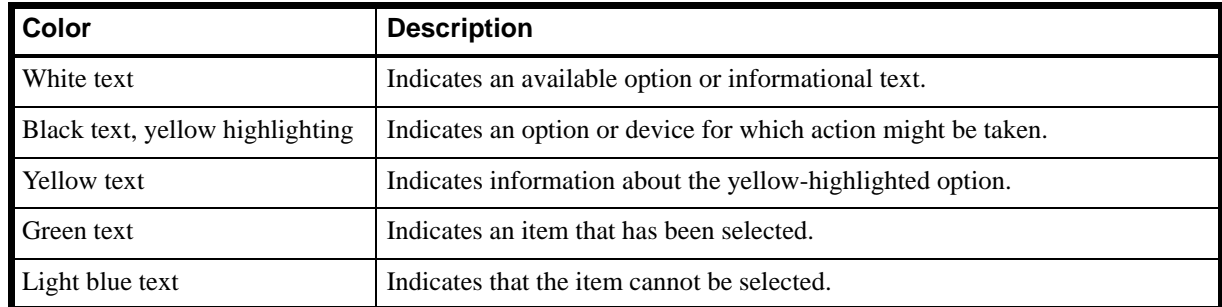

**Table 13** BIOS Configuration Utility color codes (continued)

| <b>Color</b> | <b>Description</b>                                                                                                    |  |
|--------------|----------------------------------------------------------------------------------------------------|--|
| Magenta text | Indicates items that are related to spares or boot options.                                                                              |  |
| Red text     | Indicates a failed virtual or physical disk or a warning. For example,<br>informational text might be red if an option is not available. |  |

## <span id="page-27-0"></span>Initialize Disks

New disks and legacy disks must be initialized before they can be used to create an AMD-RAID array.

Initialization writes AMD-RAID configuration information (metadata) to a disk.

### <span id="page-27-1"></span>Initialize Disks

<span id="page-27-4"></span> $\triangle$  **CAUTION:** If a disk is part of an AMD-RAID array, the disk cannot be selected for initialization. To initialize the disk anyway, delete the AMD-RAID array. Data on the disk is deleted during initialization so ensure the correct disks are chosen to initialize.

 $\triangle$  **CAUTION:** A legacy disk can contain valid data. When a legacy disk is initialized, all data on the disk is lost.

- **1.** At the **Main Menu**, use the arrow keys to highlight **Initialize Disk(s)**.
- **2.** Press **Enter** to select **Initialize Disk(s)**.
- <span id="page-27-5"></span>**3.** Select the disks to initialize:
	- To select all disks, press the **A** key.
	- To select individual disks, highlight a disk with the arrow keys and press **Insert**. Any number of disks may be selected using this method.
- **4.** Press **Enter** to initialize the selected disks.
- **5.** Press the **C** key to confirm the initialization

Alternatively, press **Esc** to cancel the initialization.

Initialization takes 10–15 seconds per disk. During initialization, a status indicator shows which disk is being initialized. When the initialization is complete, the status indicator turns off. A complete rescan of all channels is done automatically during initialization.

## <span id="page-27-2"></span>Create Arrays

Arrays can be created after the disks are initialized. See [RAID Levels on page 19,](#page-18-7) for deciding what type of RAID levels to use for the array.

 $\hat{X}$ : **TIP:** See also [Create and Format Arrays on page 52,](#page-51-5) and [Create New Arrays: rcadm --create on page 82](#page-81-2).

### <span id="page-27-3"></span>Before you begin...

- In some circumstances, more than eight arrays are possible. They might appear to function properly, but are not supported by AMD-RAID.
- For redundant arrays, the Create process is not finished until after the operating system and AMD-RAID OS drivers have been installed and the system has booted to the operating system. However, the arrays are immediately available to use for either a bootable array or a data array.
- Array numbers are valid only for a given boot, and might be different in the BIOS Configuration Utility and RAIDXpert2. If a permanent label is required, use the Array Naming feature.
- At any point in the procedure, return to a prior window by pressing Esc.
- If the system is booted from an AMD-RAID bootable array, the first array in the Arrays section must be the bootable array. The system boots only from the first array in the Arrays section. As necessary, use the Swap Two Arrays feature to swap arrays and place the RAIDXpert2 bootable array in the first position.

#### <span id="page-28-0"></span>Create An Array

**NOTE:** The ability to create RAID10 arrays may not be available on your system.

- **1.** At the **Main Menu**, use the arrow keys to highlight **Create Array**.
- **2.** Press **Enter**.
- **3.** Select the disks with which to create the array:
	- To select all disks, press the **A** key.
	- To select individual disks, highlight a disk with the arrow keys and press **Insert**. Any number of disks may be selected using this method.
- **4.** Press **Enter** to include the selected disks in the array.
- **5.** In the User Input section, use the arrow keys to select an array type. Only array types that can be created with the selected disks are available.
- **6.** Press **Enter**.
- **7.** Select an array size.

*To create an array whose size is less than or equal to 2.199 TB:*

- **a.** Press the **Page Up** or the up arrow key to increase the array size and the **Page Down** or down arrow key to decrease the size.
- **b.** Press **Enter** when the desired size is reached.
- *To create an array whose size is greater than 2.199 TB:*
- **a.** Press the **Page Up** or the up arrow key to increase the array size and the **Page Down** or down arrow key to decrease the size.
- **b.** When an array size of 2.199 TB is reached, a message states that a size greater than the maximum is being attempted, and whether the size of the array should be limited.
- **c.** Press **Esc** to create an array larger than 2.199 TB.
- **d.** Press **the Page Up**/**Page Down** or the up/down arrow keys to continue modifying the size.
- **e.** Press **Enter** when either the desired size or the maximum available size is reached.
- **8.** Select a caching level using the arrow keys.
- **9.** Press **Enter**.
- <span id="page-28-1"></span>**10.** Press **C** to confirm the array settings.

Alternatively, press **Esc** to go back to a previous page or **M** to exit to the **Main Menu**.

**11.** Repeat [step 3](#page-27-5) through [step 10](#page-28-1) to create additional arrays.

When installing the operating system to an AMD-RAID bootable array, modify the boot priority list in the motherboard BIOS. See the motherboard's user documentation for more information. Ensure that the AMD-RAID bootable array is included in the boot priority list.

Ensure that INT13 support is enabled on the RAID controller, as described in [Change the Controller Options on](#page-31-3)  [page 32](#page-31-3).

#### Create an AMD-RAID Bootable Array

 $\triangle$  **CAUTION:** Do not use eSATA drives for bootable arrays as they are removable.

The operating system and RAIDXpert2 files can be installed to a RAIDXpert2 bootable array. Use the [Create An](#page-28-0)  [Array](#page-28-0) procedure above to create the bootable array. Ensure it is the first array listed in the Arrays section of the BIOS Configuration Utility.

To install the operating system and RAIDXpert2 files see [Software Installation.](#page-34-6)

**NOTE:** The ability to create RAIDABLE arrays may not be available on your system.

- **1.** At the **Main Menu**, use the arrow keys to highlight **Create Array**.
- **2.** Press **Enter**.
- **3.** Select the disk with which to create the array:
- **4.** Press **Enter** to include the selected disk in the array.
- **5.** In the User Input section, use the arrow keys to select **RAIDABLE**.
- **6.** Press **Enter**.
- **7.** Press **C** to confirm the array settings. Alternatively, press **Esc** to go back to a previous page or **M** to exit to the **Main Menu**.

### <span id="page-29-0"></span>Delete Arrays

<span id="page-29-4"></span> $\triangle$  **CAUTION:** Deleting an array permanently destroys all data that is on the array. This action cannot be undone and it is very unlikely the data can be recovered.

<span id="page-29-5"></span> $\triangle$  **CAUTION:** Do not delete the first array listed in the Arrays section, if it is the AMD-RAID bootable array. Doing this deletes the operating system and AMD-RAID files.

#### <span id="page-29-1"></span>Delete an Array

- **1.** At the **Main Menu**, use the arrow keys to highlight **Delete Arrays**.
- **2.** Press **Enter**.
- **3.** Select the arrays to delete:
	- To select all arrays, press the **A** key.
	- To select individual arrays, highlight an array with the arrow keys and press **Insert**. Any number of arrays may be selected using this method.
- **4.** Press **Enter** to delete the selected arrays.
- **5.** Press **C** to confirm the deletion. Alternatively, press **Esc** to exit to the **Main Menu**.
- **TIP:** Also see [Delete Arrays on page 57](#page-56-4).

### <span id="page-29-2"></span>Swap Arrays

Use the Swap Two Arrays option to arrange arrays in a different order.

#### <span id="page-29-3"></span>Before you begin...

• If more than one array is created, install the operating system to any of them. However, a small amount of boot information is always written to a disk(s) in the first array (Array 1) of the Array section, regardless on which array the operating system is installed.

If anything happens to a disk in Array 1, the system might not be able to boot. It is recommended that the user install the operating system on an AMD-RAID bootable array at a redundant RAID level—such as RAID1 or RAID5—and swap the array into the first position, if it is not already Array 1.

• Swapping arrays can be performed only at the BIOS Configuration Utility.

### <span id="page-30-0"></span>Swap Arrays

- **1.** At the **Main Menu**, use the arrow keys to highlight **Swap Two Arrays**.
- **2.** Press **Enter**.
- **3.** Select the arrays to swap:
	- **a.** Highlight an array using the arrow keys.
	- **b.** Press **Insert** to select it.
	- **c.** Highlight a different array using the arrow keys.
	- **d.** Press **Insert** to select it.
- **4.** Press **Enter** to swap the arrays.

## <span id="page-30-1"></span>Manage Spares

This option allows the user to assign or unassign global or dedicated spares.

#### <span id="page-30-2"></span>Assign Global Spares

- **1.** At the **Main Menu**, use the arrow keys to highlight **Manage Host Spare(s)**.
- **2.** Press **Enter**.
- **3.** Use the arrow keys to highlight **Assign Global Hot Spare(s)**.
- **4.** Press **Enter**.
- **5.** Select the disks to assign as global spares:
	- To select all disks, press the **A** key.
	- To select individual disks, highlight a disk with the arrow keys and press **Insert**. Any number of disks may be selected using this method.
- **6.** Press **Enter** to assign the selected disks as global spares.

### <span id="page-30-3"></span>Assign Dedicated Spares

- **1.** At the **Main Menu**, use the arrow keys to highlight **Manage Host Spare(s)**.
- **2.** Press **Enter**.
- **3.** Use the arrow keys to highlight **Assign Dedicated Hot Spare(s)**.
- **4.** Press **Enter**.
- **5.** Use the arrow keys to highlight the array.
- **6.** Press **Enter**.
- **7.** Select the disks to assign as dedicated spares.
	- To select all disks, press the **A** key.
	- To select individual disks, use the arrow keys to highlight the disk and press **Insert** to select it. Any number of disks may be selected using this method.
- **8.** Press **Enter**.
- **9.** Press **C** to continue.

Alternatively, press **Esc** to exit to the **Main Menu**.

#### <span id="page-30-4"></span>Unassign Spares

- **1.** At the **Main Menu**, use the arrow keys to highlight **Manage Host Spare(s)**.
- **2.** Press **Enter**.
- **3.** Use the arrow keys to highlight **Unassign Hot Spare(s)**.
- **4.** Press **Enter**.
- **5.** Select the disks to unassign as spares:
	- To select all disks, press the **A** key.
	- To select individual disks, use the arrow keys to highlight the disk and press **Insert** to select it. Any number of disks may be selected using this method.
- **6.** Press **Enter** to unassign the selected disks.
- **7.** Press **C** to continue.

Alternatively, press **Esc** to exit to the **Main Menu**.

## <span id="page-31-0"></span>View Disk Details

This option allows the user to view details about the disk. Nothing can be changed using this menu option; it is for informational purposes only.

- **1.** At the **Main Menu**, use the arrow keys to highlight **View Disk Details**.
- **2.** Press **Enter**.
- **3.** Use the arrow keys to highlight a disk. Information about the disk is displayed in the Information field across the top:
	- Unique Disk ID
	- Drive Type
	- Cache Settings
	- Maximum Free Space
	- Model Number
	- Serial Number
- **4.** Press **Esc** to exit to the **Main Menu**.

## <span id="page-31-1"></span>View Array Details

This option allows the details of the array to be viewed. Nothing can be changed using this menu option; it is for informational purposes only.

- **1.** At the **Main Menu**, use the arrow keys to highlight **View Array Details**.
- **2.** Press **Enter**.
- **3.** Use the arrow keys to choose an array.
- **4.** The full details of the array are displayed in the Information field across the top:
	- Array number
	- RAID level
	- Size
	- **State**
	- Cache settings

**NOTE:** The disks in the array are selected (green).

## <span id="page-31-2"></span>Rescan All Channels

This option allows the user to rescan all channels to detect new or removed disks and arrays. It rereads the configuration information from each disk.

Sometimes when a disk is offline, it can be brought online through a rescan.

**1.** At the **Main Menu**, use the arrow keys to highlight **Rescan All Channels**.

#### **2.** Press **Enter**.

The activity indicator in the Information field spins while the disks are being polled.

## <span id="page-31-3"></span>Change the Controller Options

Controller Options allows the user to configure options for the boot sequence.

**NOTE:** By default, all options are **On**. It is recommended that options remain **On**.

#### <span id="page-32-0"></span>Booting the system from an array

This option allows the user to enable boot support.

It is recommended that this option be disabled only if the system is booted from another device.

- **1.** At the **Main Menu**, use the arrow keys to highlight **Controller Options**.
- **2.** Press **Enter**.
- **3.** Use the arrow keys to highlight **Toggle INT13 Boot Support**.
- **4.** Press **Enter** to toggle between **On** and **Off**.
- **5.** Press **Esc** to return to the **Main Menu**.

#### <span id="page-32-1"></span>Pausing the boot sequence for warning messages

When the Pause feature is enabled and an array goes critical, offline, or there is another problem with the system, the boot process stops and an error message is displayed on the screen. The user must press **Enter** to continue booting.

If the Pause feature is disabled, error messages are displayed briefly, but the system continues to boot.

- **1.** At the **Main Menu**, use the arrow keys to highlight **Controller Options**.
- **2.** Press **Enter**.
- **3.** Set pauses to the boot sequence for critical warnings.
	- **a.** Use the arrow keys to highlight **Toggle Pause if Critical**.
	- **b.** Press **Enter** to toggle between **On** and **Off**.
		- **On** enables pauses.
		- **Off** disables pauses
- **4.** Set pauses to the boot sequence for offline warnings.
	- **a.** Use the arrow keys to highlight **Toggle Pause if Offline**.
	- **b.** Press **Enter** to toggle between **On** and **Off**.
		- **On** enables pauses.
		- **Off** disables pauses
- **5.** Press **Esc** to return to the **Main Menu**.

#### <span id="page-32-2"></span>Change the Staggered Spinup Count

Depending on a system's power supply load-rating, the end-user might want to limit the number of disks that are spun-up together when a system is powered on.

For example, if a system has six disks and the staggered spinup count is set to 2, RAIDXpert2 sends a command to spin-up disks 1 and 2 together, then disks 3 and 4, and finally disks 5 and 6.

- **1.** At the **Main Menu**, use the arrow keys to highlight **Controller Options**.
- **2.** Press **Enter**.
- **3.** Use the arrow keys to highlight **Set Staggered Spinup Count**.
- **4.** Press **Enter**.

The number within the brackets changes color to indicate it is selected.

- **5.** Use the arrow keys to change the number within the brackets. The minimum is **1** and the maximum is **8**.
- **6.** Press **Enter** to save the setting.
- **7.** Press **Esc** to return to the **Main Menu**.

## <span id="page-32-3"></span>Continue Booting from the BIOS Configuration Utility

After settings have been changed, continue booting the system from the point where the user entered the RAIDXpert2 BIOS Configuration Utility.

#### <span id="page-32-4"></span>Resume the Boot Process

- **1.** At the **Main Menu**, use the arrow keys to highlight **Continue to Boot**.
- **2.** Press **Enter**.

# <span id="page-34-6"></span><span id="page-34-0"></span>5 **Software Installation**

This Installation Guide is designed to assist you with system setup, by performing these general procedures:

## <span id="page-34-1"></span>System setup process overview

A generic system setup process follows these steps:

**1.** Copy the AMD-RAID drivers to a removable storage medium.

**IMPORTANT:** Install the device drivers and applications on a system at the same time that the Windows or Linux operating system is installed.

- **2.** Power-on the system.
- **3.** Access the platform BIOS setup for the system. For supported AMD chipsets, set the SATA mode as RAID. (This enables the loading of the AMD-RAID Option-ROM).
- **4.** Initialize the disks, using the AMD-RAID Array Configuration Utility.
- **5.** Create arrays, using the AMD-RAID Array Configuration Utility.
- **6.** Install the AMD-RAID drivers on the system.
- **7.** Load the operating system.
- **8.** Install the OS RAID Management Suite (AMD RAIDXpert2) on the system.

**NOTE:** To protect your data, always perform a backup prior to installing any new, major hardware or software.

### <span id="page-34-2"></span>Before you begin...

Have the Windows or Linux operating system software available and ready to install.

### <span id="page-34-3"></span>Copying AMD-RAID drivers to removable storage

You need to copy the drivers to a removable storage medium before you begin the installation.

#### <span id="page-34-4"></span>Copying AMD-RAID drivers in a Microsoft Windows environment

- **1.** Power on the system.
- **2.** Locate and use a system that is running a Windows operating system and has a CD DVD drive, floppy disk drive, or an I/O port for removable storage media (such as a USB flash drive).
- **3.** Go to a browser and access the web site of your system supplier or motherboard vendor.
- **4.** Insert the storage medium into the system:
	- For Windows XP, insert a floppy disk into the disk drive.
	- For Windows Vista, Windows 7 or Windows 8, connect a USB flash drive to a USB I/O port, or insert a blank CD-DVD disk into the applicable drive.
- **5.** Download the AMD-RAID drivers from the web site to the appropriate removable storage medium.

#### <span id="page-34-5"></span>Copying AMD-RAID drivers in a Linux environment

- **1.** Power on the system.
- **2.** Locate and use a system that is running a Windows operating system and has a USB I/O port for the USB flash drive.
- **3.** Use a browser to access the web site of your system supplier or motherboard vendor.
- **4.** Insert a USB flash drive into the USB I/O port of the system.
- **5.** Download the AMD-RAID drivers for the correct distribution version of Linux. Copy the drivers onto the USB flash drive:
- For SUSE Linux: Copy the files contained inside the applicable dd-rcraid-SLES1x-2.6.xx.xxfolder to the USB flash drive. The following files should be located on the USB flash drive for a SUSE Linux Enterprise Desktop (SLED) installation. For example:
	- linux folder
	- common\_shell
	- install
	- LICENSE
	- Uninstall
- For Ubuntu Linux: Copy the files contained inside the dd-rcraid-Ubuntu12-3.w.x-yz-folder into a dd directory located on a USB flash drive. For an Ubuntu Linux Desktop Server installation the following files should be located in the dd directory located on the USB flash drive root. For example:
	- dd
		- load\_raidcore
		- post\_install
		- post\_install2
		- pre\_install
		- rcraid.ko
		- rcraid\_generic.ko
		- readme

## <span id="page-35-0"></span>Pre-installation steps

You can choose to boot from the platform BIOS (Basic Input-Output System) or from UEFI. UEFI is a recent industry to standardize boot procedures which, until recently, have been platform-specific.

#### <span id="page-35-1"></span>BIOS Mode

- **1.** Power on the system.
- **2.** In the BIOS setup, set or configure the SATA Mode to RAID.
- **3.** In the BIOS setup, set or configure the Boot mode to Legacy.
- **4.** Make sure that the AMD-RAID bootable array is included in the system's boot priority list.
- **5.** At the system's **Power-On Self-Test** (POST) screen, press **Ctrl + R** to access the AMD-RAID Array Configuration Utility (aka Option-ROM or O-ROM).
- **6.** Scroll to Controller Options. Make sure that INT13 Boot Support is ON for AMD-RAID.
- **7.** If more than one array exists at the **AMD-RAID Array Configuration Utility**, make sure that the desired bootable array is the first array listed in the Arrays list. Use the Swap Two Arrays task to place the bootable array first.

#### <span id="page-35-2"></span>UEFI Mode

- **1.** Power-on the system.
- **2.** In the BIOS setup, set or configure the SATA Mode to RAID.
- **3.** In the BIOS setup, set or configure the UEFI Boot to Enable.
- **4.** In the BIOS setup, set or configure the SATA supporting as to UEFI Mode.
- **5.** At the system's **Power-On Self-Test** (POST) screen, press **F7 / F12 / ESC** (or similar) to access the UEFI Configuration Utility (aka UEFI Boot Manager).
- **6.** Boot to the EFI Internal shell
- **7.** Enter fs*x*:, where *x* is the number of the UEFI Flash Drive.
- **8.** Use rcadm to create the desired Boot Virtual Disk.
## Installing AMD-RAID drivers

Follow the procedures below for your Microsoft Windows or Linux installation.

### Installing AMD-RAID drivers while installing Microsoft Windows

**NOTE:** The windows described in this guide are typical. Path names and text can vary, depending on user-designated selections and other parameters.

#### Installing AMD-RAID drivers during a Microsoft Windows XP installation

- **1.** Power on the system.
	- **NOTE:** Do not boot up with a USB flash key in the system when performing an install, as the system will use that as the boot device.
- **2.** Create a bootable array by following the procedure in [Create Arrays on page 28.](#page-27-0)
- **3.** Insert the Microsoft Windows operating system CD-ROM or DVD into the system's CD or DVD drive.
- **4.** Boot the system and allow it to access the Microsoft Windows operating system CD-ROM or DVD.

**NOTE:** For Windows XP, press **F6** immediately.

- **5.** At the applicable Windows setup window, perform the following steps:
	- For Windows XP 32-bit SP3:
		- Press **F6** to install the drivers.
		- At the driver selection window, press **S** to select a third-party driver.
		- Browse to the location of the driver and press **Enter**.
- **6.** Follow the on-screen instructions to complete the installation of the applicable Windows operating system.
- **7.** After the OS is installed, open Device Manager.
	- **a.** At **Other Devices**, right-click on **AMD Configuration Device**.
	- **b.** Select Update driver software.
	- **c.** Select **Browse** and navigate to the storage medium.
	- **d.** Click **OK**.
	- **e.** Click **Next**.
	- **f.** If the **Windows Security** pop-up menu appears, click **Install** (or similar).
	- **g.** Click **Close**.
- **8.** Reboot the system.
- **9.** After the OS has booted up, see Windows: Install the AMD RAIDXpert2 Management Suite.
- **10.** Remove the storage medium and Microsoft Windows OS CD-ROM or DVD from the applicable drive(s) and port.

#### Installing the AMD-RAID drivers during a Microsoft Windows Vista, Windows 7 or Windows 8 installation

- **1.** Power on the system.
	- **NOTE:** Do not boot up with a USB flash key in the system when performing an install, as the system will use that as the boot device.
- **2.** Create a bootable array by following the procedure in [Create Arrays on page 28.](#page-27-0)
- **3.** Insert the Microsoft Windows operating system CD-ROM or DVD into the system's CD or DVD drive.
- **4.** Boot the system and allow it to access the Microsoft Windows operating system CD-ROM or DVD.
- **5.** At the applicable Windows setup window, perform the following:
	- **a.** Insert the storage medium with the AMD-RAID drivers into the USB port or applicable system drive.
	- **b.** Enter the requested information at the **Install Windows** window.
	- **c.** At the **Load Driver** window, click **Browse**.
	- **d.** Locate and select the applicable driver and then click **OK**.
	- **e.** At the **Select the driver to be installed** window, review the selected driver; if correct, click **Next**.
- **6.** Follow the on-screen instructions to complete the installation of the applicable Windows operating system.
- **7.** After the OS is installed, open Device Manager.
	- **a.** At **Other Devices**, right-click on **AMD Configuration Device**
	- **b.** Select Update driver software.
	- **c.** Select **Browse** and navigate to the storage medium.
	- **d.** Click **OK**.
	- **e.** Click **Next**.
	- **f.** If the Windows Security Pop up appears, click **Install** (or similar).
	- **g.** Click **Close**.
- **8.** Reboot the system.
- **9.** After the operating system is installed, remove the storage medium and Microsoft Windows OS CD-ROM or DVD from the applicable drive(s) and port.
- **10.** Proceed to [Installing the AMD RAIDXpert2 Management Suite for Microsoft Windows on page 41](#page-40-0).

### Installing AMD-RAID drivers while installing Linux

**NOTE:** The Linux operating system modules must include the gcc+ compiler and the pthreads library, so that the rcadm program can be installed properly.

There are separate procedures in this section for each supported version of Linux:

- For SUSE Linux 10.x and 11.x installations, see Installing the AMD-RAID drivers during a SUSE Linux [Enterprise Desktop \(SLED\) Installation on page 38.](#page-37-0)
- For Ubuntu Linux 12.x Desktop installations, see [Installing the AMD-RAID drivers during a Ubuntu 12.x](#page-39-0)  [Desktop Linux installation on page 40.](#page-39-0)

<span id="page-37-0"></span>Installing the AMD-RAID drivers during a SUSE Linux Enterprise Desktop (SLED) Installation

- **NOTE:** Prior to starting this procedure, obtain the AMD-RAID drivers from your system supplier or motherboard vendor. Copy the AMD-RAID drivers to a USB flash drive, following the instructions in [Copying](#page-34-0)  [AMD-RAID drivers in a Linux environment on page 35.](#page-34-0)
- **NOTE:** The SUSE driver CD-ROM . iso image contains all Linux variations (smp, bigsmp, etc.) for a particular release. Therefore, only one .iso file exists.

**NOTE:** Some of the windows indicated in this procedure might not appear during the installation.

- **1.** Power on the system.
- **2.** Insert the USB drive that contains the AMD-RAID drivers into the USB port.
- **3.** Insert the SUSE Linux operating system CD-ROM or DVD into the system's CD or DVD drive.
- **4.** Create a bootable array by following the procedure in [Create Arrays on page 28.](#page-27-0)

#### **5.** At the **SUSE Linux Enterprise Desktop** window, scroll down to Installation.

- **a.** At **Boot Options**, type: brokenmodules=ahci oem-modules=1
- **b.** At **SLED 10 SP4 32-bit**, type: brokenmodules=ahci oem-modules=1 irqpoll
- **IMPORTANT:** Type in the command line within 3 to 5 seconds after the window appears.
- **c.** Press **Enter**.
- **NOTE:** It might be necessary to press **F3**, to change the Video Mode to VESA, if no video appears on the monitor.
- **6.** At the **Language** window:
	- **a.** Select **I Agree to the License Terms**.
	- **b.** Make sure that the Language and Keyboard Layout categories are set to English (US), or select a different language.
	- **c.** Click **Next**.
- **7.** At the **Media Check** window, make sure that the CD or DVD Drive setting is correct and click **Next**.
- **8.** At the **Installation Mode** window, make sure that **New Installation (default)** is selected and click **Next**.
- **9.** At the **Clock and Time Zone** window:
	- **a.** Select the desired **Region** and **Time Zone**.
	- **b.** Ensure that the **Hardware Clock Set to UTC** checkbox is not selected if local time is desired.
	- **c.** Click **Next**.
- **10.** At the **Server Base Scenario** window:
	- **a.** Ensure that **Physical Machine (default)** is selected.
	- **b.** Select any other settings that are appropriate for your configuration.
	- **c.** Click **Next**.
- **11.** At the **Installation Settings** window:
	- **a.** Click the **Overview** tab.
	- **b.** Click the **Software** category.
	- **c.** At the **Development** category, select the **C/C++ Compiler and Tools** checkbox.
	- **d.** Click the **Details...** button.
	- **e.** At the **Filter:** drop-down menu, select **Search**.
	- **f.** At **Search**, type libstdC++ and click **Search**.
	- **g.** At the checkboxes that appear on the right-hand section of the window, ensure that the checkboxes that correspond to the 32-bit standard C++ shared libraries are selected, and click **Accept**.
	- **h.** At the **YaST2 agfa-fonts** window, click **Accept**.
	- **i.** At the **Changed Packages** window, click **Continue**.
- **12.** At the **Installation Settings** window:
	- **a.** Click the **Overview** tab.
	- **b.** Click the **Partitioning** category.
	- **c.** At the **Preparing Hard Disk: Step 1** window, select the AMD Array and click **Next**.
	- **d.** At the **Preparing Hard Disk: Step 2** window, review the text and click **Next**.
- **13.** Back at the **Installation Settings** window:
	- **e.** Click the **Expert** tab.
	- **f.** Click the **Booting** category.
	- **g.** Click the **Boot Loader Installation** tab.
	- **h.** Change the setting from Boot from Boot Partition to Boot from Master Boot Record and click **OK**.
	- **i.** At the main menu of the **Installation Settings** window, verify that the settings are correct and click **Install**.
- **14.** At the **YaST2 Confirm Installation** window, review the text and click **Install**.
- **15.** Wait while the Perform Installation process runs and then reboot the system when prompted.

**16.** When the installation is finished remove the USB flash drive and the SUSE Linux operating system CD or DVD from the system and reboot the system.

#### **17.** At the **Password for the System Administrator** root:

- **a.** Type the applicable root password.
- **b.** Re-type the root password.
- **c.** Click **Next**.
- **18.** Enter a Hostname, enter a Domain Name, and then click **Next**.
- **19.** At **Network Config** (configure all that apply):
	- **a.** Setup General Network Settings
	- **b.** Setup Firewall
	- **c.** Setup Network Interface(s)
	- **d.** Setup ISDN Adapter
	- **e.** Setup Modems
	- **f.** Setup VNC Remote Administration
	- **g.** Setup Proxy
	- **h.** Click **Next**.
	- **i.** At the **Test Internet Connection**, select an option and then click **Next**.
- **20.** At **Installation Overview**, setup **Ca Management** and then click **Next**.
- **21.** Setup User Authentication Method and then click **Next**.
- **22.** Setup New Local User, and then click **Next**.
- **23.** Review Release Notes, and then click **Next**.
- **24.** At the **Hardware Configuration** (configure all that apply):
	- **a.** Setup Graphic Card
	- **b.** Setup Printer
	- **c.** Setup Sound
	- **d.** Click **Next**.
- **25.** At the **Installation Complete**, select / unselect **Clone This System**, and then click **Finish**.
- **26.** Proceed to [Installing the AMD RAIDXpert2 Management Suite for Linux on page 42](#page-41-0).

#### <span id="page-39-0"></span>Installing the AMD-RAID drivers during a Ubuntu 12.x Desktop Linux installation

**NOTE:** Prior to starting this procedure, obtain the AMD-RAID drivers from your system supplier or motherboard vendor. Copy the AMD-RAID drivers to the dd directory on a USB flash drive, following the instructions in [Copying AMD-RAID drivers in a Linux environment on page 35](#page-34-0).

**NOTE:** The Ubuntu driver CD-ROM . is o image contains all Linux variations for a particular release.

**NOTE:** Some of the windows indicated in this procedure might not appear during the installation.

- **1.** Power-on the system.
- **2.** Insert the Ubuntu Desktop Linux operating system CD-ROM or DVD into the system's CD or DVD drive.
- **3.** Create a bootable array by following the procedure in [Create Arrays on page 28.](#page-27-0)
- **4.** As soon as Ubuntu Desktop Linux kernel starts loading, press **F6** to go to **Advanced Options**.
- **5.** Select the desired language and press **Enter**.
- **6.** Press **F6**  Other Options
- **7.** Press **ESC**
- **8.** Press the **down arrow** to Install Ubuntu
- **9.** At the end of the **Boot Options** string add Type break=mount and press **Enter**.

**10.** When the BusyBox shell is displayed perform the following steps:

- **a.** Install the USB flash drive.
- **b.** Type: mount -t vfat /dev/sd*x*1 /tmp, where *x* is the drive letter of the flash drive.
- **c.** Type: cp -ap /tmp/dd /
- **d.** Type: /dd/pre\_install
- **e.** Type: umount /tmp
- **f.** Type: exit
- **11.** Wait for the Welcome screen to appear.
- **12.** Select the desired Language and click **Continue**.
- **13.** Accept the defaults and click **Continue**.
- **14.** Select **Erase Disk and install Ubuntu**, and then click **Continue**.
- **15.** From the **Select Drive** drop-down menu, select the AMD Array, and then click **Install Now**.
- **16.** Select the desired **Time Zone** and click **Continue**.
- **17.** Select the desired **Keyboard** layout and click **Continue**.
- **18.** Enter valid entries for the following:
	- **a.** Your name
	- **b.** Computer name
	- **c.** User name
	- **d.** Password
	- **e.** Confirm Password

#### **19.** Click **Continue**

- **20.** When the Installation Complete window is displayed, perform the following steps:
	- **a.** Press **CTRL + ALT + F1**
	- **b.** Enter sudo mount -t vfat /dev/sd*x*1 /mnt, where *x* is the drive letter of the flash drive.
	- **c.** Enter sudo cp -ap /mnt/dd /
	- **d.** Enter sudo /dd/post\_install
- **21.** Wait for the Setup is Complete message and then press **CTRL + ALT + F7**
- **22.** Click **Restart Now** to finish the installation.
- **23.** When prompted to remove the installation media, remove the CD/DVD and USB flash drive from the system and press **Enter**.
- **24.** Proceed to [Installing the AMD RAIDXpert2 Management Suite for Linux on page 42](#page-41-0).

### <span id="page-40-0"></span>Installing the AMD RAIDXpert2 Management Suite for Microsoft Windows

Obtain the latest Catalyst executable file from your system supplier or motherboard vendor. Download the file to the system's Desktop and execute it. Follow the on-screen prompts.

See [Browser setup on page 45](#page-44-0) for supported browsers and configurations.

# <span id="page-41-0"></span>Installing the AMD RAIDXpert2 Management Suite for Linux

Obtain the AMD RAIDXpert2 Management Suite executable file (Setup.sh) from your system supplier or motherboard vendor. Download the Setup.sh file to the system's desktop.

| <b>Element</b>                            | <b>Action</b>                                                                                                    |  |
|-------------------------------------------|----------------------------------------------------------------------------------------------------|--|
| Ubuntu only                               | For Ubuntu 32-bit OS, enter the following commands before executing<br>Setup.sh:<br>sudo ln -s /lib/i386-linux-gnu/ libc.so.6<br>$\bullet$<br>$\frac{1}{1}$ ib $\frac{1}{1}$ ibc.so.6<br>sudo apt-get install libstdc++5<br>$\bullet$<br>For Ubuntu 64-bit OS, enter the following commands before executing<br>Setup.sh:<br>· sudo ln -s /lib/x86_64-linux-gnu/ libc.so.6<br>$\frac{1}{1}$ ib $\frac{1}{1}$ ibc.so.6<br>sudo apt-get install ia32.libs<br>$\bullet$<br>NOTE: If entering sudo apt-get install fails, enter sudo<br>ぽ<br>apt-get update first and ensure your SUT can access the Internet. |  |
| Setup.sh                                  | a. Verify that the Setup. sh file is executable by right-clicking on the<br>Setup.sh file on the system's desktop.<br>b. From the pop-up menu, select the Properties category.<br>c. Click the <b>Permissions</b> tab.                                                                                                    |  |
| <b>Permissions</b> tab                    | <b>a.</b> Ensure that the <b>Execute</b> or <b>Executable</b> checkbox(es) is/are selected.<br>b. Click Close.                                                                                                    |  |
| Setup.shicon                              | a. Double-click the Setup. sh icon that is on the desktop.<br>b. At Do you want to run 'Setup.sh' or display its contents? click<br>Run.<br>c. Wait while Linux runs the Management Suite installer.                                                                                                    |  |
| <b>Introduction</b> window                | Click Next.                                                                                                    |  |
| License Agreement window                  | a. Select I accept the terms of the License Agreement.<br>b. Click Next.                                                                                                    |  |
| What would you like to<br>install? window | Click Next.                                                                                                    |  |
| <b>Choose Install Folder</b><br>window    | a. Accept the default settings.<br>b. Click Next.                                                                                                    |  |
| <b>Choose Shortcuts window</b>            | Click Next.                                                                                                    |  |
| <b>Pre-Installation Summary</b><br>window | <b>a.</b> Review the selections.<br><b>b.</b> If they are okay, click <b>Install</b> .<br>The Installing the AMD RAIDXpert2 Management Suite<br>NOTE:<br>EZ                                                                                                    |  |
| <b>Install Complete</b> window            | window appears, showing the progress of the installation.<br>Click Done.                                                                                                    |  |

**Table 14** Linux procedure for installing the Management Suite

# Installing the AMD RAIDXpert2 Graphical User Interface (GUI)

This section provides instructions for installing the AMD RAIDXpert2 GUI for Linux. For information on using the GUI, see [AMD RAIDXpert2 Graphical User Interface \(GUI\) on page 45.](#page-44-1)

### SLED Linux

- **1.** Copy xampp-linux-1.8.1.tar.gz to the desktop.
- **2.** Open a console window.
- **3.** Navigate to /root/Desktop.

```
4. Start Super User (su) mode and enter:
```

```
tar xvfz xampp-linux-1.8.1.tar.gz –C /opt
cd /opt/raidxpert2/htdocs
```
- cp –rv raidxpert2 /opt/lampp/htdocs
- **5.** To start lamp, enter:

/opt/lampp/lampp start

**6.** Restart Apache. Enter:

./usr/lampp/lampp startapache

**NOTE:** This must be done after each system reboot.

A RAIDXpert2 icon appears on the desktop.

### Ubuntu Linux

- **1.** Copy xampp-linux-1.8.1.tar.gz to the desktop.
- **2.** Open a console window.
- **3.** Navigate to /root/Desktop and enter:

```
sudo tar xvfz xampp-linux-1.8.1.tar.gz -C /opt
cd /opt/raidxpert2/htdocs
sudo cp –rv raidxpert2 /opt/lampp/htdocs
```
**4.** To start lampp, enter: sudo /opt/lampp/lampp startapache

```
5. Restart Apache. Enter:
   runlevel
   d /etc/rc2.d
   sudo ln -s /opt/lampp/lampp S99lampp
   sudo ln -s /opt/lampp/lampp K01lampp
   Where runlevel is the default runlevel for your system.
```
**NOTE:** This must be done after each system reboot.

A RAIDXpert2 icon appears on the desktop.

# <span id="page-44-1"></span>6 **AMD RAIDXpert2 Graphical User Interface (GUI)**

# Start RAIDXpert2

RAIDXpert2 can be accessed using a web browser or Windows shortcut.

### Web-browser Access

#### <span id="page-44-0"></span>Browser setup

- Use Chrome version 20, Firefox version 14, Internet Explorer 8, or Safari 6, or a greater version of each.
- To optimize the display, use a color monitor and set its color quality to the highest setting.
- To navigate beyond the Sign In page (with a valid user account):
	- Set the browser's local-intranet security option to medium or medium-low. For Internet Explorer 8, adding the controller's network IP address as a trusted site can avoid access issues.
	- Verify that the browser is set to allow cookies at least for the IP address of the controller.
- To see the help window in Microsoft Internet Explorer, you must enable pop-up windows.

#### Signing in using a web browser

- **1.** In the web browser's address field, type the IP address of a controller network port and press **Enter**. The AMD RAIDXpert2 Management Tool Login is displayed. If the Login page does not display, verify that you have entered the correct IP address.
- **2.** On the Login page, enter the name and password of a configured user. The default user name and password are admin and admin.
- **NOTE:** Both usernames and passwords are case-sensitive.
	- **3.** Select a language at the drop-down menu.
	- **4.** Click **Submit**. If the system is available, the RAIDXpert2 GUI page is displayed; otherwise, a message indicates that the system is unavailable.

#### Tips for signing in and signing out using a web browser

- Do not include a leading zero in an IP address. For example, enter 10.1.4.33 not 10.1.4.033.
- Multiple users can be signed in to each controller simultaneously.
- For each active RAIDXpert2 session an identifier is stored in the browser. Depending on how your browser treats this session identifier, you might be able to run multiple independent sessions simultaneously. Internet Explorer can run separate RAIDXpert2 sessions if you select **File > New Session**. If you do not select a new session, all instances of Internet Explorer share the same session.
- End a RAIDXpert2 session by selecting **Options > Logout**. Do not simply close the browser window.

### Windows Shortcut Access

#### Signing in using a Windows shortcut

- **1.** Launch the AMD RAIDXpert2 Management Tool using the Windows shortcut. The AMD RAIDXpert2 Management Tool Login is displayed. If the Login page does not display, verify that you have used the correct shortcut.
- **2.** Select a language at the drop-down menu.
- **3.** On the Login page, enter the name and password of a configured user. The default user name and password are admin and admin.
- **NOTE:** Both usernames and passwords are case-sensitive.
	- **4.** Click **Submit**. If the system is available, the RAIDXpert2 GUI page is displayed; otherwise, a message indicates that the system is unavailable.

### Password Protection

When the system displays a window that prompts you to choose a username and password, use the procedure below.

- **1.** In the **Username** field, enter the new username.
- **2.** In the **Password** field, enter the new password. Follow the guidelines in [Things to Know About Passwords.](#page-45-0)
- **3.** In the **Confirm New Password** field, re-enter the new password.

**NOTE:** Both usernames and passwords are case-sensitive.

**4.** Click **Submit**.

#### <span id="page-45-0"></span>Things to Know About Passwords

- RAIDXpert2 cannot be opened without a password. Create a password that is easily remembered.
- The password must be 4 20 characters long.
- The password is case-sensitive.
- The application does not track previous passwords unless enabled through your web browser.
- To change an existing password, see [Change a Password at the Options Menu on page 46.](#page-45-1)
- If a user forgets the username or password, delete  $rc\_login$ . txt to restore the default user name and password (admin and admin).

### <span id="page-45-1"></span>Change a Password at the Options Menu

**NOTE:** Both usernames and passwords are case-sensitive.

- **1.** At the **Options** menu, select **Password**.
- The Choose a new Username and Password window displays.
- **2.** In the **Old Password** field, enter the default password you used to login.
- **3.** In the **New Password** field, enter the new password. Follow the guidelines in [Things to Know About](#page-45-0)  [Passwords.](#page-45-0)
- **4.** In the **New Password** field, re-enter the new password.
- **5.** Click **Submit**.

### Help and About Windows

To view the software version and build number for the GUI, select **About** at the **Help** menu. The AMD RAIDXpert2 Driver Version and GUI Version displays.

For customer support, select **Help > User Guide**. A pdf version of this document will display. A pdf reader will be necessary to view it.

For further customer support, contact your system supplier or motherboard vendor.

# Reviewing the RAIDXpert2 GUI

### The Array View Section of the Array Status Window

#### Elements of the Array View Section

The Array View section presents a graphical view of array properties. [Table 15](#page-46-0) provides information about the elements of the Array View section.

| <b>Element</b>         | <b>Description</b>                                            |  |
|------------------------|---------------------------------------------------------------|--|
| <b>Controller Name</b> | The RAIDX pert2 controller for the arrays displayed below it. |  |
| Array                  | The number assigned to an array.                              |  |
| Array name             | The name assigned to an array.                                |  |
| <b>RAID</b> level      | The RAID level of the array.                                  |  |
| Disk Number            | The number assigned to disks in an array.                     |  |
| Disk Manufacturer      | The manufacturer of disks in an array.                        |  |
| Disk Model Number      | The model number of the disks in an array.                    |  |

<span id="page-46-0"></span>**Table 15** Elements of the Array View section, Array Status window

### The Disk List Section of the Array Status Window

#### Elements of the Disk List Section

The Disk List section provides information about all disks assigned or available to arrays. [Table 16](#page-46-1) provides information about the elements of the Disk List section.

<span id="page-46-1"></span>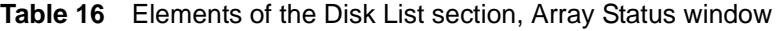

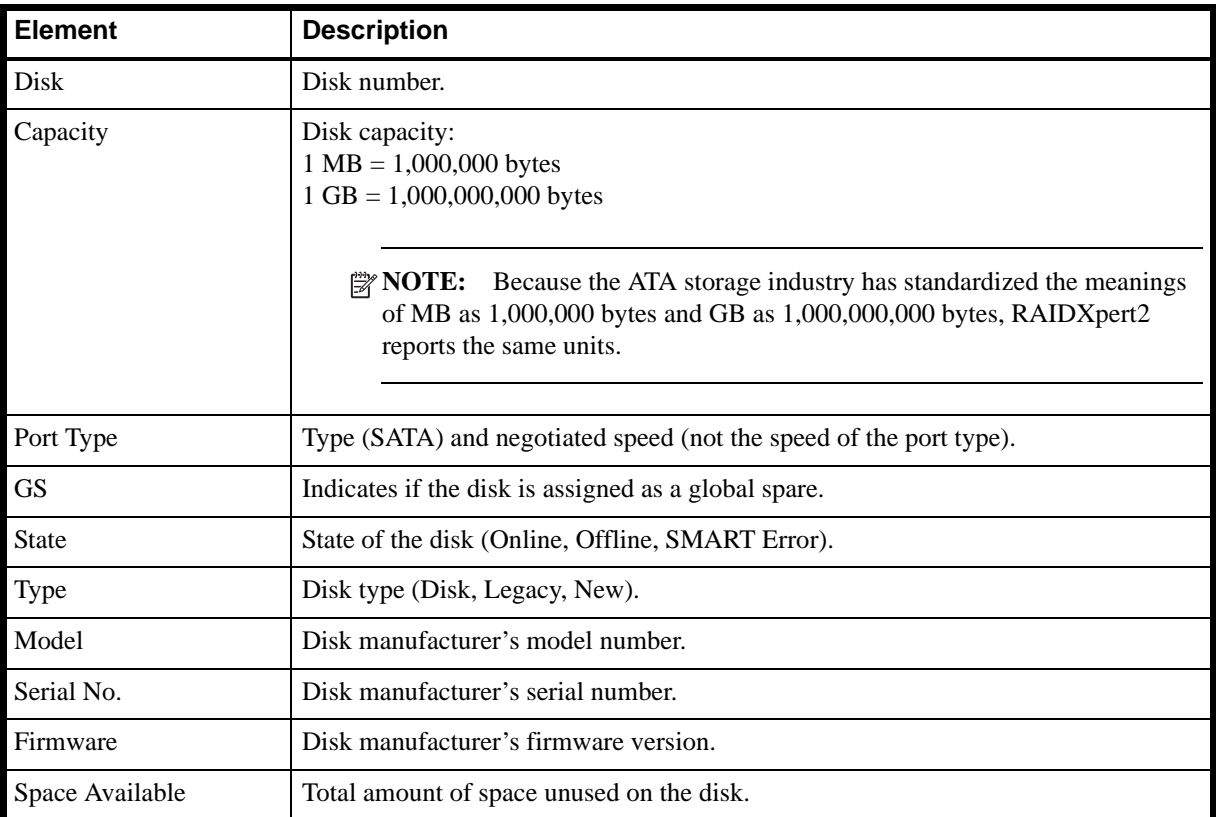

**Table 16** Elements of the Disk List section, Array Status window (continued)

| l Element                | <b>Description</b>                                                     |  |
|--------------------------|------------------------------------------------------------------------|--|
| <b>Largest Available</b> | Largest contiguous unused space on the disk.                           |  |
| Features                 | Information about port communication and physical disk cache settings. |  |

**NOTE:** If a disk is missing from the Disk List, the most likely cause is:

- A loose cable. Make sure that all disk cables are connected, then perform a rescan.
- A disk that is not fully seated in its bay or slot. Make sure that the disk is inserted completely in its bay or slot, then perform a rescan.

For more information, see [Rescan Disks on page 51.](#page-50-0)

### The Array List Section of the Array Status Window

### Elements of the Array List Section

The Array List section provides information about the arrays. [Table 17](#page-47-0) provides information about the elements of the Array List section.

| <b>Element</b>        | <b>Description</b>                                                                                                    |  |  |
|-----------------------|----------------------------------------------------------------------------------------------------|--|--|
| Device                | The array number.                                                                                                    |  |  |
| Partition             | Drive letter that was assigned to this array during the partition process. (A blank<br>space appears if the array has not been partitioned.)                                       |  |  |
|                       | <b>EXECUTE:</b> If a dynamic volume is created on an array, RAIDXpert2 cannot<br>retrieve the volume's drive letter.                                                               |  |  |
| Array Name            | User-created name for the array.                                                                                                    |  |  |
| Type                  | The RAID level (RAID type) or LEGACY.                                                                                                    |  |  |
| <b>Total Capacity</b> | Total capacity:<br>$1 \text{ MB} = 1,000,000 \text{ bytes}$<br>$1 GB = 1,000,000,000$ bytes                                                                                        |  |  |
|                       | $\mathbb{R}$ NOTE: Because the ATA storage industry has standardized the meanings<br>of MB as 1,000,000 bytes and GB as 1,000,000,000 bytes, RAIDXpert2<br>reports the same units. |  |  |
| State                 | State of the array (NORMAL, CRITICAL, OFFLINE).                                                                                                    |  |  |
| <b>Task</b>           | Task type, if in progress (TRANSFORM, CHECK, CHECK_BITMAP, CREATE,<br>RESTORE, ZERO, SECURE ERASE).                                                                                |  |  |
| <b>Task State</b>     | The state of the task (STARTED, PAUSED, COMPLETED); the progress of the<br>task is given in the Array View section.                                                                |  |  |
| Pri                   | Task priority if a task is in progress.                                                                                                    |  |  |

<span id="page-47-0"></span>Table 17 Elements of the Array List section, Array Status window

**Table 17** Elements of the Array List section, Array Status window (continued)

| <b>I</b> Element | <b>Description</b>                                                                                                |
|------------------|----------------------------------------------------------------------------------------------------|
| Scan             | Background Array Scan enabled? (Yes/No).                                                                          |
| Cache            | Current cache setting ( $NC = No$ Cache, $R = Read$ Cache, $WB = Write$ Back Cache,<br>$RW = Read/Write Cache)$ . |

### The Event View Section of the Array Status Window

#### Elements of the Event View Section

The Event View section is an optional-view section. It can be displayed or hidden by selecting **View > Event View**.

The information in the Event View is linked to the View Log. The View Log displays user-initiated tasks or actions, and system-generated notifications and events. The View Log can be accesses by selecting **View > Log**.

The Event View provides information about the events. [Table 18](#page-48-0) provides information about the elements of the Event View section.

| <b>Element</b> | <b>Description</b>                                                                       |
|----------------|------------------------------------------------------------------------------------------|
| #              | The number of the event.                                                                 |
| Date           | The date and time at which the event occurred.                                           |
| Event          | The RAIDXpert2 Asynchronous Event Notification (AEN) number of the event.                |
| Priority       | The notification priority of the event: Low, Informational, Warning, Critical, or Fatal. |
| Text           | A brief description of the event.                                                        |

<span id="page-48-0"></span>**Table 18** Elements of the Event View section, Array Status window

### Array and Disk Commands

The **Array** and **Disk** menus of the Array Status window contain lists of commands. The commands allow the system user to initiate or modify array- and disk-related tasks.

Not all commands are available for an array or for the system. Availability depends on:

- The tasks that can be performed with the system's license level.
- The RAID level of an array. For example, a Consistency Check can be performed only on arrays at a redundant RAID level.
- The remaining capacity of the disk drives. For example, if a system has three disk drives and large arrays have used all of the capacity on two of the disks, only non-redundant Volume arrays can be created on the remaining disk. Certain commands are not available with a non-redundant array.

[Table 19](#page-49-0) provides page numbers for each command.

<span id="page-49-0"></span>**Table 19** Commands at the Array and Disk menus

| <b>Array Commands</b>        | See detailed<br>information<br>on this page | <b>Disk Commands</b> | See de<br>inform<br>on this |
|------------------------------|---------------------------------------------|----------------------|-----------------------------|
| Create                       | page 52                                     | Rescan               | page 50                     |
| Transform                    | page 54                                     | Initialize           | page 50                     |
| <b>Check Consistency</b>     | page 59                                     | Spare/Identify       | page 51                     |
| <b>Background Array Scan</b> | page 61                                     | Properties           | page 51                     |
| <b>Modify Cache Settings</b> | page 58                                     |                      |                             |
| Mirror                       | page 62                                     |                      |                             |
| <b>Task</b>                  | page 59                                     |                      |                             |
| Name                         | page 54                                     |                      |                             |
| Hide                         | page 62                                     |                      |                             |
| Prepare to Remove            | page 57                                     |                      |                             |
| <b>Remove Spares</b>         | page 61                                     |                      |                             |
| Copy                         | page 62                                     |                      |                             |
| Unlink                       | page 62                                     |                      |                             |
| Delete                       | page 57                                     |                      |                             |
| <b>Secure Erase</b>          | page 63                                     |                      |                             |

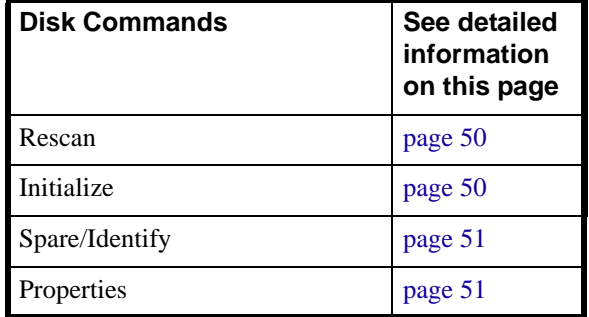

# Working with Disks

### <span id="page-49-1"></span>Initialize Disks

When a disk is initialized, RAIDXpert2 configuration information (metadata) is written to the disks. If a disk is new and has not been used before, or if it is a legacy disk, it must be initialized before it can be used in a RAIDXpert2 array. After a disk is initialized, it appears as Disk in the Disk List.

 $\triangle$  **CAUTION:** Do not initialize a disk that is part of an array. Initializing a disk in a non-redundant array deletes the array and its data. The array no longer appears in Array View. This is especially true for a non-redundant bootable array. Initializing a disk in a non-redundant bootable array causes the array to Fail and deletes the operating system, RAIDXpert2 files, and device drivers.

Initializing a disk in a redundant array causes the array to become Critical. Initializing two or more disks in a redundant array deletes the array and its data. The array no longer appears in Array View.

 $\triangle$  **CAUTION:** All new disks and legacy disks appear as legacy arrays in the Array View and Array List until they are initialized.

 $\triangle$  **CAUTION:** A legacy disk can contain valid data. When a legacy disk is initialized, all data on the disk is lost.

#### To initialize disks

**1.** At the **Disk** menu, select **Initialize**.

The Initialize Disk window displays.

- **2.** Select the disk(s) to be initialized, by selecting the box next to the disk(s).
- **3.** Click **Initialize Selected**.

### <span id="page-50-0"></span>Rescan Disks

The Rescan command:

- Rescans the SATA channels that search for new, legacy, or removed disks.
- Rereads the configuration information from each disk.

When a disk is offline, it might be brought online by using a rescan. A rescan also stops and then automatically resumes all tasks.

To rescan disks, select **Rescan** at the **Disk** menu.

### <span id="page-50-2"></span>Change Cache Properties for Disks

The Read Ahead and Write Back Cache properties can be changed if the disks support this option. The default settings are:

- Read Ahead: enabled.
- Write Back Cache: enabled.
- $\triangle$  **CAUTION:** Leaving Write Back Cache enabled can increase the likelihood of data being corrupted if the system experiences a power interruption or unexpected shutdown.

**NOTE:** A disk's cache setting cannot be changed if a task is active for the array. The cache settings are enabled when the task is finished.

#### Change disk caching properties

- **1.** At the **Disk** menu, select **Properties**. The Properties window displays.
- **2.** Select the disks.
- **3.** Click **Enable** or **Disable** for the desired settings.
	- **NOTE:** Each time **Enable** or **Disable** is clicked, the disk selection clears. To change multiple settings on one disk, select the disk before clicking each setting.

### <span id="page-50-1"></span>Assign Spares

Spare disks allow an array to be rebuilt when a disk fails. Global spares can be used in any array, while dedicated spares are assigned to a specific array.

#### Assign a disk as a dedicated or global spare

- **1.** In the Disk List section, select a disk.
- **2.** At the **Disk** menu, select **Spare/Identify**.

Options for Disk Device displays in the Disk List panel.

- **3.** Perform one of the following actions:
	- To use the disk as a dedicated spare, select **Assign as Dedicated Spare**.
	- **NOTE:** The capacity of a dedicated spare must be equal to or larger than the capacity of the smallest disk in the array.
	- To use the disk as a global spare, select **Assign as Global Spare**.

#### **4.** Click **Confirm**.

### Legacy Disks

A legacy disk is a disk that contains valid data from a non-RAID controller.

A legacy disk appears in RAIDXpert2 (and in the BIOS Configuration Utility) with a corresponding legacy array. When the legacy disk is initialized in RAIDXpert2 (or in the BIOS Configuration Utility), the legacy array disappears.

 $\triangle$  **CAUTION:** A legacy disk can contain valid data. When a legacy array is deleted, or when its corresponding legacy disk is initialized, the data is lost.

#### Legacy disks and New disks

[Table 20](#page-51-1) provides information on how disks appear in RAIDXpert2 and in the BIOS Configuration Utility.

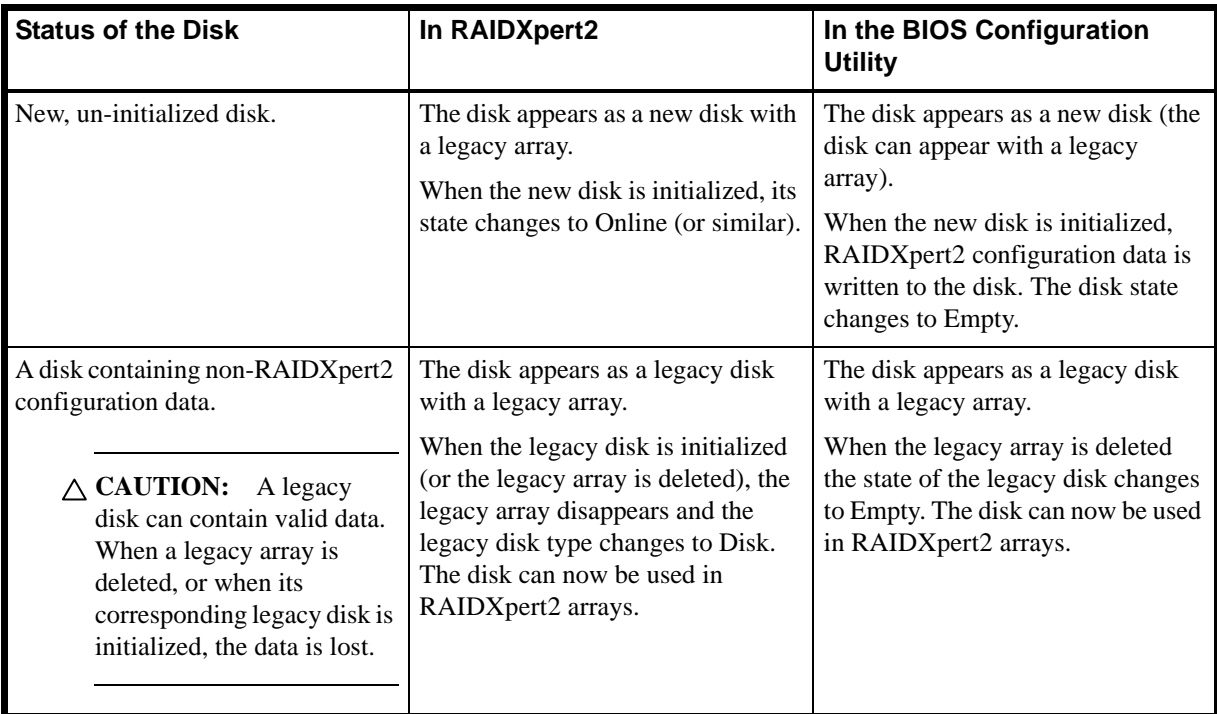

<span id="page-51-1"></span>**Table 20** New and legacy disks, as they appear in the BIOS Configuration Utility and RAIDXpert2

See [BIOS Configuration Utility](#page-26-0) for the disk initialization procedure and the appearance of legacy disks in the BIOS Configuration Utility.

# Working with Arrays

### <span id="page-51-0"></span>Create and Format Arrays

RAIDXpert2 allows the partitioning and creation of as many as eight arrays across the system's disks. Portions of disks can be used to create arrays, at the same time that other arrays use different portions of the same disks.

#### Before you begin...

Review the issues and recommendations indicated in [Table 21](#page-52-0).

| <b>Issues</b>    | <b>Recommendations</b>                                                                                                    |  |
|------------------|----------------------------------------------------------------------------------------------------|--|
| Access to arrays | The creation of arrays, even redundant arrays, allows users immediate access to the<br>arrays (unless the Zero Create option is used during the Create process).                                                                |  |
| Array numbers    | Array numbers are valid only for a given boot, and can be different in the BIOS<br>Configuration Utility and RAIDXpert2. If a permanent label is required, use the<br>Array Naming feature described in Name Arrays on page 54. |  |
| Array size       | The array size of the new array is limited to 2.199 TB on some versions of Windows<br>and Linux. Refer to the operating system documentation for details on maximum<br>array sizes.                                             |  |
| Number of arrays | In some circumstances, more than eight arrays are possible. They might appear to<br>function properly, but are not supported by AMD-RAID                                                                                        |  |
| System reboot    | When the system reboots, the creation process continues where it left off.                                                                                                    |  |

<span id="page-52-0"></span>**Table 21** Creating arrays: Issues and recommendations

#### <span id="page-52-1"></span>Create an array

Select an array and cache

- **1.** At the **Array** menu, select **Create**.
- **2.** Select the disk(s) to include in the array by checking the box next to the desired disk(s) in the **Select Active Disks:** field.
	- **NOTE:** Click **All** to select all disks, or click **Unused** to select disks that are not currently used in an array.
- **3.** Enter a name for the array in the **Array Name:** field.

**NOTE:** The following characters are not allowed in an array name:

 $($   $)$  ^  $)$   $=$  "

- **4.** Select an array type at the **Array Type:** drop-down menu.
- **5.** At the **Organized As:** drop-down menu select an option.
	- **NOTE:** The **Organized As:** drop-down menu only displays options for advanced management of RAID10 and RAID50 configurations if you selected a RAID10 or RAID50.
- **6.** Enter the capacity in the **Capacity:** field.

**NOTE:** The maximum available capacity changes with:

- The disks that are selected.
- The RAID level of the array.
- $\hat{X}$ : **TIP:** For creating volumes larger than 2 TB, see [Table 36 on page 71.](#page-70-0)
- **7.** Select a cache option at the **Cache Options:** drop-down menu. (The default is Read and Write Back Cache.)
- **8.** Check **Background Array Scan** to enable background array scanning. (A background array scan checks the sectors of the disks in an array for potential problems. A background array scan runs continuously, until the user stops it by accessing **Array > Background Array Scan > Stop**).
	- **NOTE:** See [Scan an Array in the Background on page 61](#page-60-0) for details.
- **9.** Check **Skip Initialization** to skip initialization.

 $\triangle$  **CAUTION:** Creating a redundant array with **Skip Initialization** selected can result in data corruption.

- **10.** Check **Leave Existing Data Intact** if an array is lost or deleted, and the user immediately creates a replacement array of the same characteristics. This leaves the data on the disks of the lost or deleted array untouched when the replacement array is created. See [Table 37 on page 72](#page-71-0) for additional information.
- **11.** Check **Zero Create** to write zeros on the created array. If **Zero Create** is used, the array is not immediately available (the array is hidden from the operating system during the Create process).
- **12.** Click **Create** to create the array.

#### Partition and format an array

Each operating system has different names and paths for partitioning and formatting arrays and as such are outside the scope of this document. For more information, see your operating system's user documentation.

#### <span id="page-53-1"></span>Name Arrays

Naming an array can be useful when creating backups. It makes an array easy to identify in a list of arrays.

- **1.** In the Array View section, select the array to name.
- **2.** At the **Array** menu, select **Name**. The Array Name window displays.
- **3.** Type the desired name in the blank field.

**NOTE:** The following characters are not allowed in an array name:

 $($   $)$  ^  $,$   $|$  = "

**4.** Click **OK**.

**NOTE:** The array name appears in the Array List and in the BIOS Configuration Utility (only 17 characters of the name are displayed in the BIOS Configuration Utility).

### <span id="page-53-0"></span>Transform Arrays (supported by RAIDXpert2 Plus)

With the Transform task, an array can be:

- Transformed from one RAID level to almost any other RAID level. This function is also referred to as Online RAID Level Migration (ORLM).
- Expanded dynamically, even under I/O load, by adding disks to the array to increase the capacity of the array. This function is also referred to as Online Capacity Expansion (OCE).

#### Before you begin...

Review the issues and recommendations indicated in [Table 22](#page-54-0).

| <b>Issues</b>                       | <b>Recommendations</b>                                                                                                    |  |  |
|-------------------------------------|----------------------------------------------------------------------------------------------------|--|--|
| Array size                          | An array cannot be transformed to a smaller-sized array. The transformed array must<br>be the same size as or larger than the original array.                                                                                                    |  |  |
| Array size limits                   | The array size of the transformed array is limited to 2.199 TB on some versions of<br>the Windows and Linux operating systems. Refer to the operating system<br>documentation for details on maximum array sizes.                                                                                                    |  |  |
| Disk failure during a<br>Transform  | If a disk fails while the Transform task is in progress, no data is lost as long as the<br>source and destination RAID levels are redundant. If a spare has been assigned to the<br>destination array, a fail-over task starts as soon as the Transform completes (if the<br>spare is available after the Transform). |  |  |
| Multiple arrays                     | If there are multiple arrays, it might not be possible to transform some of the arrays<br>to a larger size. If, in the future, an array needs to be expanded in size, it is best to<br>configure the available space as a single array.                                                                               |  |  |
| Task control commands               | When using task control commands, a Transform task can only be paused or<br>resumed but not removed. To end a Transform task, pause and delete it.                                                                                                    |  |  |
|                                     | If a task is paused and then deleted, the array is deleted. Deleting a<br>exvote:<br>task is the same as deleting an array. Data loss occurs when a task is deleted.<br>Please ensure that data is backed up prior to deleting a task involving a<br>Transform or a Restore.                                          |  |  |
| System reboot during a<br>Transform | If the system reboots during a Transform, the Transform continues where it left off.                                                                                                    |  |  |

<span id="page-54-0"></span>**Table 22** Transforming arrays: Issues and recommendations

#### Transform an array

- **1.** In the Array View section, select the array to transform.
- **2.** At the **Array** menu, select **Transform**.

**NOTE:** If the system window is not wide enough, only the Destination View is displayed.

- **3.** Select all the desired disks for the array (including disks that might be already in the array) by selecting the box next to the drive in the Disk List section.
	- **NOTE:** Click **Same** to select all disks currently used in the array, **All** to select all disks, or **Unused** to select disks that are not currently used in an array.
- **4.** Select the RAID level to be transformed at the **Array Type:** drop-down menu.
- **5.** At the **Organized As:** drop-down menu select an option.
	- **NOTE:** The **Organized As:** drop-down menu only displays options for advanced management of RAID10 and RAID50 configurations if you selected a RAID10 or RAID50.
- **6.** Expand the array by entering the size of the new array in the **Capacity:** field.

**NOTE:** The maximum available capacity changes with:

- The disks that are selected.
- The RAID level of the array.
- $\hat{X}$ : **TIP:** For creating volumes larger than 2 TB, see [Table 31 on page 69.](#page-68-0)
- **NOTE:** If a Transform is not possible, the **Commit** option is not enabled. A typical reason preventing a Transform is insufficient available space on the disks.

#### **7.** Click **Commit**.

- **NOTE:** If the system is not licensed for RAIDXpert2 Plus, a License Issue message displays when the user clicks **Commit**.
- **NOTE:** Unless the transformation is instantaneous, the Array Status window updates to show the source and destination arrays, along with the progress of the transformation.

#### Access Additional Space

After an array has been transformed to a larger size, use the operating system tools to access the additional space.

There are several possible methods for expanding the existing file system on an array that has been transformed to a larger size:

- Microsoft provides a command prompt utility called Diskpart.exe that can expand any NTFS file system without requiring a reboot. The Diskpart.exe utility version to use depends on the version of Windows being run. The Diskpart.exe utility can be found on the CD that comes with some versions of Windows, or at the Microsoft website (http://www.microsoft.com) for others. Use the correct version for the operating system.
- For arrays formatted with FAT32, use a third-party application, such as PartitionMagic® from PowerQuest Corporation.

### Restore (Rebuild) Arrays

With the Restore task, a redundant-type array whose state has changed to Critical can be restored (rebuilt) in one of two ways:

- By assigning a dedicated spare to the array.
- By creating a global spare or by using an existing global spare. (An existing global spare automatically starts restoring a redundant-type array after the array's state changes to Critical.)

An array in an Offline state cannot be restored. This means that non-redundant arrays (Volume, RAID0) cannot be restored: when a single disk in a non-redundant array fails, the array state changes to Offline.

**NOTE:** If a Critical redundant array that is being restored loses a second disk (RAID1 or RAID5), or loses a second disk in the same mirror set (RAID10), or the third disk of a RAID6 array, the Restore task fails. The array must be re-created from backup storage data.

#### Before you begin...

- Make sure that the disk chosen as the dedicated spare or global spare has sufficient available capacity to restore the array. The capacity of the spare disk must be equal to or larger than the capacity of the smallest disk in the critical array.
- Know how to create a global or dedicated spare. See [Add or Remove Dedicated Spares on page 61](#page-60-1) or [Add or](#page-60-2)  [Remove Global Spares on page 61](#page-60-2).

#### Restore a Critical array

- **1.** In the Array View section, select the critical array.
- **2.** At the Disk List section, select a disk.
- **3.** At the **Disk** menu, select **Spare/Identify**.

Options for Disk Device displays in the Disk List panel.

- **4.** Perform one of the following actions:
	- To use the disk as a dedicated spare, select **Assign as Dedicated Spare**.
	- To use the disk as a global spare, select **Assign as Global Spare**.
- **5.** Click **Confirm**.

### <span id="page-56-0"></span>Prepare to Physically Remove an Array

#### Physically remove an array

- $\triangle$  **CAUTION:** Prior to removing an array, remove its drive letter (Windows) or unmount the array (Linux).
	- **1.** In the Array View section, select the array to remove.
	- **2.** At the **Array** menu, select **Prepare to Remove**.
	- **3.** At the Prepare to Remove window, click **Yes**. The array and all associated disks disappear from the Array Status window.
	- **4.** Remove the first disk from the system.
	- **5.** When the Drive Removed window displays, click **Cancel**.
	- **6.** Remove the remaining disks in the array.
	- **7.** When all disks in the array have been removed from the system, select **Rescan** at the **Disk** menu.

#### Array migration

The disks in an array, after being removed from one system with a RAIDXpert2 controller, can be migrated to another system with a RAIDXpert2 controller. The disks and array(s) appear in the second system, in Disk Management, the BIOS Configuration Utility, and RAIDXpert2, as normal RAIDXpert2 disks and array(s).

If the disks from a RAIDXpert2 system are migrated to a non-RAIDXpert2 Windows-based system, the disks appear in Disk Management of the second system as healthy, unknown partitions. To use the disks, use Disk Management to delete the RAIDXpert2-created partitions and to create Windows partitions on the disks.

 $\triangle$  **CAUTION:** All data contained in a RAIDXpert2 array are lost if the RAIDXpert2 disks of the array are migrated to a non-RAIDXpert2 system.

### <span id="page-56-1"></span>Delete Arrays

 $\triangle$  **CAUTION:** Deleting an array permanently destroys all data that is on the array. This action cannot be undone and it is very unlikely the data can be recovered.

#### Before you begin...

Review the issues and recommendations indicated in [Table 23](#page-57-1).

| <b>Issue</b>                         | Recommendation                                                                                                    |
|--------------------------------------|----------------------------------------------------------------------------------------------------|
| Drive letters or<br>partitions       | Remove drive letters or partitions from the array using procedures in your operating<br>system. Each operating system has different names and paths for removing drive<br>letters or partitions and as such are outside the scope of this document. For more<br>information, see your operating system's user documentation. |
| Operating system impact<br>on arrays | If the array is not being used by the operating system, the array can be deleted at any<br>time, even while tasks are running on the array.                                                                                                    |
|                                      | If the array is being used by the operating system, the array cannot be deleted.<br>Therefore, a RAIDXpert2 bootable array cannot be deleted in RAIDXpert2. A<br>RAIDXpert2 bootable array can only be deleted in the BIOS Configuration Utility.                                                                            |

<span id="page-57-1"></span>**Table 23** Deleting arrays: Issues and recommendations

#### Delete an array

- **1.** In the Array Status window, select the array to deleted.
- **2.** At the **Array** menu, select **Delete**.
- A Delete window displays, with a warning about deleting the array.
- **3.** Click **OK**.
- **4.** The array disappears from the Array View section.
- **TIP:** Also see [Delete Arrays on page 30](#page-29-0).

#### Recreate a deleted array

If an array is deleted, it might be possible to recreate the array. See [Table 37 on page 72.](#page-71-0)

### <span id="page-57-0"></span>Change Cache Settings for Arrays

[Table 24](#page-57-2) provides information about the four array-caching options available.

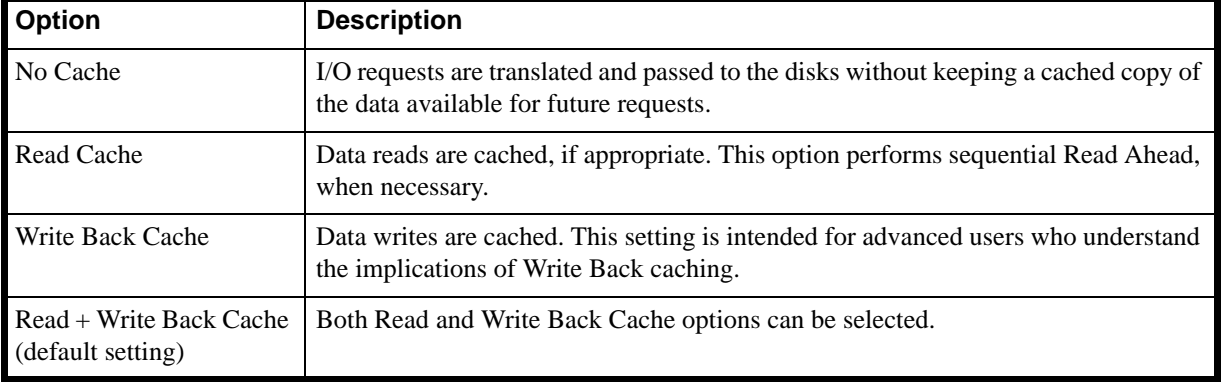

<span id="page-57-2"></span>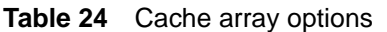

**NOTE:** Cache options cannot be changed while a task is active on the array. They can be changed at any other time, including while I/O is running.

#### Change cache settings

- **1.** In the Array View section, select the array on which to change caching options.
- **2.** At the **Array** menu, select **Modify Cache Settings**.
- **3.** Choose **No Cache**, **Read Cache**, **Write Back Cache**, or **Read + Write Back Cache**. The new cache setting displays in the Array List Cache information.

### <span id="page-58-2"></span>Change the Priority Level of a Task

The task priority command allows the user to speed up or slow down tasks being performed on arrays.

To decrease the amount of time it takes for a task to complete, set the task priority higher (10 is the highest).

**NOTE:** A task priority can only be changed after a task is running on the array.

#### To change a task priority

- **1.** In the Array View section, select the array on which tasks are being performed.
- **2.** At the **Array** menu, select **Task** and select **Priority**.
- **3.** At the Task Priority window, change the task priority by moving the slide one way or the other.
- **4.** Click **OK**.

### <span id="page-58-1"></span>Interrupt, Cancel, or Resume a Task

The task control commands allow the user to pause, resume, or cancel (remove) tasks being performed on arrays.

Full task control can be used on Create, Consistency Check, and Check Bitmap tasks. On Restores with dedicated or global spares the task can be removed, but the array returns to the Critical state.

**NOTE:** Task control can be used only when a task is running on an array.

#### Interrupt, cancel, or resume a task

- **1.** In the Array View section, select the array on which a task is being performed.
- **2.** At the **Array** menu, select **Task** and click:
	- **Pause** to interrupt the task.
	- **Remove** to cancel the task.
	- **Resume** to interrupt the task.

#### <span id="page-58-0"></span>Check for Consistency

For redundant-type arrays only, the Consistency Check task is available at the Array menu. When this task is selected it starts the process of verifying that the parity (RAID5 or RAID6) or mirror drive consistency for fault-tolerant disks is correct. If inconsistent areas are found, they are corrected during this process.

Having consistent arrays is very important. If an array is inconsistent and a drive fails, data is lost. RAIDXpert2 is designed to maintain consistent arrays, but it is good practice to run frequent consistency checks. See [Schedule a](#page-59-0)  [Consistency Check on page 60.](#page-59-0)

When a redundant array is created using the Create command, and the Skip Initialize option is not checked (the default setting), a Consistency Check is performed automatically. Although a Consistency Check that runs during a Create task can be removed (by highlighting the array and selecting **Task** > **Remove**), the array that is created is not redundant. Unless a Consistency Check runs from end-to-end, an array is not protected.

After a Consistency Check has been started, adjust the priority of the Consistency Check task relative to user I/O activity. Use the Task Priority option (see [Change the Priority Level of a Task on page 59](#page-58-2)).

A Consistency Check task can be scheduled with the Schedule Consistency Check task (see [Schedule a](#page-59-0)  [Consistency Check on page 60\)](#page-59-0).

#### Before you begin...

- The Consistency Check command can be started at any time on a redundant-type array, as long as another task is not running on the array.
- The Consistency Check command can be started while under I/O load.
- If the array state is Critical, the Consistency Check fails.
- To estimate the remaining time for a Consistency Check, look at the percentage of the task that is completed (in hours: minutes: seconds). These details are displayed next to the array in the Array View section of the Array Status window.

#### Manually start a Consistency Check

- **1.** In the Array View section, select the array on which to run the Consistency Check.
- **2.** At the **Array** menu, select **Check Consistency**.
- **3.** Click **Start**.

#### Manually stop a Consistency Check

- **1.** In the Array View section, select the array on which to stop the Consistency Check.
- **2.** At the **Array** menu, select **Check Consistency**.
- **3.** Click **Stop**.

### <span id="page-59-0"></span>Schedule a Consistency Check

A Consistency Check task can be scheduled for later in the day or week. A Consistency Check task can be scheduled to run each week or each month.

**NOTE:** Schedule only one Consistency Check event on an array. This means that if a monthly check has been scheduled and a weekly check is desired, delete the monthly event and schedule the new event.

[Table 25](#page-59-1) provides information on the available scheduling options for a Consistency Check.

#### <span id="page-59-1"></span>**Table 25** Consistency Check options

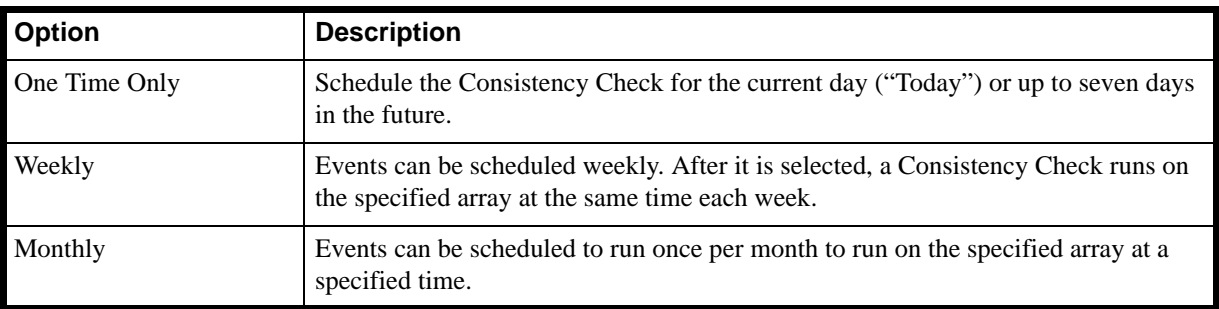

#### Schedule a Consistency Check for later

- **1.** In the Array View section, select the array on which to run the Consistency Check.
- **2.** At the **Array** menu, select **Check Consistency**.
- **3.** Select **Schedule**.
- **4.** At the Check Consistency window, select the **Frequency**, **Day**, and **Time**.
- **5.** Click **Confirm**.

#### Delete a scheduled Consistency Check

- **1.** In the Array View section, select the array to on which to delete the Consistency Check.
- **2.** At the **Array** menu, select **Check Consistency**.
- **3.** Select **Schedule**.
- **4.** At the Consistency Check window, click **Remove**.

### <span id="page-60-0"></span>Scan an Array in the Background

A Background Array Scan task performs a continuous background read operation of an array, accessing at least one copy of every block of the array from beginning to end.

A Background Array Scan is manually started by the user and runs continuously until the user stops it.

Although a Background Array Scan can run while an array is engaged in other tasks, it is recommended that the Background Array Scan run while the array is idle (that is, when there is no I/O to or from the array).

#### Enable or disable a Background Array Scan

- **1.** In the Array View section, select the array to on which to run the Background Array Scan.
- **2.** At the **Array** menu, select **Background Array Scan**.
- **3.** Enabled or disable the Background Array Scan.
	- To enable a Background Array Scan, select **Start**.
	- To disable a Background Array Scan, select **Stop**.

**NOTE:** A Background Array Scan can also be enabled for an array when it is created or copied.

### <span id="page-60-1"></span>Add or Remove Dedicated Spares

If a dedicated spare is added, make sure there is adequate space on the dedicated spare.

#### Add a dedicated spare

- **1.** In the Array View section, select the array on which to assign a dedicated spare.
- **2.** In the Disk List section, select the disk chosen as the dedicated spare.
- **3.** At the **Disk** menu, select **Spare/Identify**.
- **4.** Select **Assign as Dedicated Spare**.
- **5.** Click **Confirm**.

#### Remove a dedicated spare assignment

- **1.** In the Array View section, select the array from which to remove a dedicated spare.
- **2.** At the **Disk** menu, select **Spare/Identify**.
- **3.** Select **Remove as Dedicated Spare**.
- **4.** Click **Confirm**.

**TIP:** For additional information see [Sparing Options: Disks and Arrays on page 24.](#page-23-0)

### <span id="page-60-2"></span>Add or Remove Global Spares

If a global spare is being added, make sure there is adequate space on the global spare.

#### Add a global spare

- **1.** In the Disk List section, select the disk chosen as the global spare.
- **2.** At the **Disk** menu, select **Spare/Identify**.
- **3.** Select **Assign as Global Spare**.
- **4.** Click **Confirm**.

#### Remove a global spare

- **1.** In the Disk List section, select the disk to be removed as the global spare.
- **2.** At the **Disk** menu, select **Spare/Identify**.
- **3.** Select **Remove as Global Spare**.
- **4.** Click **Confirm**.

### <span id="page-61-0"></span>Use Mirror to Split an Array

Mirror split allows a RAID1 configuration to be split into two volumes.

**NOTE:** One of the resulting volumes will be hidden by default.

#### Split an array

- **1.** In the Array View section, select the RAID1 array to split.
- **2.** At the **Array** menu, select **Mirror > Split**.
- **3.** Select either **Default** or **Advanced**.
	- If **Default** is selected, the second volume will be hidden.
	- If **Advanced** is selected, the user can select disks from the mirror to be included in the primary array. If enough healthy members remain, the disks not selected will be split into a secondary array.
- **4.** Click **Confirm**.

#### <span id="page-61-2"></span>Hide an Array

Hide allows the user to hide the array from the operating system.

#### Hide an Array

- **1.** In the Array View section, select the array to hide.
- **2.** At the **Array** menu, select **Hide**. The array will disappear from the Array View.

**NOTE:** If the array is currently hidden, select **Array > Un-hide** to display it.

#### <span id="page-61-1"></span>Copy an Array

Copy allows users to make copies of an existing (source) array data to a new (destination) array.

#### Copy an array

- **1.** In the Array View section, select the array to copy.
- **2.** Follow steps 1 through 7 in [Create an array.](#page-52-1)
- **3.** Click **Commit** to start the Copy task.

**NOTE:** The capacity of the created array must be equal to or larger than the capacity of the array being copied.

**NOTE:** The array will be hidden.

### <span id="page-61-3"></span>Unlink Arrays

Unlink is only used after a Copy is complete. Prior to unlinking, the source array and the destination array will both contain any data written to the source array. After unlink is performed no data will be written to the destination (copied) array.

#### Unlink copied arrays

- **1.** In the Array View section, select the copy array to unlink.
- **2.** At the **Array** menu, select **Unlink**.

### <span id="page-62-0"></span>Secure Erase

Secure Erase is used for erasing all data on an array and ensuring that it will be unrecoverable, even with advanced data recovery techniques.

Data is securely erased by:

- Hiding the array from the OS
- Writing over each region of the disk with 3 patterns (0xAA, 0x55, and random)
- Using a 4 pass with all zeros to ensure that a RAID1, 5, 6, or 10 will be consistent

After the secure erase is complete, a user can choose to manually delete the array or reuse it. If the user chooses to reuse it, it must be unhidden using the procedure in [Hide an Array on page 62.](#page-61-2)

 $\triangle$  **CAUTION:** When an array is securely erased, the data on the array is lost.

#### Securely erasing an array

- **1.** In the Array View section, select the array to erase.
- **2.** At the **Array** menu, select **Secure Erase**.

### Working with Views

The **View** menu allows the user to:

- Display the event view.
- Display the event log.
- Refresh the display.

### Display or hide Controller Event Log panel

To display or hide the Controller Event Log, select **Event View** at the **View** menu. When the Controller Event Log panel displays, a checkmark appears next to the **Event View** option at the **View** menu.

### Log Window

The [system name]: View Log window displays all of the messages generated by RAIDXpert2. All messages are logged, not just the ones enabled at **Options > Notification**.

All messages received from the RAIDXpert2 driver are sent to a message log file. If desired, change the name of this file in the Notification window.

By default, notification events in Windows-based systems are saved to %Program Files%\RAIDXpert2\rc\_service.log.

Notification events in Linux-based systems are saved to /var/log/rc\_service.log.

At the **View** menu, select **Log** to view the RAIDXpert2 messages.

### Refresh the Display

To refresh the display, select **Refresh** at the **View** menu.

# Working with Options

### Change Password Settings

A password can be changed at the **Options** menu. See [Change a Password at the Options Menu on page 46.](#page-45-1)

### Set Event Notifications

With the Notification option, the user can manage event log and email notifications of events.

The Event View section of the Array Status window displays the priority listing. The event log priority levels, in ascending order, are indicated in [Table 26](#page-63-0).

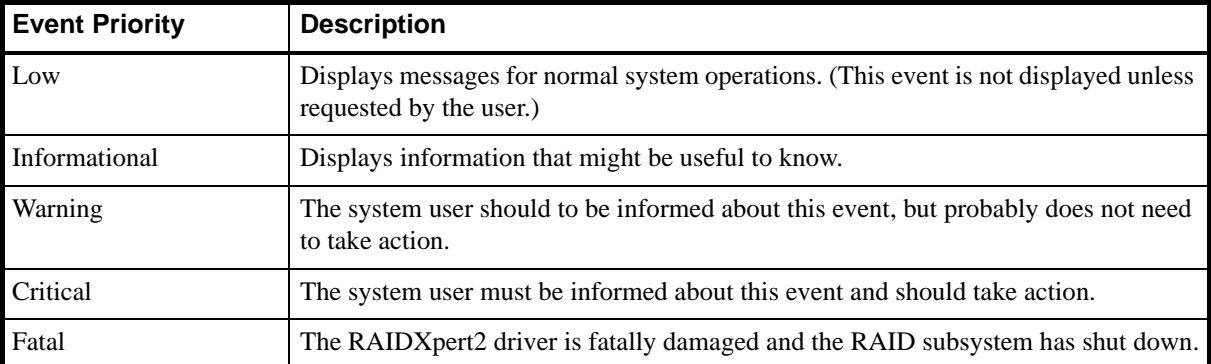

<span id="page-63-0"></span>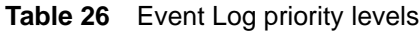

#### Set or change event notifications

- **1.** At the **Options** menu, select **Notification**.
	- The Notification Setup window displays.
- **2.** Specify the **Outgoing Mail Server (SMTP)** and **To Email Address**, to which e-mail messages are sent when an event occurs.
- **3.** If the SMTP server requires a login, check the **Server Required Login** box and enter a valid **Username** and **Password** for the server.
- **4.** Specify a user address as the sender of the e-mail notifications in **From Email Address**. (By default, the system on which RAIDXpert2 is installed is used.)
- **5.** Click **Send Test Message** to verify that the e-mail notification works.
- **6.** To disable messaging, uncheck the Enable Messaging check box in the **Notification Events** section.
- **7.** Choose the types of notification events to use (**Email** or **Event Log**) for each event priority (**Low**, **Informational**, **Warning**, **Critical**, **Fatal**) by selecting the appropriate options.

**NOTE:** Warning, Critical, and Fatal events will always display in the Event Log.

### Licensing

To display Licensing information, including available licensing levels, select **License** at the **Options** menu.

# Add space using a RAIDABLE Array

**1.** Install a new disk. After a rescan, a pop-up window displays.

**NOTE:** To create a redundant RAID1 array, the new disk must be the same size or greater than the RAIDABLE disk.

**2.** In the Select a Disk section, select the new disk.

**3.** In the Choose a Task section, select the desired option.

**NOTE:** Selecting any option first initializes the disk before the selected task is started.

- **a. Backup Array**. This option creates a backup of the RAIDABLE array on the new disk.
- **b. Transform Array**. This option allows the user to either add space to the RAIDABLE array or create a redundant array.
- **c. Initialize Disk for AMD-RAID**. This option allows the disk to be used when creating arrays.
- **d. Make disk a Global Spare**. This option assigns the new disk as a global spare.
- **4.** In the Select a Source/Destination section:
	- **a.** Select the **Source RAIDABLE Array** from the drop-down menu.
	- **b.** Select the **Destination Array Type** from the drop-down menu.
	- **NOTE:** The **Destination Array Type** option is only available when either the **Backup Array** task or **Transform Array** task is selected. Only valid array types for the number of disks inserted will be displayed. For example, if one new disk is inserted, only RAID0 or RAID1 will display in the drop-down menu.

#### **5.** Click **Confirm**.

If either the **Backup Array** task or **Transform Array** task is selected, a **Task Progress** dialog box displays. To hide the dialog box while the task is executing, click **Close**.

# Troubleshooting

The chapter discusses four major categories of troubleshooting:

- Problems with system startup.
- Warning messages that might appear at the Power-On Self-Test (POST) screen.
- Problems with arrays.
- Problems with disks.

# System Startup Problems

- [The system does not boot on page 67](#page-66-0)
- [The BIOS Configuration Utility does not display on page 67](#page-66-1)

#### <span id="page-66-0"></span>**Table 27** The system does not boot

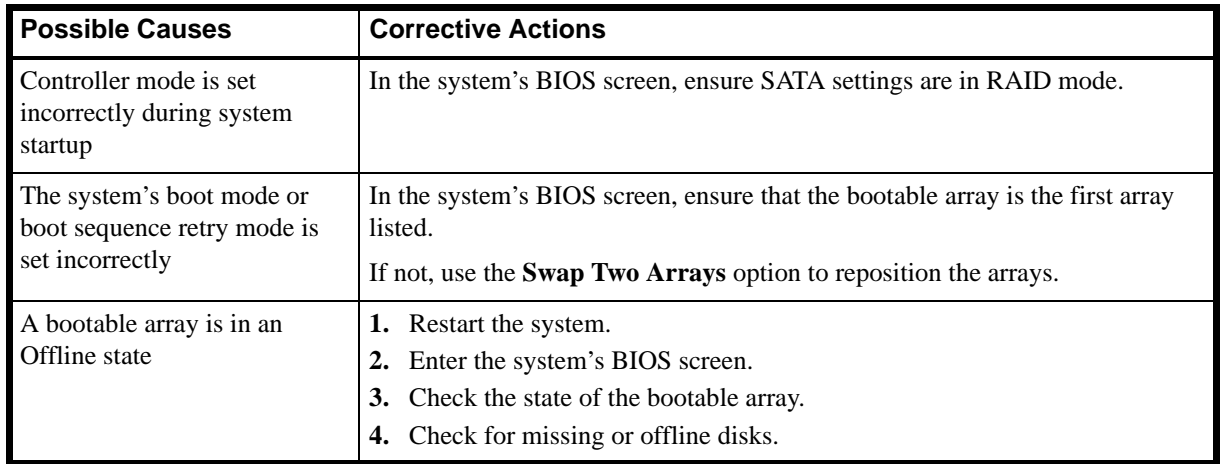

#### <span id="page-66-1"></span>**Table 28** The BIOS Configuration Utility does not display

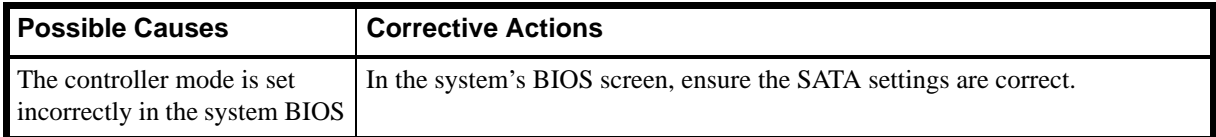

#### **Table 29** Username and password

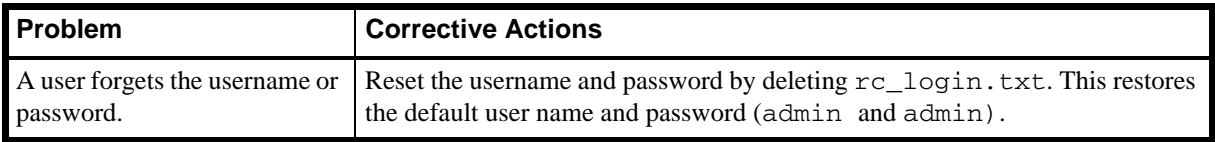

# Warning Messages: POST Screen

The POST screen is one of the first screens to appear during the system's boot sequence. If the system's arrays were in Normal or Ready state prior to a system boot, the boot sequence continues normally to the operating system.

But, if an array is in Critical or Offline state, or if specific options at Controller Options were changed previously at the BIOS Configuration Utility, the warning messages described in [Table 30](#page-67-0) appear during the boot sequence.

| <b>Warning Message</b>                                                       | <b>Additional Information</b>                                                                                                    | <b>Corrective Action</b>                                                                                                    |
|------------------------------------------------------------------------------|----------------------------------------------------------------------------------------------------|----------------------------------------------------------------------------------------------------|
| WARNING: Found<br>arrays that are<br>Critical<br>[or equivalent]             | This warning message appears when at least<br>one array is in a Critical state and Toggle<br>Pause if Critical is set to ON at the BIOS<br>Configuration Utility.                                                                                          | See Troubleshooting Disks on page 73                                                                                                    |
|                                                                              | The Critical state of an array depends on the<br>RAID level of the array and the number of<br>disks that have failed. See Array States on<br>page 20 for information on criticality.                                                                       |                                                                                                    |
|                                                                              | If an array is Critical (even a bootable array),<br>the system can continue through the boot<br>process to the operating system.                                                                                                    |                                                                                                    |
| WARNING: Found<br>arrays that are<br>Offline<br>[or equivalent]              | This warning message appears when at least<br>one array is in an Offline state and Toggle<br>Pause if Offline is set to ON at the BIOS<br>Configuration Utility.                                                                                           |                                                                                                    |
| WARNING: Found<br>arrays that are<br>Critical and Offline<br>[or equivalent] | If two or more disks in a redundant array have<br>failed, or if a single or multiple disks in a<br>non-redundant array have failed, data has<br>been lost.                                                                                                 |                                                                                                    |
|                                                                              | In RAID10 array, if a single disk fails in each<br>mirrored set, the redundant array goes to a<br>Critical state but data is not lost. If two disks<br>fail in one of the mirrored sets, the redundant<br>array goes to an Offline state and data is lost. |                                                                                                    |
|                                                                              | A bootable array that is in an Offline state<br>prevents the operating system from booting.                                                                                                    | See Troubleshooting Disks on page 73.<br>If, after performing a rescan, the state<br>remains Offline, the bootable array has<br>suffered an unrecoverable failure.<br>Create a new bootable array.<br>Reinstall the operating system and<br>drivers. |
| BIOS NOT INSTALLED -<br>User Disabled INT13<br>BIOS Load<br>[or equivalent]  | This warning message appears when Toggle<br><b>INT13 Boot Support</b> option has been set to<br><b>OFF</b> at the BIOS Configuration Utility and<br>another boot device is not selected.                                                                   | 1. Restart the system.<br>2. Enter the system's BIOS screen.<br><b>Select Main Menu &gt; Controller Options</b><br>3.<br>> Toggle INT13 Boot Support.                                                                                                |
|                                                                              | Bootable devices do not function with the<br>controller when Toggle INT13 Boot Support<br>is set to OFF. The default setting is ON,<br>which allows bootable devices to function<br>with the controller.                                                   | 4. Change Toggle INT13 Boot Support<br>from OFF to ON.<br>5. Navigate to Main Menu.<br>6. Select Continue to Boot.<br>The system boot process continues to the<br>operating system.                                                                  |

<span id="page-67-0"></span>**Table 30** POST screen warning messages

# Array-Related Errors

- [Cannot create an array on page 69](#page-68-1)
- [An array is in an Offline state on page 70](#page-69-0)
- [An array is in a Critical state on page 69](#page-68-2)
- [Cannot assign a dedicated spare to an array on page 70](#page-69-1)
- [Cannot create a global spare on page 70](#page-69-2)
- [Cannot create an array larger than 2.199 TB on page 71](#page-70-1)
- <span id="page-68-0"></span>• [Recreate a deleted array on page 72](#page-71-1)

#### <span id="page-68-1"></span>**Table 31** Cannot create an array

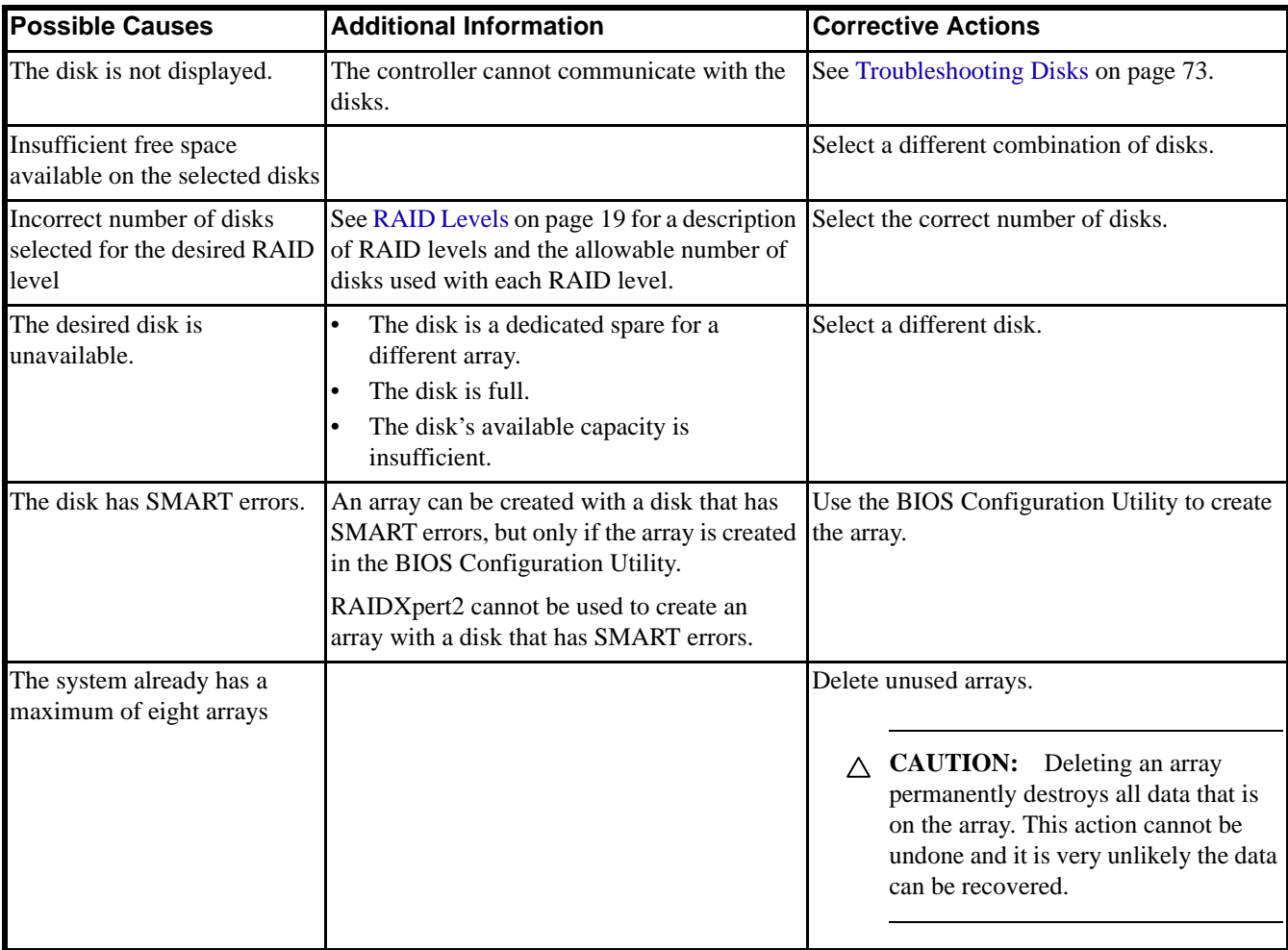

<span id="page-68-2"></span>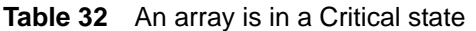

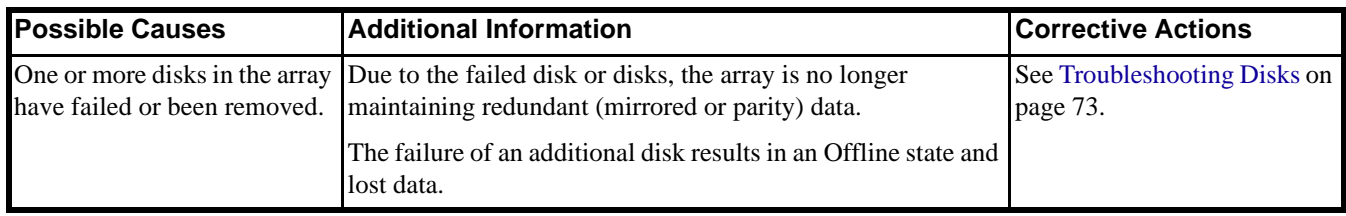

#### <span id="page-69-0"></span>**Table 33** An array is in an Offline state

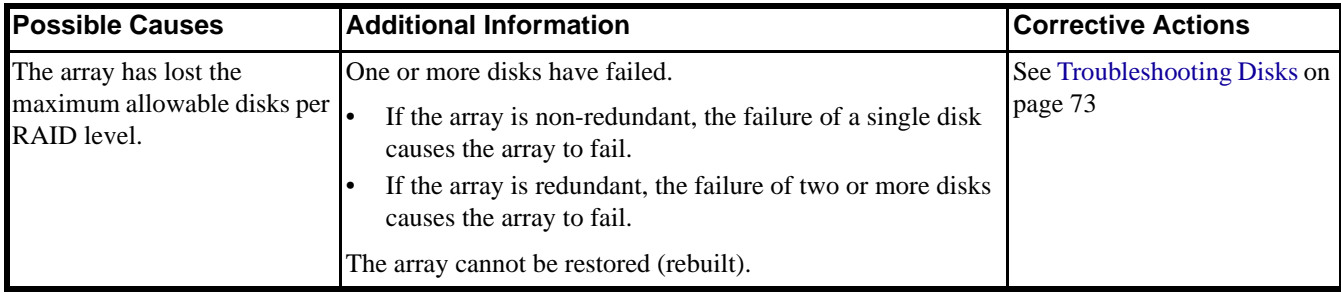

<span id="page-69-1"></span>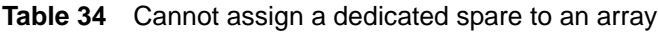

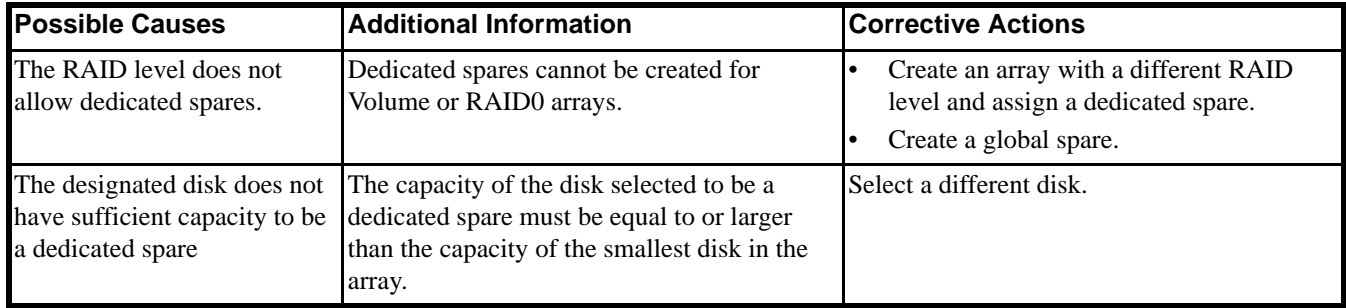

#### <span id="page-69-2"></span>**Table 35** Cannot create a global spare

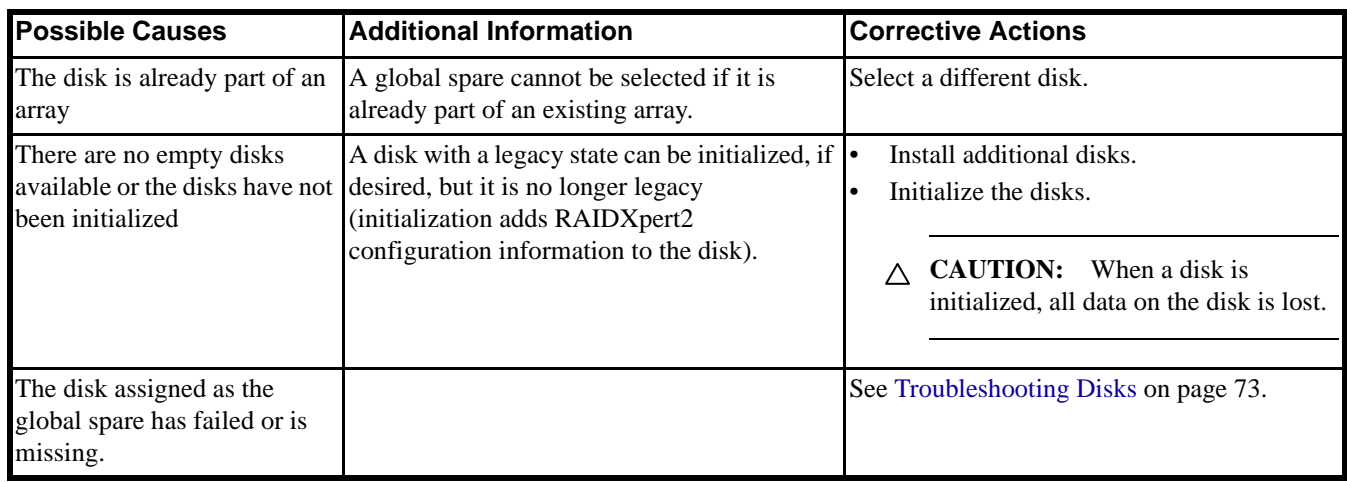

<span id="page-70-1"></span><span id="page-70-0"></span>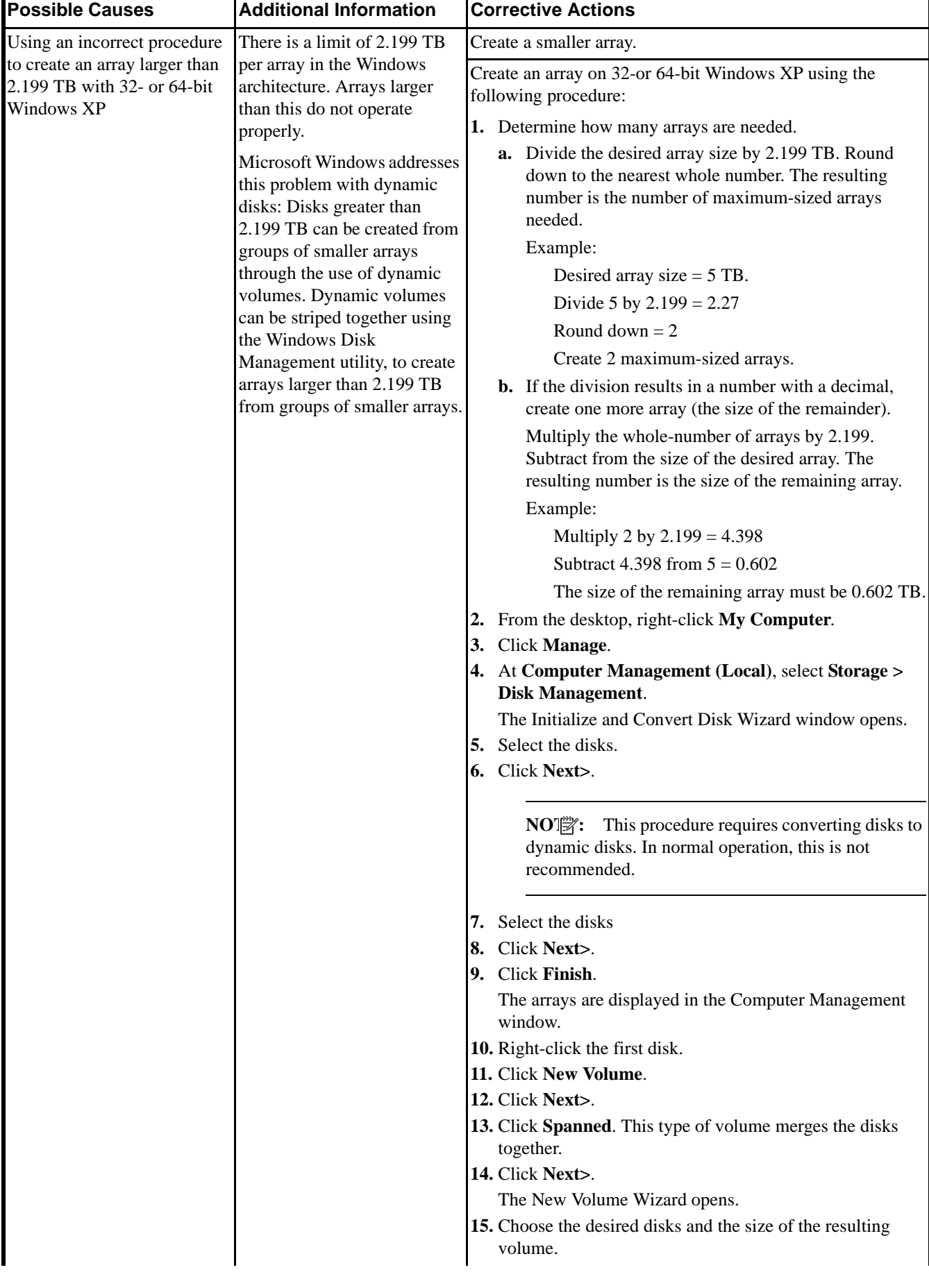

| <b>Possible Causes</b> | <b>Additional Information</b> | <b>Corrective Actions</b>                                                         |
|------------------------|-------------------------------|-----------------------------------------------------------------------------------|
|                        |                               | 16. Click Next>.<br><b>17.</b> Follow the normal formatting procedure for a disk. |
|                        |                               | After the array initializes, it displays at the Computer<br>Management window.    |

<span id="page-71-1"></span><span id="page-71-0"></span>**Table 37** Recreate a deleted array

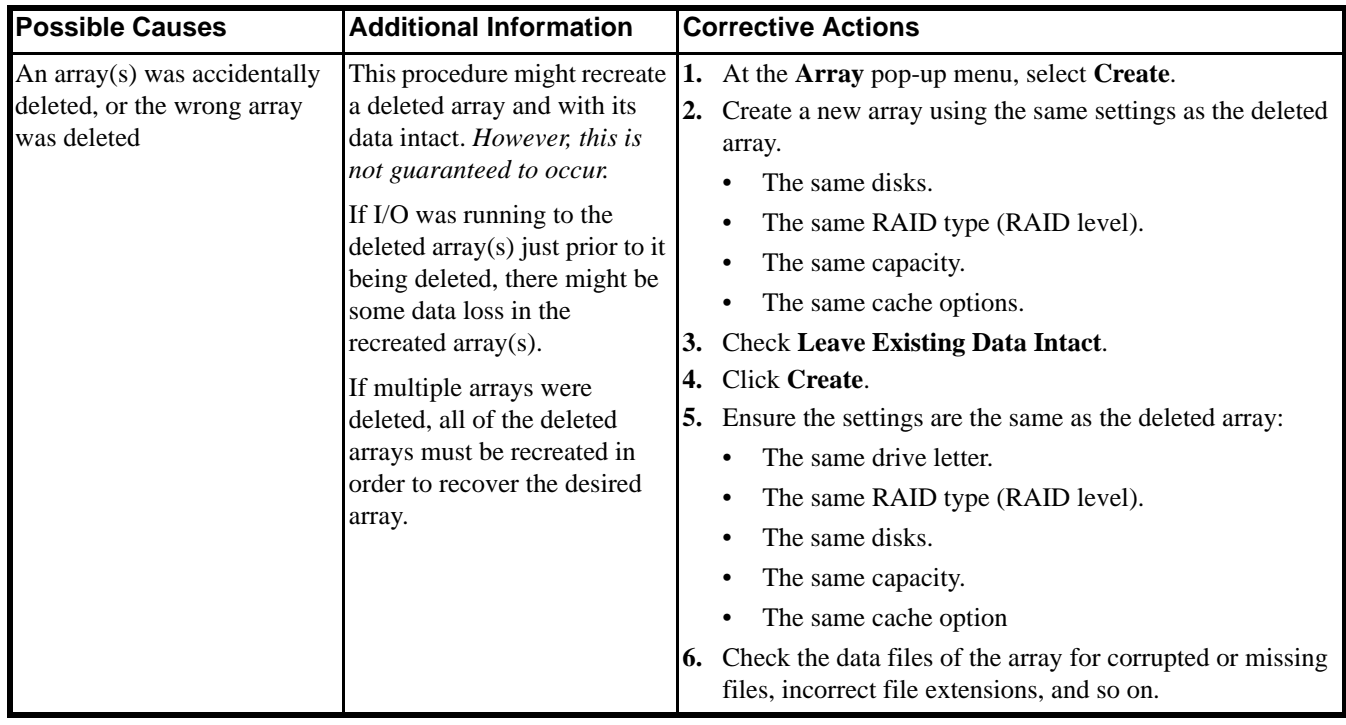

# Disk-Related Errors

- [Disk errors on page 72](#page-71-2)
- [Troubleshooting Disks on page 73](#page-72-0)

#### <span id="page-71-2"></span>**Table 38** Disk errors

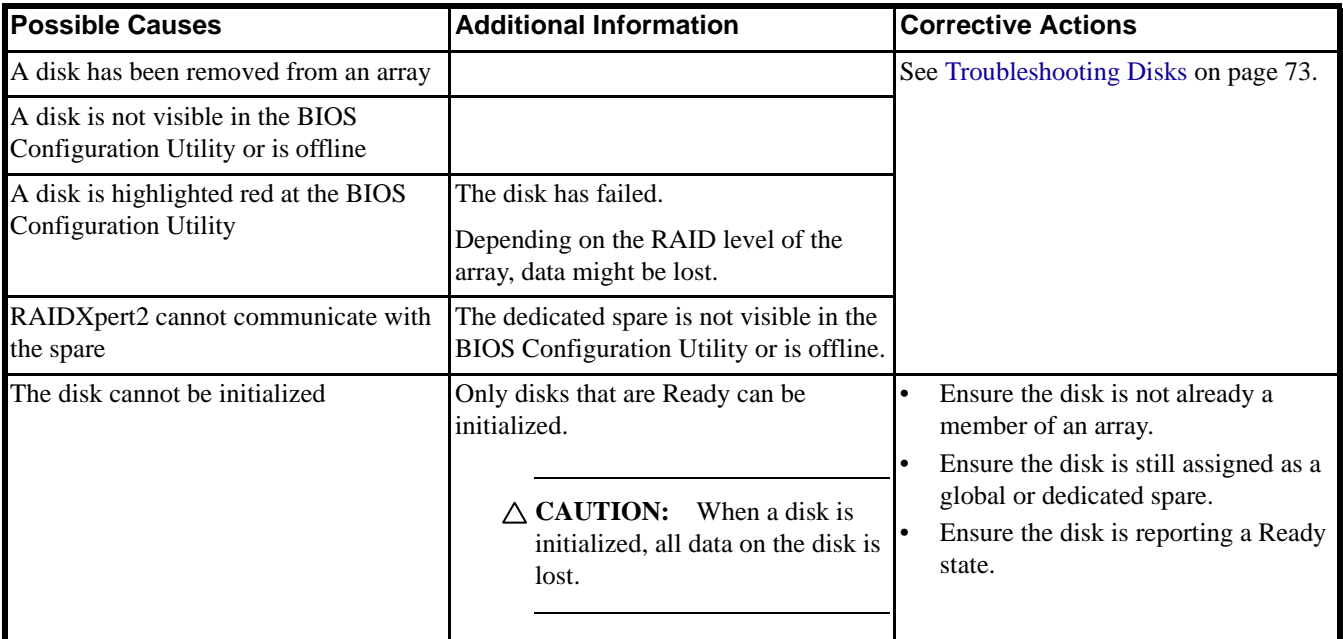
## Troubleshooting Disks

Perform the following actions when there may be a problem with a disk.

- Ensure there is no damage to the system's backplane.
- Ensure all cables are installed correctly.
- Ensure the disk is seated correctly in the backplane or bay and the latch is secured.
- Reinsert the disk.
- Replace the disk.
- After reconnecting, reseating, reinserting, or replacing a disk:
	- Perform a rescan.
	- Initialize the disk.

 $\triangle$  **CAUTION:** When a disk is initialized, all data on the disk is lost.

If problems with a disk have caused an array to go Critical, it may be necessary to also assign a dedicated or global spare for the array.

If problems with a disk have caused an array to go Offline, data may have been lost. Recover lost data from a backup storage source.

# Software License: End-User License Agreement (EULA)

BY INSTALLING, DOWNLOADING AND/OR USING THE SOFTWARE THAT ACCOMPANIES THIS END USER LICENSE AGREEMENT ("AGREEMENT") AND ANY ASSOCIATED DOCUMENTATION OR UPDATES THERETO ("SOFTWARE"), YOU AGREE THAT, WHETHER AS AN INDIVIDUAL OR AUTHORIZED REPRESENTATIVE OF AN ENTITY, YOU HAVE READ THIS AGREEMENT, UNDERSTAND IT AND AGREE TO BE BOUND BY IT. IF YOU DO NOT AGREE TO IT, YOU ARE NOT AUTHORIZED TO INSTALL, DOWNLOAD OR OTHERWISE USE THE SOFTWARE AND ARE ASKED TO PLEASE RETURN THE SOFTWARE TO THE PARTY FROM WHOM YOU RECEIVED IT. THE RIGHT TO USE THE SOFTWARE IS GRANTED ONLY UPON THE CONDITION THAT YOU AGREE TO THE TERMS AND CONDITIONS OF THIS AGREEMENT.

FURTHER, YOU UNDERSTAND THAT THIS SOFTWARE MAY ONLY BE OBTAINED FROM Advanced Micro Devices, Inc. ("AMD") OR AN AUTHORIZED DISTRIBUTOR OF AMD. IF YOU OBTAINED THIS SOFTWARE FROM ANY OTHER SOURCE, THAT SOURCE PROVIDED IT TO YOU ILLEGALLY, AND YOU HAVE NO RIGHT TO INSTALL, DOWNLOAD OR OTHERWISE USE THE SOFTWARE; SUCH USE IS A VIOLATION OF INTELLECTUAL PROPERTY RIGHTS.

## 1. Limited License to Authorized Distributors

If you are an OEM, distributor, reseller, integrator or other entity in the business of providing technology products and/or services, and if you have been expressly authorized to distribute copies of the Software to End User(s), you are an "Authorized Distributor." Subject to the terms and conditions of this Agreement, you are granted a limited, non-exclusive, non-transferable, non-sublicensable license to distribute and/or install the Software in its unaltered, object code form solely (i) to, and on behalf of, a purchasing End User for the End User's internal business purposes; and (ii) only for use with one (1) AMD product, purchased through authorized AMD sales channels. Except as specifically stated in this Section 1, Authorized Distributors are expressly prohibited from: copying and/or distributing the Software in whole or in part; using the Software to provide consulting or other services to third parties; and distributing the Software in any form or format. Authorized Distributors are subject to all other terms and conditions of this Agreement. Authorized Distributors must ensure that its End Users see and agree to this Agreement.

## 2. Limited License to End Users

If you have licensed the Software for your own personal use or your company's internal use, you are an "End User." You are hereby granted, subject to the terms and conditions of this Agreement, a limited, non-exclusive, non-transferable, non-sublicensable license to use this Software in its unaltered, object code form solely (i) for internal business purposes; and (ii) only with respect to one (1) AMD product that was purchased through authorized AMD sales channels. Further, you must obtain this Software only from authorized AMD sales channels. Obtaining it from any other source is a violation of the intellectual property rights of AMD and its licensors.

## 3. Restrictions

Except as expressly authorized in Sections 1 and 2 above, Authorized Distributors and End Users (collectively "You") shall not (nor cause or permit any other person to): (i) reverse engineer, translate, disassemble, derive source code from, decompile, rent, lease, manufacture, adapt, create derivative works from, or otherwise modify or distribute the Software or any part thereof; (ii) copy, in whole or in part, the Software with the exception that only End Users may make one copy of the Software for their backup or archival purposes; (iii) publicly display the Software or use the Software to provide consulting or other services to third parties; or (iv) delete any copyright, trademark, patent or other notices of proprietary rights as they appear anywhere in or on the Software.

## 4. Proprietary Rights

The Software is primarily the intellectual property of Dot Hill Systems Corp. ("Dot Hill") and its licensors ("Licensors"). In no event shall You obtain title to the Software or any component thereof. As between Dot Hill and You, Dot Hill has all rights, title, interest, ownership and proprietary rights in and to the Software. Dot Hill's rights include, but are not limited to, all copies of the Software and any patent rights, copyrights, trademark rights, trade secret rights, and any other intellectual property right recognized in any country or jurisdiction in the world. The Software is protected both by United States law and international treaty provisions. All rights not expressly granted in this Agreement are reserved by Dot Hill and Licensors, respectively.

## 5. Term and Termination

This Agreement shall continue in effect until terminated. Dot Hill or AMD may terminate this Agreement immediately if You fail to comply with any provision of this Agreement. Upon termination, You shall discontinue use of the Software, and either destroy, erase, or return all copies of the Software in Your possession or control.

## 6. No Warranty

THE SOFTWARE IS PROVIDED "AS IS" WITHOUT ANY WARRANTY OF ANY KIND, EXPRESS OR IMPLIED. DOT HILL AND AMD DISCLAIM, ON THEIR OWN BEHALF AND ON BEHALF OF LICENSORS, ANY EXPRESS OR IMPLIED WARRANTIES INCLUDING ANY IMPLIED WARRANTIES OF NONINFRINGEMENT, MERCHANTABILITY OR FITNESS FOR A PARTICULAR PURPOSE OF THE SOFTWARE OR THAT THE OPERATION OF THE SOFTWARE WILL BE UNINTERRUPTED OR ERROR-FREE OR WILL OPERATE IN COMBINATION WITH OTHER SOFTWARE OR HARDWARE. Dot Hill and its Licensors will not provide support for the Software and, to the extent you believe that are entitled to support, you are advised to contact the party from whom you received the Software. Notwithstanding the foregoing, Updates to the Software (which may or may not be distributed) shall be governed by this Agreement, and such Updates will be considered Software for purposes of this Agreement.

The Software is not absolutely fault-tolerant and is not designed, manufactured or intended for use or resale as on-line control equipment in hazardous environments requiring fail-safe performance in which the failure of the Software could lead directly to death, personal injury or severe physical or environmental damage, such as the operation of nuclear facilities, aircraft navigation, air traffic control, direct life support machines, or weapons systems ("High Risk Activities"). Express or implied warranties for High Risk Activities are specifically disclaimed.

## 7. Limitation of Liability

IN NO EVENT SHALL DOT HILL, AMD OR LICENSORS BE LIABLE TO ANY PARTY FOR ANY LOST REVENUE, LOST PROFIT OR DATA, OR FOR SPECIAL, INDIRECT, CONSEQUENTIAL, INCIDENTAL OR PUNITIVE DAMAGES, HOWEVER CAUSED, AND REGARDLESS OF THE THEORY OF LIABILITY, ARISING OUT OF THE USE OF OR INABILITY TO USE THE SOFTWARE EVEN IF THEY HAVE BEEN ADVISED OF THE POSSIBILITY OF SUCH DAMAGES. IN NO EVENT SHALL DOT HILL'S, AMD's or LICENSORS' LIABILITY, TO YOU, WHETHER IN CONTRACT, TORT (INCLUDING NEGLIGENCE) OR OTHERWISE, EXCEED THE AMOUNT OF ANY FEE PAID BY YOU FOR THE SOFTWARE. THE FOREGOING LIMITATIONS SHALL APPLY EVEN IF THE REMEDY FAILS OF ITS ESSENTIAL PURPOSE. Some jurisdictions do not allow for the exclusion of implied warranties as described in Section 6, or the limitation of liabilities as described in this Section 7, so the above exclusions or limitations may not apply to You. In that event, to the extent permissible, any exclusion of warranties or limitation of liability will be limited in duration or type to the greatest extent allowed by law.

## 8. Export Controls

You agree to comply fully with all relevant export laws, regulations, treaties, and orders ("Export Laws") to assure that neither the Software nor any components thereof are (i) exported, directly or indirectly, in violation of Export Laws; or (ii) are intended to be used or are used for any purposes prohibited by the Export Laws.

## 9. General

This Agreement and any disputes arising from or relating to it shall be governed by and construed in accordance with the laws of the State of Colorado without reference to conflict of laws principles and excluding the U.N. Convention on Contracts for the International Sale of Goods. Any legal action or proceeding shall be instituted in a state or federal court in Denver, Colorado, U.S.A. and You agree to be subject to the jurisdiction of these courts. Taxes and charges imposed by any government with respect to the Software shall be paid by the End User. The waiver by either party of a breach of this Agreement or a failure to exercise any right hereunder shall not operate or be construed as a waiver of any subsequent breach or as a waiver of any other right. If any provision of this Agreement is held to be unenforceable or overbroad for any reason, it will be modified rather than voided, if possible, in order to achieve the intent of the parties to the extent necessary to make the provision enforceable under applicable law, and enforced as amended. In any event, all other provisions of this Agreement will be deemed valid and enforceable to the full extent. This Agreement constitutes the complete agreement between the parties and supersedes all prior or contemporaneous agreements or representations, written or oral, concerning the subject matter of this Agreement including any purchase order or ordering document. This Agreement may not be modified or amended except in writing and signed by both parties.

# 9 **rcadm Command Line Interface Tool**

## What is rcadm?

<span id="page-78-1"></span>The rcadm program is a command line interface (CLI) tool for managing RAIDXpert2 in the Windows, Linux, or EFI operating system.

The rcadm program initiates RAIDXpert2 operations, such as:

- Manage RAIDXpert2, arrays and disks (see [page 80](#page-79-0)).
- Create new arrays (see [page 82](#page-81-1)).
- Delete arrays (see [page 83](#page-82-1)).
- Transform arrays (see [page 83\)](#page-82-0) (supported by RAIDXpert2 Plus).
- Follow or monitor arrays and disks (see [page 84](#page-83-0)).
- Information on drive and array states.

The rcadm program has seven primary modes, with most primary modes having additional optional arguments. The seven modes of operation are indicated in [Table 39](#page-78-0).

| <b>Mode</b> | <b>Usage</b>                                                                                                    |
|-------------|----------------------------------------------------------------------------------------------------|
| Manage      | Uses the roughly --manage command to manage and query RAIDXpert2, arrays, and<br>disks.                                                                |
| Create      | Uses the $r$ cadm $-\text{create command}$ to create a new array.                                                                                      |
| Delete      | Uses the readm --delete command to delete arrays.                                                                                                    |
| Transform   | Uses the $r$ cadm $-$ -transform command to transform an array.<br>(supported by RAIDXpert2 Plus)                                                      |
| Follow      | Uses the $rcadm - follow$ command to follow or monitor arrays and disks.                                                                               |
| Split       | Uses the $r$ cadm $-$ split command to split mirrored arrays into separate arrays.                                                                     |
| Create Copy | Uses the road $m -$ create-copy command to create a new array and then copy the<br>specified array data to the new array of equal or greater capacity. |

<span id="page-78-0"></span>**Table 39** Modes for the rcadm program

Follow these instructions to issue the command on the operating system. Also see [View Help from the Command](#page-81-0)  [Line on page 82](#page-81-0).

#### To Use rcadm with a Linux OS

By default, rcadm is installed in /usr/bin.

## To Use rcadm with a Windows OS

- Change directories to %Program Files%\RAIDXpert2.
- Run the rcadm.exe command from there.

or

• Add %Program Files%\RAIDXpert2 to the system or user path environment variables.

# <span id="page-79-0"></span>Manage Arrays and Disks: rcadm --manage

<span id="page-79-4"></span>The rcadm --manage or rcadm -M command allows the user to view information about RAIDXpert2 and manage the arrays and disks.

For example, the user can:

- Set cache attributes for arrays.
- Set priority levels for tasks on an array.
- Hide and unhide arrays.
- List arrays.
- Initialize disks.
- Query information about disks.
- Add and remove spares from an array.
- <span id="page-79-3"></span>• Set cache attributes for disks.

## Understand Query Output

When the rcadm --manage --query-all command is used, information about the disks and arrays for the system is displayed.

<span id="page-79-1"></span>To see information about a specific controller, disk, or array use the rcadm --manage --query command, in conjunction with the appropriate options.

## rcadm Controller List Elements

#### **Table 40** rcadm Controller List elements

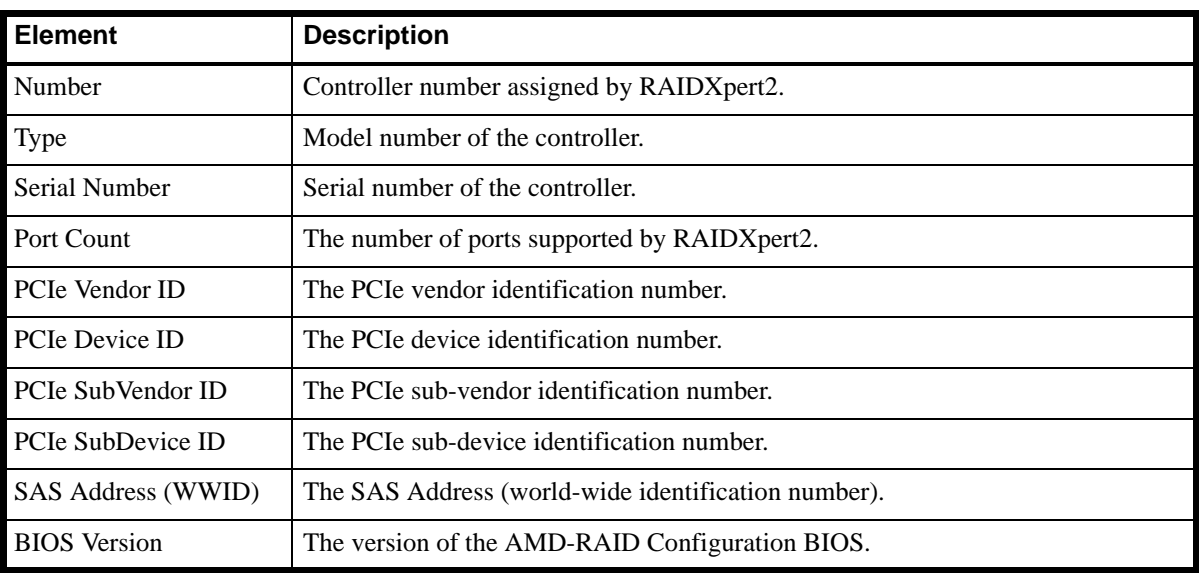

## rcadm Disk List Elements

<span id="page-79-2"></span>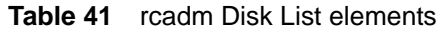

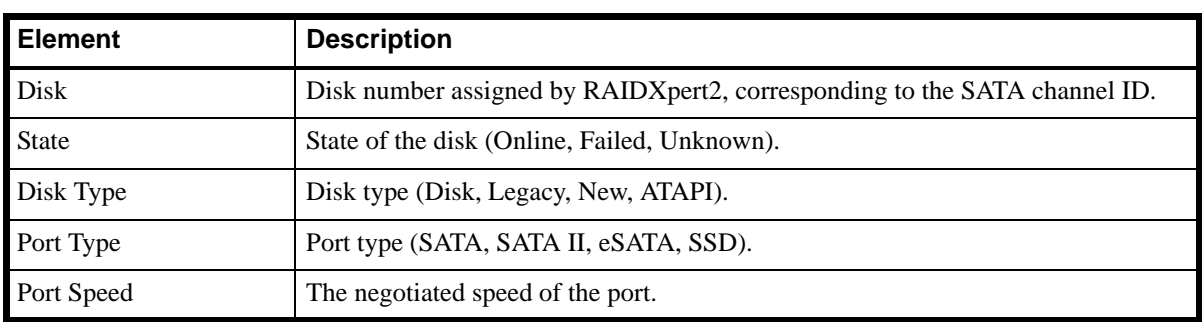

**Table 41** rcadm Disk List elements

| <b>Element</b>            | <b>Description</b>                                                                                                    |
|---------------------------|----------------------------------------------------------------------------------------------------|
| Size                      | Total size of the disk:<br>$1 \text{ MB} = 1,000,000 \text{ bytes}$<br>$1 GB = 1,000,000,000$ bytes<br>$\mathbb{R}$ <b>NOTE:</b> Because the ATA storage industry has standardized the meanings<br>of MB as 1,000,000 bytes and GB as 1,000,000,000 bytes, RAIDXpert2<br>reports the same units. |
| Free Space                | Total amount of space unused on the disk.                                                                                                    |
| <b>Largest Free Space</b> | Largest contiguous unused space on the disk.                                                                                                    |
| <b>GS</b>                 | Indicates if the disk is assigned as a global spare.                                                                                                    |
| Ca                        | Current disk cache setting (NC = No Cache, $R$ = Read Cache, $W = Write Back$<br>Cache, $RW = Read + Write Back Cache)$ .                                                                                                    |
| Ctrl Chan                 | Disk controller and channel number.                                                                                                    |
| Vendor                    | Disk vendor.                                                                                                    |
| Model Number              | Disk model number.                                                                                                    |
| <b>Firmware Version</b>   | Disk firmware version.                                                                                                    |
| Serial Number             | Disk serial number.                                                                                                    |

# rcadm Array List Elements

<span id="page-80-0"></span>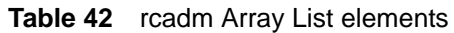

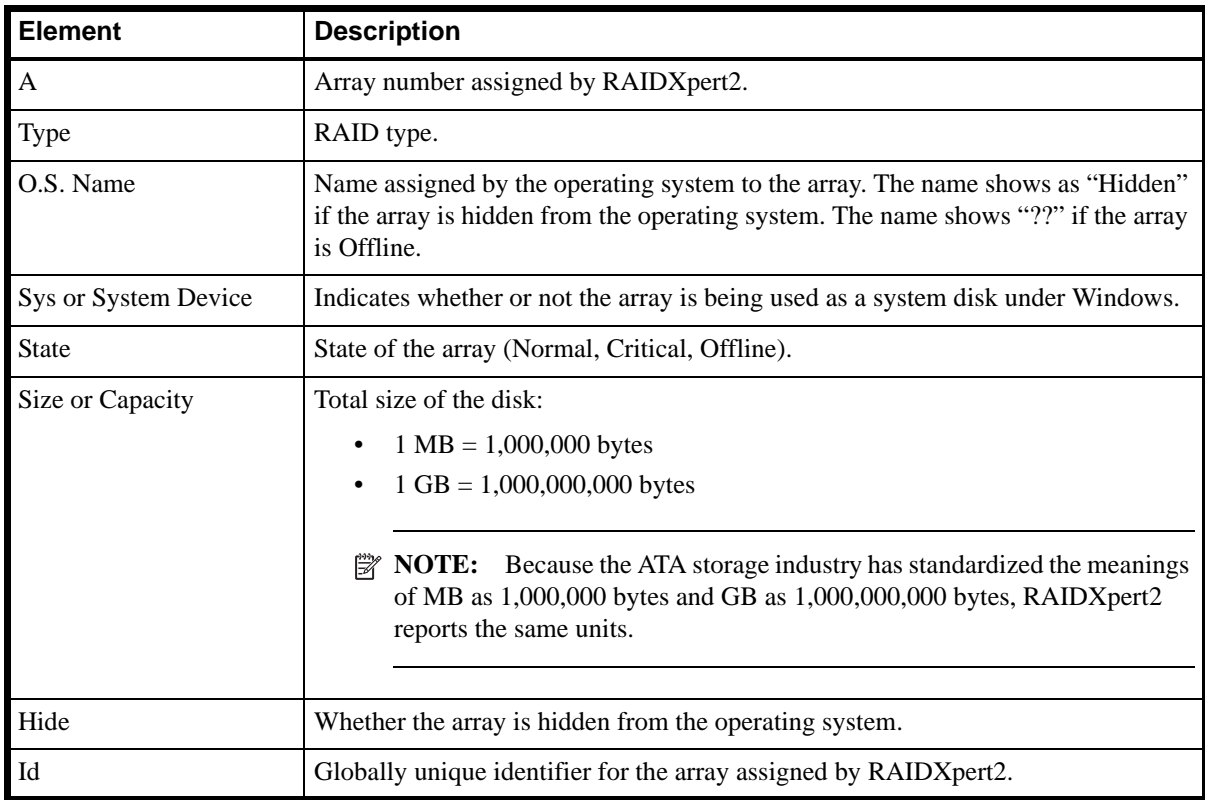

**Table 42** rcadm Array List elements

| <b>Element</b>    | <b>Description</b>                                                                                          |
|-------------------|----------------------------------------------------------------------------------------------------|
| <b>Task</b>       | Task type (Transform, Check, Check_Bitmap, Not_Active, Create, Restore).                                    |
|                   | See Array Tasks: Starting and Stopping Tasks on page 22 for<br>NOTE:<br>⊯<br>detailed definitions.          |
| <b>Task State</b> | The state of the task (Started, Paused, Completed).                                                         |
| $\%$              | The progress of a current array task, such as a Create or Transform, shown as<br>percent complete.          |
| CA                | Current array cache setting (NC=No Cache, R=Read Cache, W=Write Back Cache,<br>RW=Read + Write Back Cache). |
| Scan              | Background scan enabled (Yes/No).                                                                           |
| Name              | User-supplied name for the array.                                                                           |
| Dedicated Spare   | Indicates the number of dedicated spares assigned to the array<br>(--verbose mode only).                    |
| Disk              | Listing of disks that are part of the array.                                                                |
| Used              | Capacity used of a specific disk.                                                                           |
| Offset            | Location on the disk where the array begins.                                                                |

## <span id="page-81-0"></span>View Help from the Command Line

#### To view a list of the major modes of operation

<span id="page-81-3"></span>Type: rcadm --help or rcadm -?

#### To view help for a specific mode and its options

Type: rcadm <mode> --help or rcadm < mode> -?

For example, typing rcadm --manage --help displays help and examples regarding that specific mode and its options.

#### To view the rcadm man page on a Linux system

<span id="page-81-2"></span>Type: man rcadm

# <span id="page-81-1"></span>Create New Arrays: rcadm --create

The rcadm --create or rcadm -C command allows new arrays to be created. As many as eight arrays can be partitioned and created across all disks.

Portions of disks can be used to create arrays, while other arrays are using different portions of the same disks. A maximum of eight arrays can be created.

## Before you begin...

Creation of arrays, even redundant arrays, allows users immediate access to the arrays. If the system reboots, the creation process continues where it left off.

- $\triangle$  **CAUTION:** In some circumstances, more than eight arrays are possible. They might appear to function properly, but are not supported.
- **NOTE:** The array size of the new array is limited to 2.199 TB with some operating systems. Refer to the operating system documentation for details on maximum array sizes.

**NOTE:** The ability to create RAID10 or RAIDABLE arrays may not be available on your system.

#### Example

<span id="page-82-3"></span>To create a 1 GB RAID5 array using disk members 1, 2, and 3, type:  $r$  cadm  $-c$  -r  $5$  -d 1 2 3 -s 1000 To see more examples, type:  $rcadm -C -?$ 

## <span id="page-82-1"></span>Delete Arrays: rcadm --delete

The rcadm --delete or rcadm -D command allows the user to delete one or more arrays.

 $\triangle$  **CAUTION:** Deleting an array permanently destroys all data that is on the array. This action cannot be undone and it is very unlikely the data can be recovered.

#### Before you begin...

- If the operating system is using an array it cannot be deleted.
- If an array is accidentally deleted, and the user wants to try and recover the data, create an array using the same disks, same size, and same cache, and use the --leave-existing-data option. This option writes new configuration information to the array while trying to use the exact same disk space as before.

#### Example

<span id="page-82-2"></span>To delete array 1, type:  $r$ cadm -D -a 1 To see more examples, type  $r$ cadm  $-D -?$ 

## <span id="page-82-0"></span>Transform Arrays: rcadm --transform (supported by RAIDXpert2 Plus)

The rcadm --transform or rcadm -T command allows the user to transform (migrate) an array from one RAID level to almost any other RAID level, and to expand the array dynamically, even under I/O load.

#### Before you begin...

- An array cannot be transformed to a smaller-sized array. New arrays must be either the same capacity or larger.
- When using the task control option, a Transform can only be paused or resumed but not removed.
- If a spare has been assigned to the destination array, a fail-over task starts as soon as the Transform completes, provided the spare is available after the Transform.
- If there are multiple arrays on a single controller, it might not be possible to transform some of the arrays to a larger size. If the size of an array might be expanded in the future, it is best to configure the available space as a single array.
- The array size of the transformed array is limited to 2.199 TB on some operating systems.

# <span id="page-83-0"></span>Follow or Monitor Arrays and Disks: rcadm --follow

<span id="page-83-1"></span>The rcadm --follow or rcadm -F command allows the user to follow or monitor arrays and disks. It polls the RAID subsystem for any changes in status and sends an e-mail notification and/or executes a specified program. The output of this command is logged to the System Event Log on Windows.

## Before you begin...

It is recommended that the user not run more than one instance of rcadm --follow at the same time. If the user runs more than one instance of the command, each instance captures some of the events but no single instance captures all events.

# **Glossary**

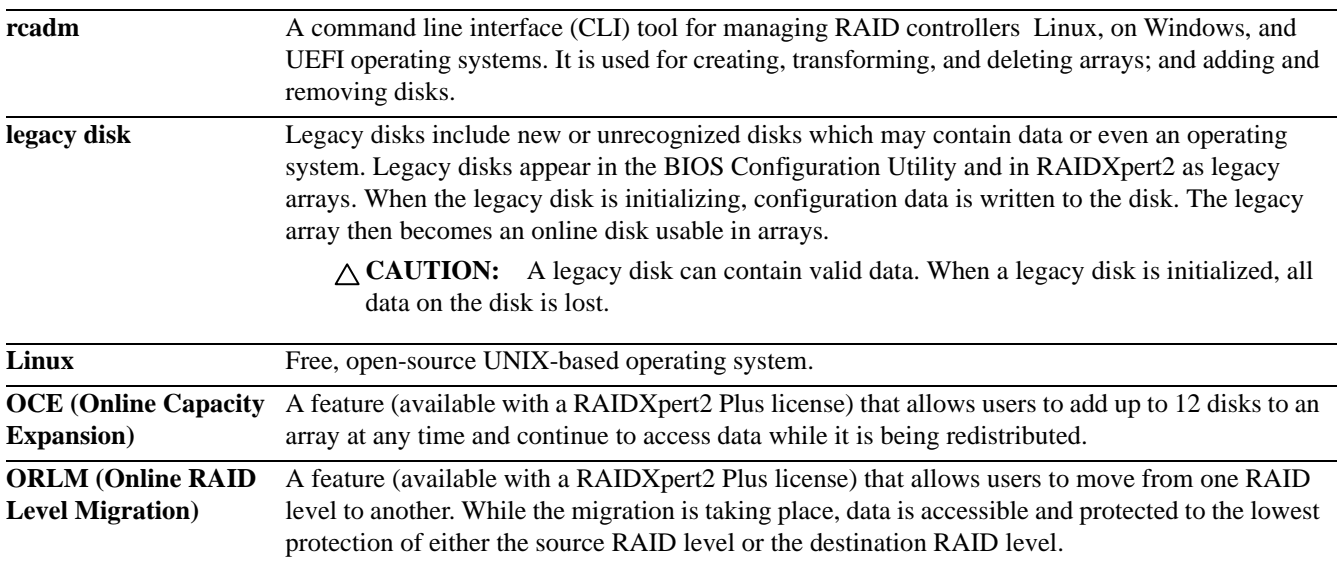

# **Index**

### **A**

About and Help windows [46](#page-45-0) application workload [25](#page-24-0) array details, viewing [32](#page-31-0) list elements for rcadm [81](#page-80-0) rcadm list elements [81](#page-80-0) viewing details [32](#page-31-0) Array Status window Array List section [48](#page-47-0) Array View section [47](#page-46-0) Disk List section [47](#page-46-1) Event View section [49](#page-48-0) Array View section, Array Status window [47](#page-46-0) arrays array states [20](#page-19-0) assessing additional space [56](#page-55-0) cache setting, changing [58](#page-57-0) cannot create an array [69](#page-68-0) checking consistency [59](#page-58-0) commands at RAIDXpert2 [49](#page-48-1) continue booting from the BIOS Configuration Utility [33](#page-32-0) create and format [52](#page-51-0) create from the BIOS Configuration Utility [29](#page-28-0) creating [52](#page-51-1) delete [57](#page-56-0) deleted array, how to recreate [58](#page-57-1) expansion, future [21](#page-20-0) formatting [52](#page-51-1) migration [57](#page-56-1) naming [54](#page-53-0) partitioning [54](#page-53-1) partitioning and formatting [54](#page-53-1) physical removal, preparation [57](#page-56-2) rebuilding (restoring) a Critical array [56](#page-55-1) recreating a deleted array [72](#page-71-0) restoring (rebuilding) a Critical array [56](#page-55-1) scanning in the background [61](#page-60-0) sparing options [24](#page-23-0) tasks, starting and stopping [22](#page-21-1) tasks. starting and stopping [21](#page-20-1) transform, using rcadm [83](#page-82-2) transforming [54](#page-53-2) understanding their purpose [19](#page-18-0) Arrays Status section, Array Status window [48](#page-47-0) audience intended [9](#page-8-0) who should use this user manual [13](#page-12-0)

#### **B**

backup strategy [25](#page-24-1) BIOS Configuration Utility access [27](#page-26-0) arrays, creation of [29](#page-28-0)

arrays, deletion of [30](#page-29-0) arrays, swapping [30](#page-29-1) arrays, viewing details [32](#page-31-0) color codes [27](#page-26-1) continue booting [33](#page-32-0) controller options [32](#page-31-1) disks, initialization of [28](#page-27-0) disks, viewing details [31](#page-30-0), [32](#page-31-2) rescan all channels [32](#page-31-3) spinup count, changing [33](#page-32-1) when to use [27](#page-26-2)

## **C**

cache attributes [25](#page-24-2) cache settings changing [58](#page-57-0) changing for disks [51](#page-50-0) color codes, BIOS Configuration Utility [27](#page-26-1) commands, RAIDXpert2, array and disk [49](#page-48-1) consistency checks arrays [59](#page-58-0) scheduling [60](#page-59-0) controller list elements, using rcadm [80](#page-79-1) controller options, changing [32](#page-31-1) conventions document [9](#page-8-1) create task, arrays [52](#page-51-0)

## **D**

data, redundancy [25](#page-24-3) dedicated spares adding [61](#page-60-1) removing [61](#page-60-1) dedicated sparing [24](#page-23-1) delete arrays BIOS Configuration Utility [30](#page-29-0) how to recreate [58](#page-57-1) how to recreate it [72](#page-71-0) using rcadm [83](#page-82-3) Disk List section, Array Status window [47](#page-46-1) disks capacity, online, expanding (OCE) [21](#page-20-2) changing cache settings [51](#page-50-0) commands at RAIDXpert2 [49](#page-48-1) details, BIOS Configuration Utility [31](#page-30-0), [32](#page-31-2) disk states [22](#page-21-2) initialization [50](#page-49-0) legacy and new [52](#page-51-2) legacy, using them [52](#page-51-3) list elements, for rcadm [80](#page-79-2) number and organization [25](#page-24-4) rcadm list elements [80](#page-79-2) rescanning [51](#page-50-1) rescanning, for changes in state [23](#page-22-0)

sparing options [24](#page-23-0) understanding disk states [22](#page-21-3) document conventions [9](#page-8-1) prerequisite knowledge [9](#page-8-2)

#### **E**

errors, physical disks cannot initialize a disk [72](#page-71-1) dedicated hot spare has failed or is in error [72](#page-71-2) Failed status is displayed [72](#page-71-3) the wrong disk was removed [72](#page-71-4) event notifications setting [64](#page-63-0) Event View section, Array Status window [49](#page-48-0) expand arrays, future [21](#page-20-0) disk capacity online (OCE) [21](#page-20-2) future, arrays [21](#page-20-0)

## **F**

flexibility and expansion [25](#page-24-5) follow arrays, using rcadm [84](#page-83-1) formatting arrays, with Windows Disk Management [54](#page-53-1)

## **G**

global spares adding [61](#page-60-2), [62](#page-61-0), [63](#page-62-0) removing [61](#page-60-2), [62](#page-61-0), [63](#page-62-0) global sparing [24](#page-23-2)

## **H**

Help and About windows [46](#page-45-0) hot spares, cannot create [70](#page-69-0)

## **I**

initialize disks [50](#page-49-0) BIOS Configuration Utility [28](#page-27-0) INT13 disabled, warning message [68](#page-67-0)

#### **L**

legacy disks [52](#page-51-2) usage [52](#page-51-3) logs, viewing [63](#page-62-1)

#### **M**

monitor arrays, using rcadm [84](#page-83-1)

## **N**

new arrays, create, using rcadm [82](#page-81-2) new disks [52](#page-51-2)

## **O**

OCE (Online Capacity Expansion) [21](#page-20-2) operating systems, supported by AMD-RAID [13](#page-12-1) Options menu, changing a password [46](#page-45-1)

options, sparing [24](#page-23-0) ORLM (Online RAID Level Migration) [21](#page-20-1)

## **P**

partitioning arrays, with Windows Disk Management [54](#page-53-1) passwords changing a password from the Options menu [46](#page-45-1) changing settings [63](#page-62-2) protection, using RAIDXpert2 [46](#page-45-2) settings, changing [63](#page-62-2) things to know [46](#page-45-3) performance considerations [25](#page-24-6) physical disks errors [72](#page-71-5) troubleshooting [72](#page-71-5) POST screen warning messages [68](#page-67-1) prerequisite knowledge [9](#page-8-2)

## **Q**

query output, understanding it, using rcadm [80](#page-79-3)

## **R**

RAID levels general characteristics [19](#page-18-1) online, migrating [21](#page-20-1) RAID types, see RAID levels [19](#page-18-1) RAIDXpert2 array hiding [14](#page-13-0) array recovery [14](#page-13-1) arrays, general information [14](#page-13-2) background array initialization (BGI) [14](#page-13-3) cache support for arrays [14](#page-13-4) cache support for disks [14](#page-13-5) consistency check [14](#page-13-6) current availability of its functions [16](#page-15-0) disk roaming [15](#page-14-0) fault tolerance [15](#page-14-1) license levels [16](#page-15-0) main features [14](#page-13-7) mirror rebuilding [15](#page-14-2) multiple RAID levels per disk [15](#page-14-3) Native Command Queuing (NCQ) [15](#page-14-4) Online Capacity Expansion (OCE) [15](#page-14-5) Online RAID Level Migration (ORLM) [16](#page-15-1) RAID level support [16](#page-15-2) Secure Erase [14](#page-13-8) Self-Monitoring Analysis and Reporting Technology (SMART) [16](#page-15-3) supported controllers [13](#page-12-2) supported operating systems [13](#page-12-1) system requirements [13](#page-12-3) technology, general description [13](#page-12-4) rcadm array list elements [81](#page-80-0) controller list elements [80](#page-79-1) create new arrays [82](#page-81-2)

delete arrays [83](#page-82-3) disk list elements [80](#page-79-2) follow arrays [84](#page-83-1) manage arrays and disks [80](#page-79-4) monitor arrays [84](#page-83-1) transform arrays [83](#page-82-2) understanding query output [80](#page-79-3) viewing Help [82](#page-81-3) what it is [79](#page-78-1) rebuild (restore) task rebuilding (restoring) a Critical array [56](#page-55-1) redundancy, data [25](#page-24-3) reliability considerations [25](#page-24-7) remote management setting up [64](#page-63-1) rescan all channels [32](#page-31-3) disks [51](#page-50-1) for changes in state [23](#page-22-0) restore (rebuild) task restoring (rebuilding) a Critical array [56](#page-55-1)

#### **S**

spares dedicated, adding [61](#page-60-1) dedicated, removing [61](#page-60-1) global, adding [61](#page-60-2), [62](#page-61-0), [63](#page-62-0) global, removing [61](#page-60-2), [62](#page-61-0), [63](#page-62-0) sparing dedicated [24](#page-23-1) global [24](#page-23-2) spinup count, changing [33](#page-32-1) staggered spinup count, changing [33](#page-32-1) swap arrays, BIOS Configuration Utility [30](#page-29-1) system requirements, for RAIDXpert2 [13](#page-12-3) system, startup problems [67](#page-66-0)

#### **T**

tasks canceling [59](#page-58-1) interrupting [59](#page-58-1) priority level, changing [59](#page-58-2) Troubleshooting a dedicated hot spare has failed [72](#page-71-2) a disk has failed [72](#page-71-3) BIOS Configuration Utility does not display [67](#page-66-1) cannot create a global hot spare [70](#page-69-0) cannot create an array [69](#page-68-0) cannot initialize a disk [72](#page-71-1) recreating a deleted array [72](#page-71-0) system does not boot [67](#page-66-2) system startup problems [67](#page-66-0) the wrong disk was removed [72](#page-71-4) warning messages, POST screen [68](#page-67-2)

#### **U**

user manual, who should use it [13](#page-12-0)

#### **V**

view help, from the rcadm Command Line [82](#page-81-3) virtual disks errors [69](#page-68-1) troubleshooting [69](#page-68-1) volumes, larger than 2 TB with Windows Server 2003 [71](#page-70-0)

## **W**

warning messages, POST screen [68](#page-67-1) BIOS Not Installed - User Disabled INT13 BIOS Load [68](#page-67-0) Found arrays that are Critical [68](#page-67-2) Found arrays that are Critical and Offline [68](#page-67-3) Found arrays that are Offline [68](#page-67-4)